Sharp Manufacturing Systems Corporation

# **JW Series Computer Link<br>SIO Driver**

l

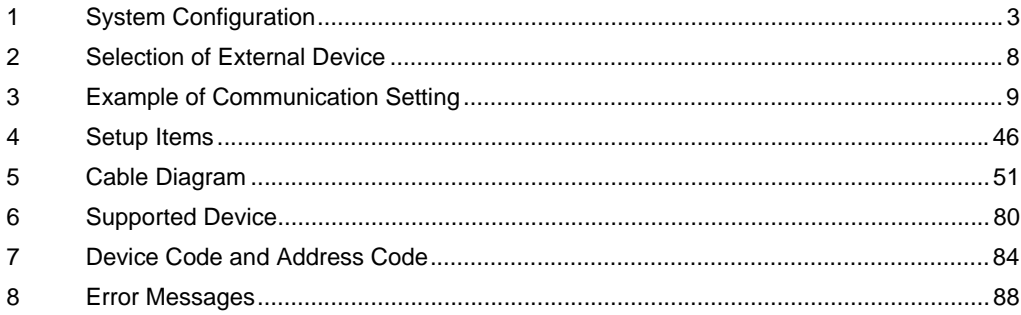

## Introduction

This manual describes how to connect the Display and the External Device.

In this manual, the connection procedure will be described by following the below sections:

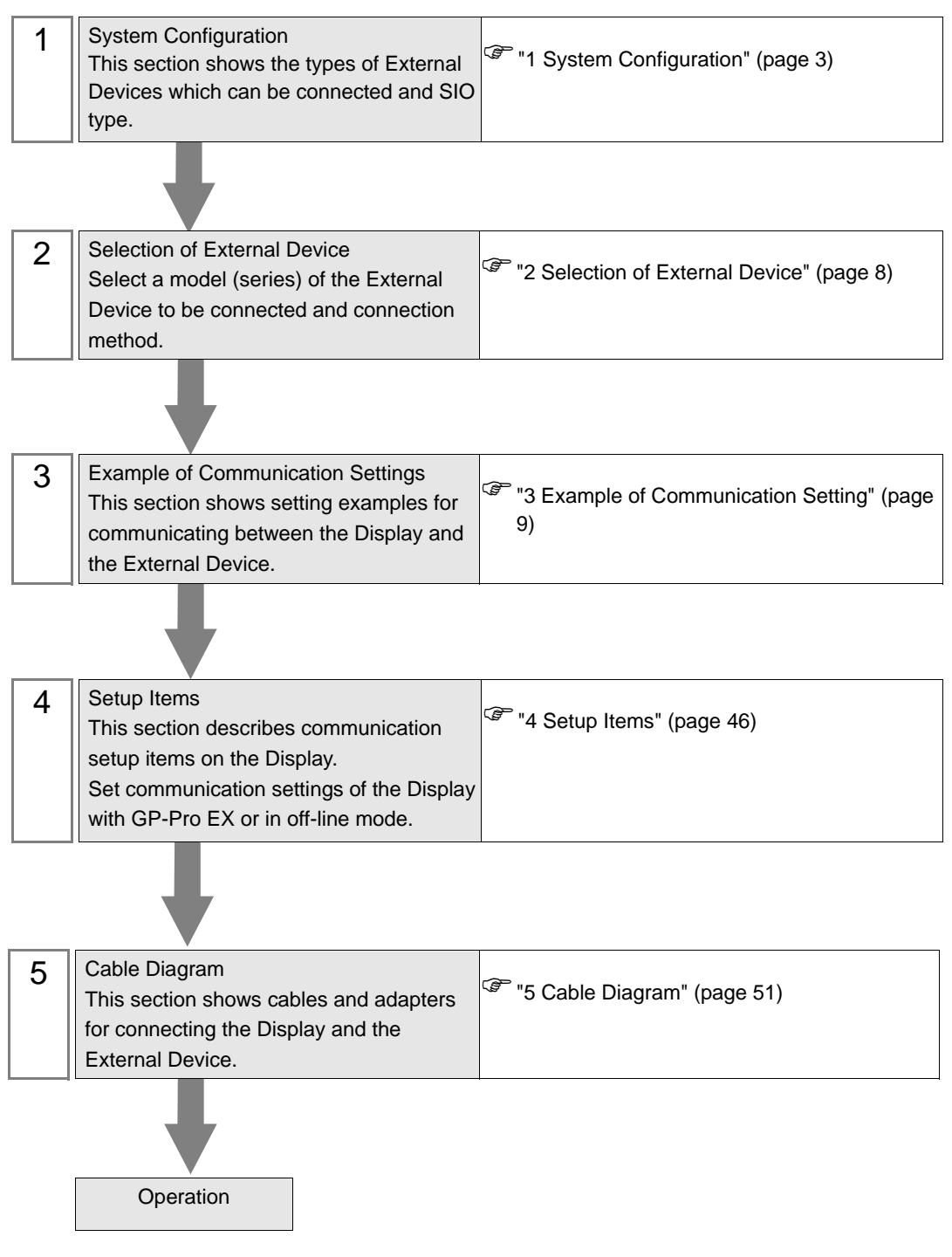

# <span id="page-2-0"></span>1 System Configuration

The system configuration in the case when the External Device of Sharp Manufacturing Systems Corporation and the Display are connected is shown.

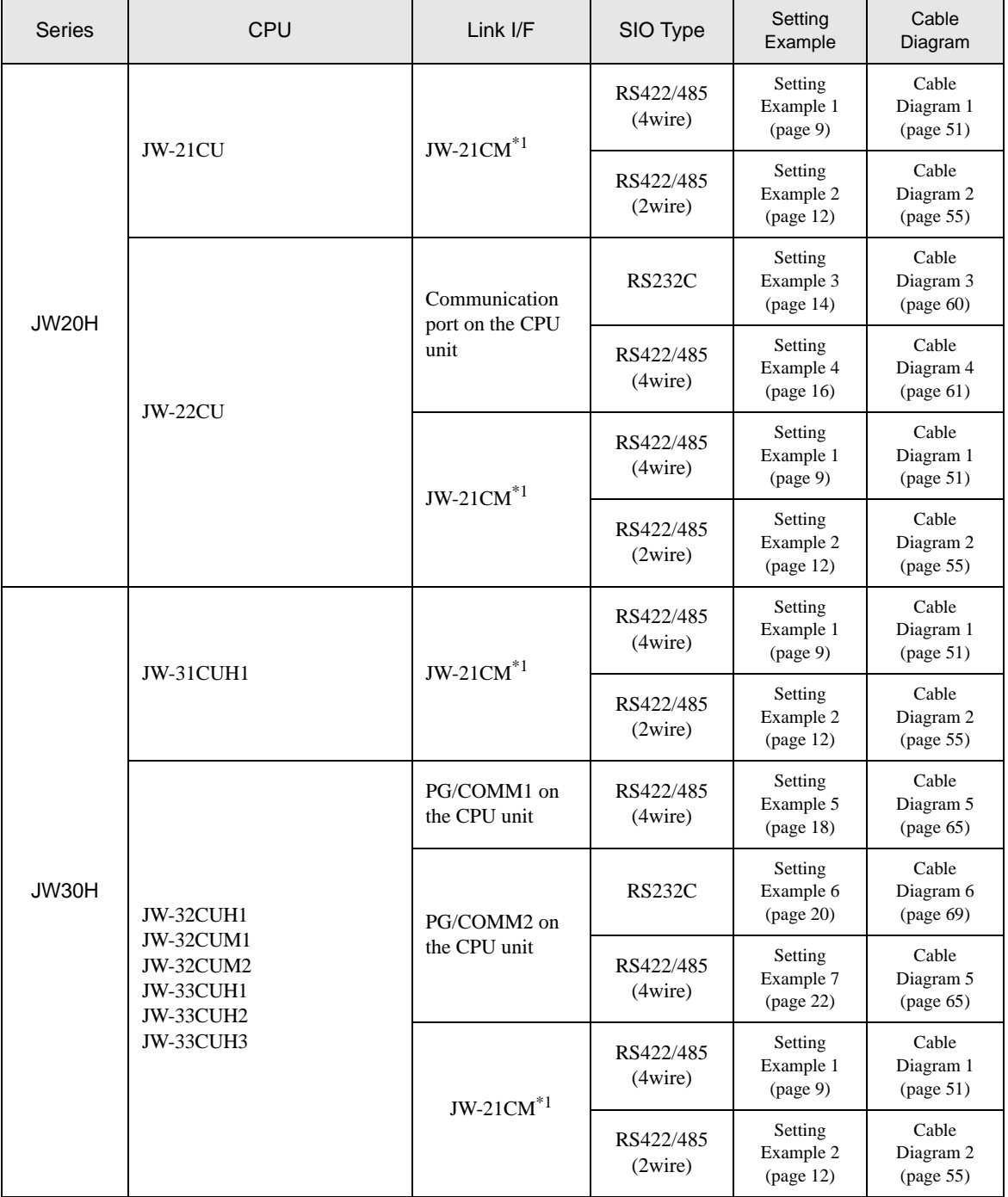

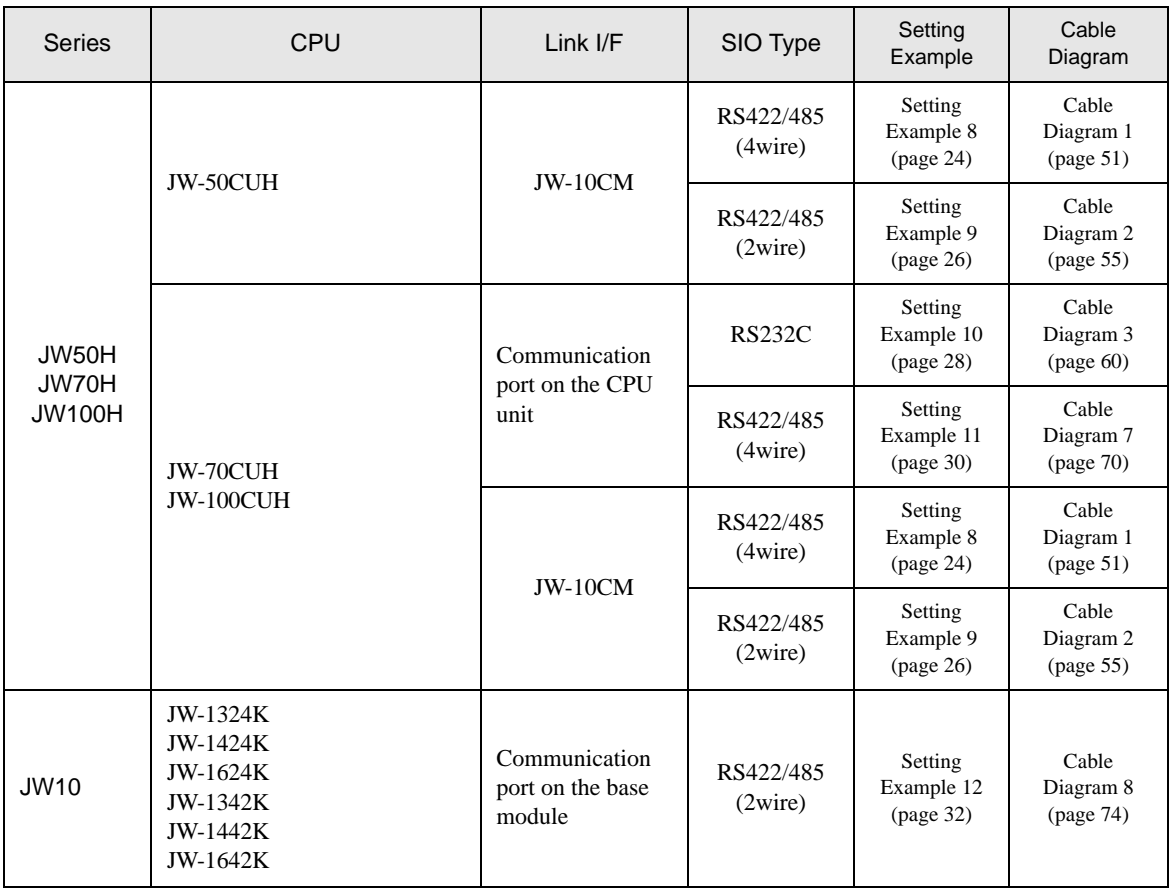

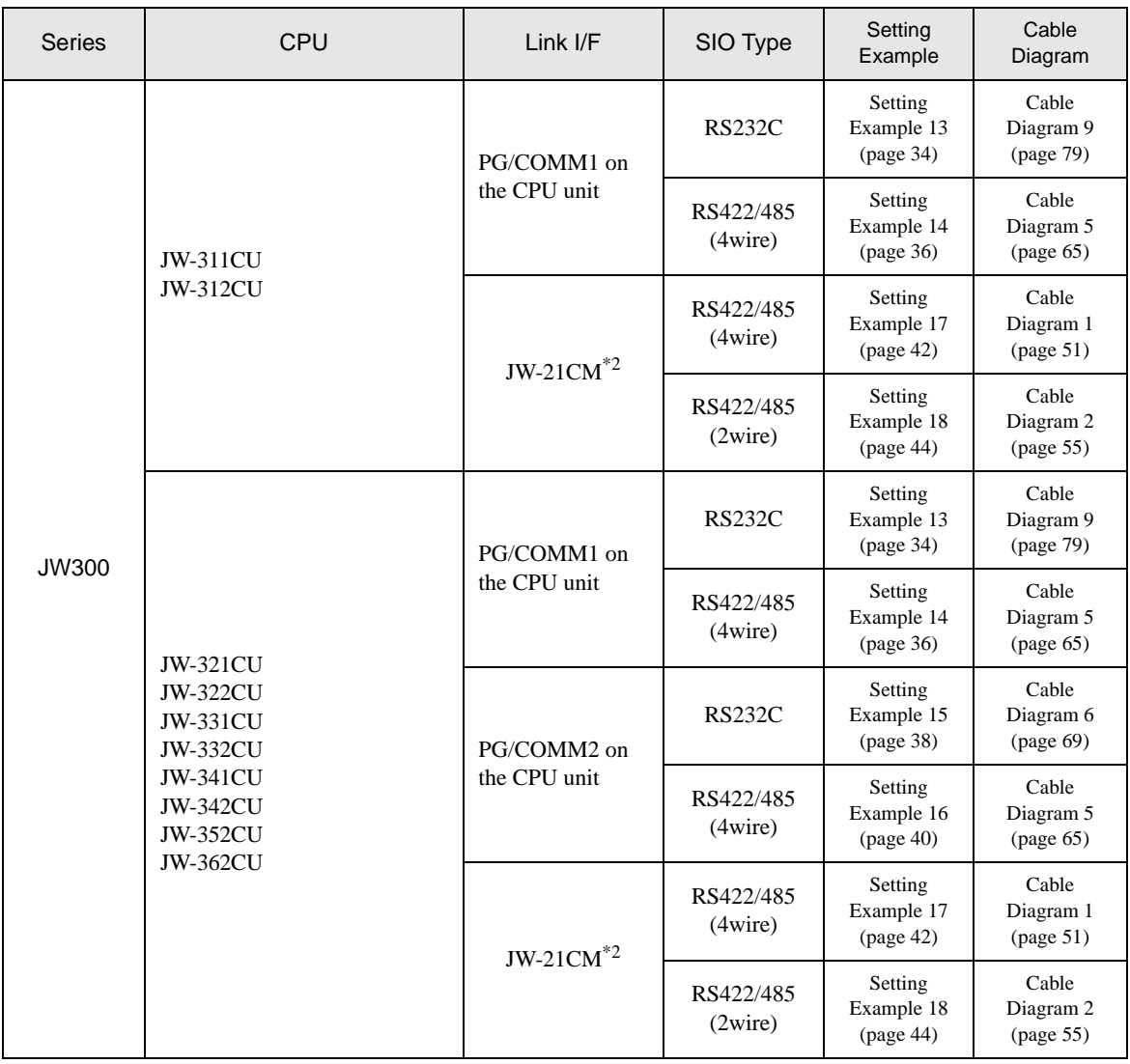

\*1 Note that some of them cannot be used or the range of use is restricted depending on the version of the link unit JW-21CM.

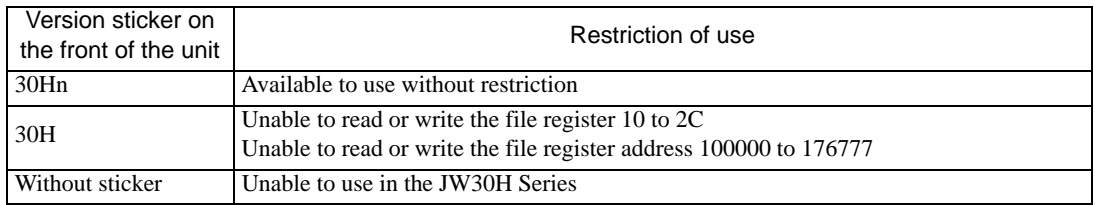

\*2 Available with the Ethernet units compatible with JW300. "300" is labeled on the front of JW300-compatible units. For more information, contact the manufacturer of the External Device.

## ■ COM Port of IPC

When connecting IPC with External Device, the COM port which can be used changes with series and SIO type. Please refer to the manual of IPC for details.

## Usable port

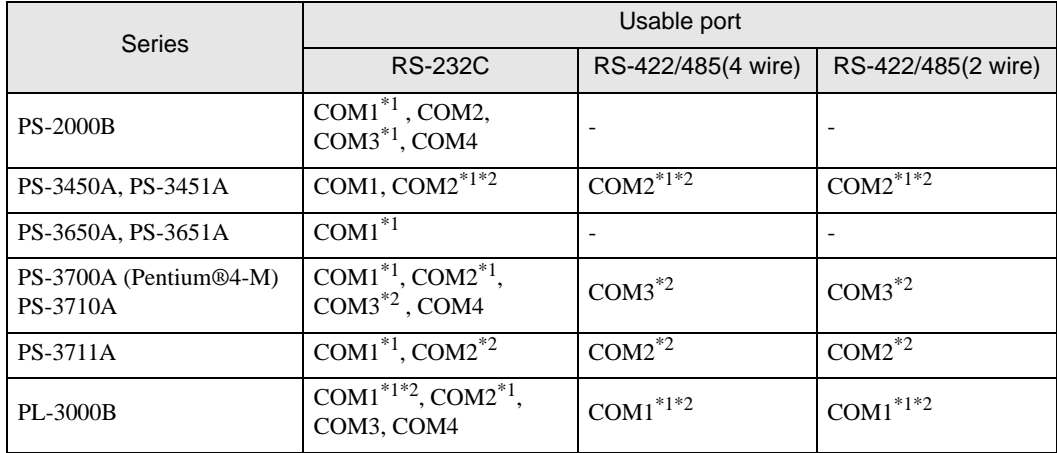

\*1 The RI/5V can be switched. Please switch with the change switch of IPC.

\*2 It is necessary to set up the SIO type with the Dip switch. Please set up as follows according to SIO type to be used.

## Dip switch setting: RS-232C

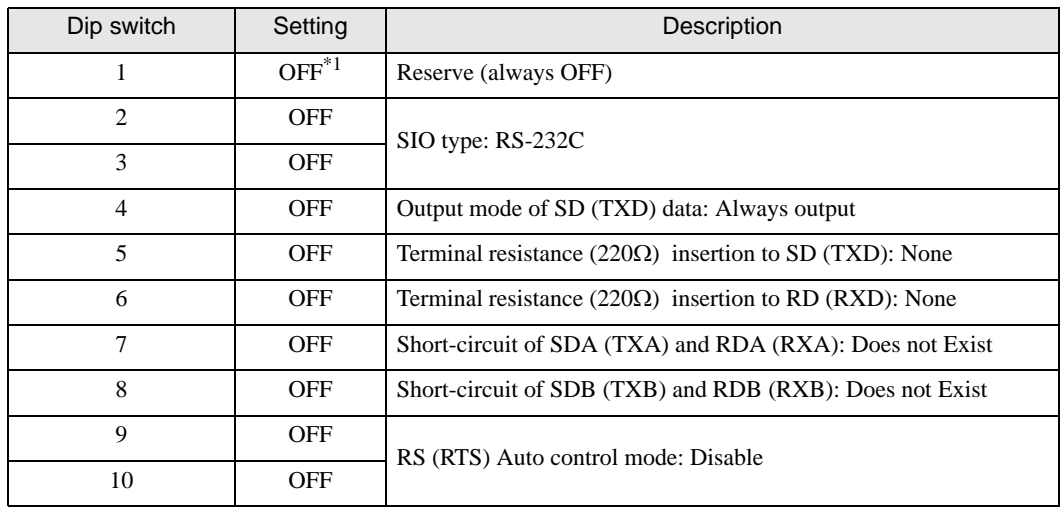

\*1 It is necessary to turn ON the set value, only when using PS-3450A and PS-3451A.

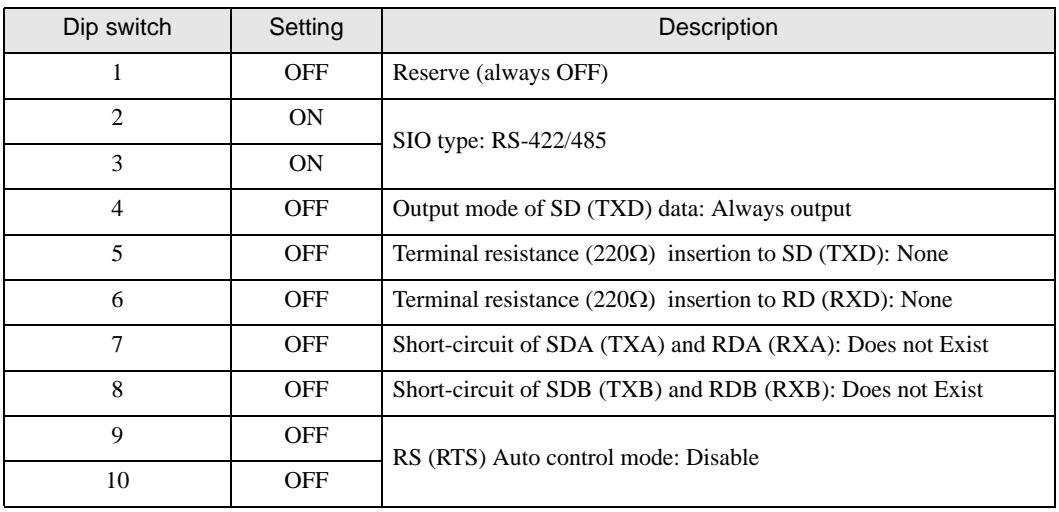

## Dip switch setting: RS-422/485 (4 wire)

## Dip switch setting: RS-422/485 (2 wire)

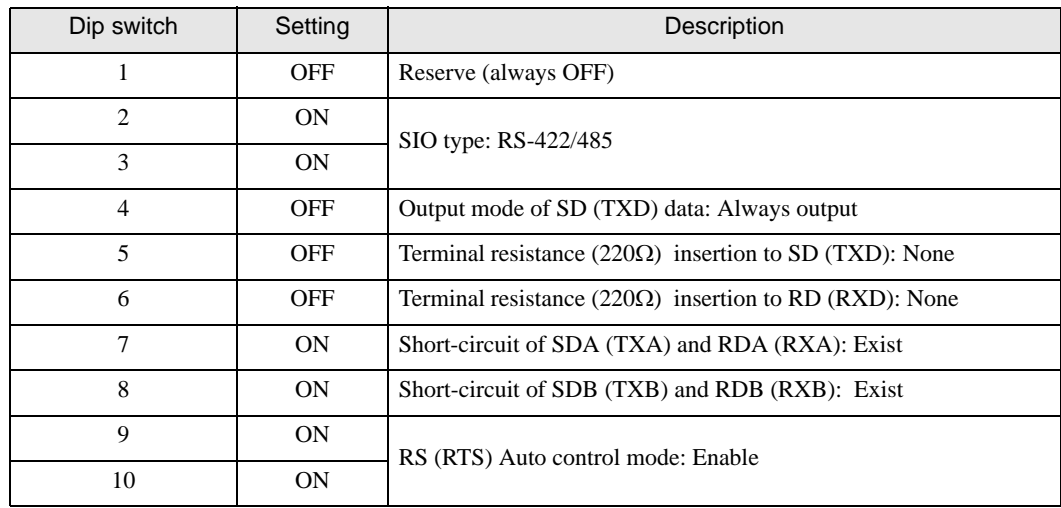

# <span id="page-7-0"></span>2 Selection of External Device

Select the External Device to be connected to the Display.

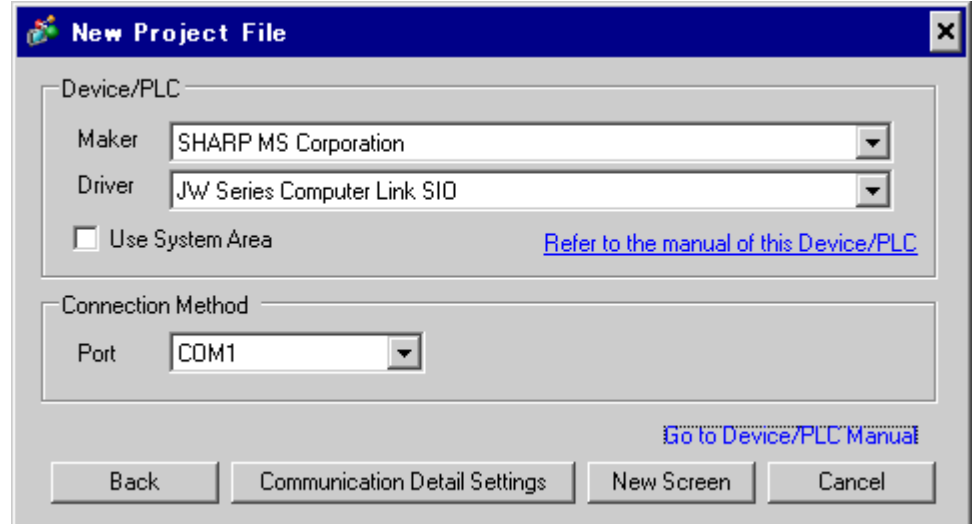

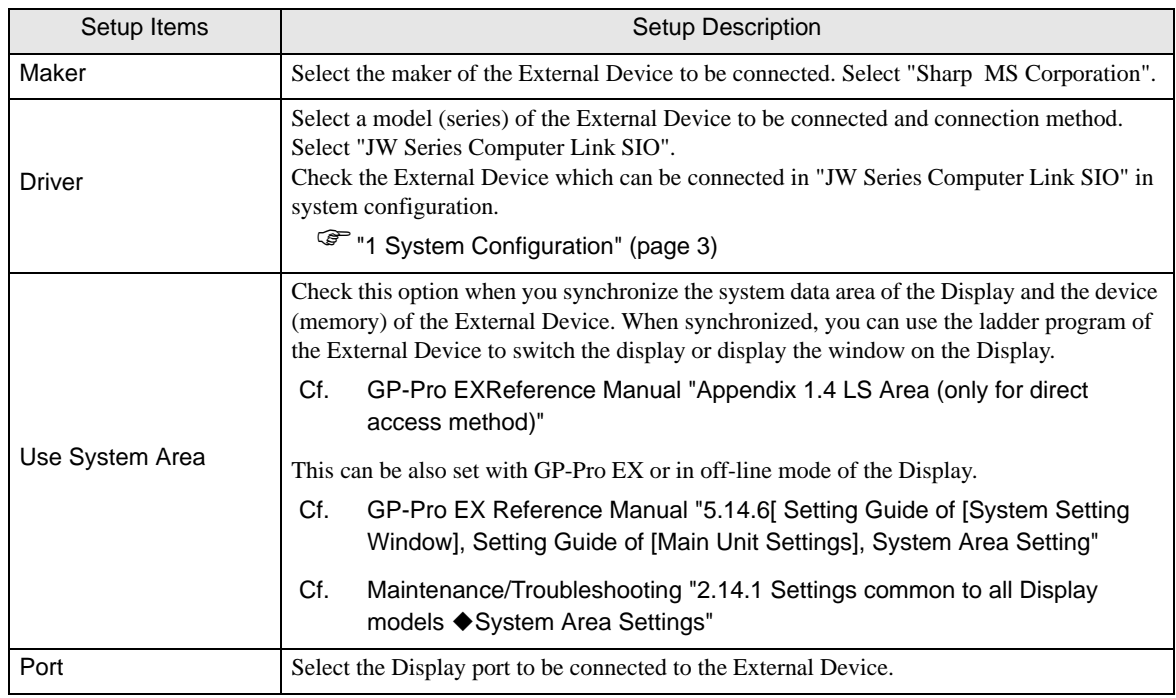

## <span id="page-8-0"></span>3 Example of Communication Setting

Examples of communication settings of the Display and the External Device, recommended by Digital Electronics Corp., are shown.

## <span id="page-8-1"></span>3.1 Setting Example 1

## ■ Settings of GP-Pro EX

Communication Settings

To display the setting screen, select [Device/PLC Settings ] from [System setting window] in workspace.

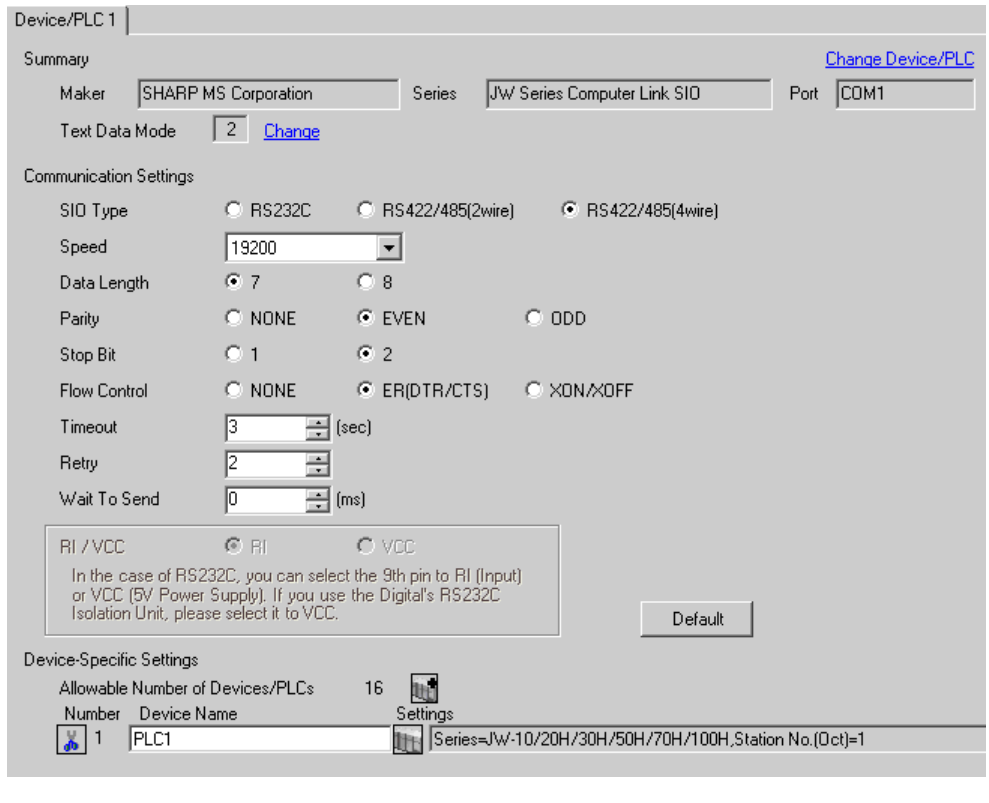

**NOTE** 

Setting value for Wait To Send differs depending on the External Device. Please refer to the manual of the External Device for more details.

## ◆ Device Setting

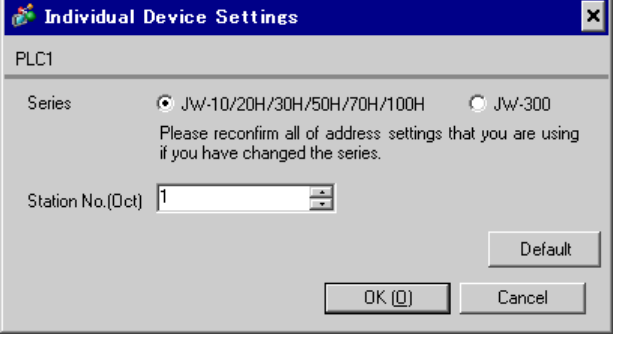

Use the rotary switch on Link I/F for setting. Please refer to the manual of the External Device for more details. Restart the power of the External Device after setting the switch to enable the setting.

## ◆ Function Setting Switch

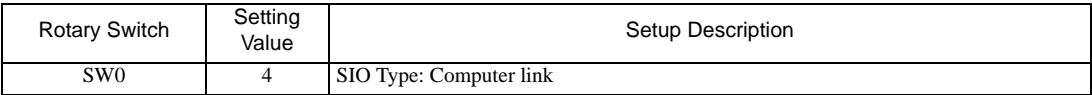

## ◆ Station Setting Switch

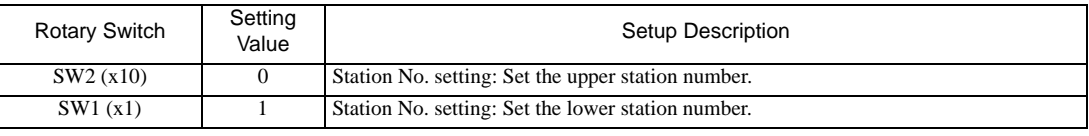

• Set the station No. between 01 and 37 (o) with SW2 and SW1. **NOTE** 

## ◆ Operation ModeSetting Switch

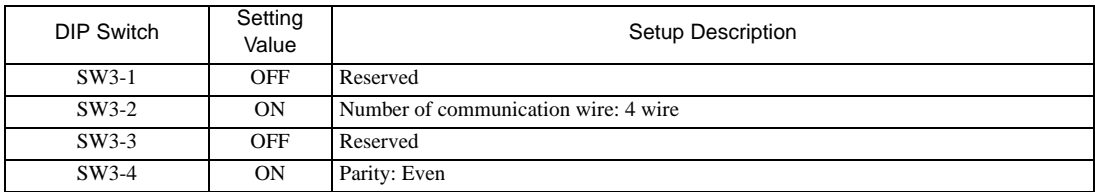

## Transfer Speed Setting Switch

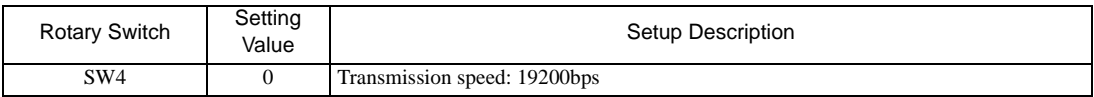

## Termination Resistance Switch

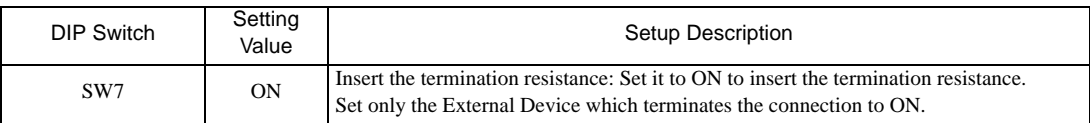

◆ Unit No. Switch

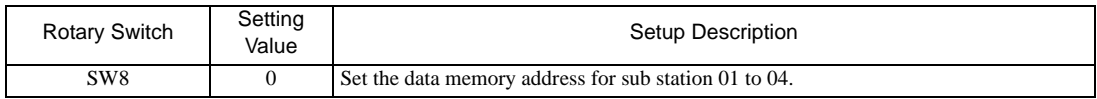

## <span id="page-11-0"></span>3.2 Setting Example 2

- Settings of GP-Pro EX
- Communication Settings

To display the setting screen, select [Device/PLC Settings ] from [System setting window] in workspace.

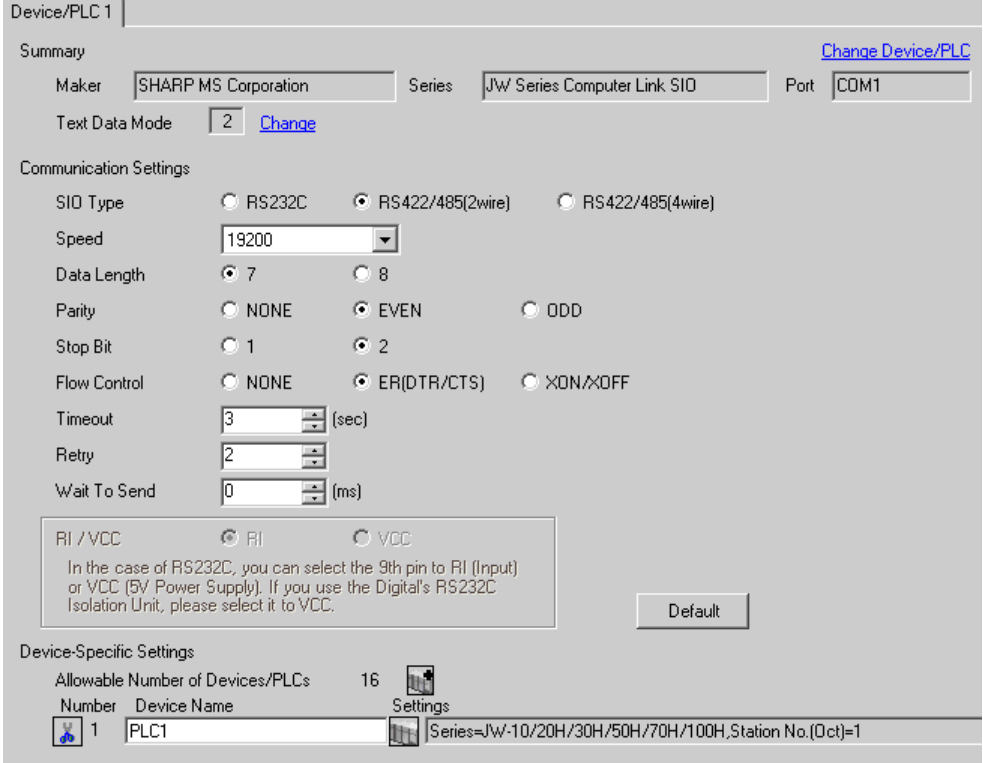

 $NOTE$ 

• Setting value for Wait To Send differs depending on the External Device. Please refer to the manual of the External Device for more details.

## ◆ Device Setting

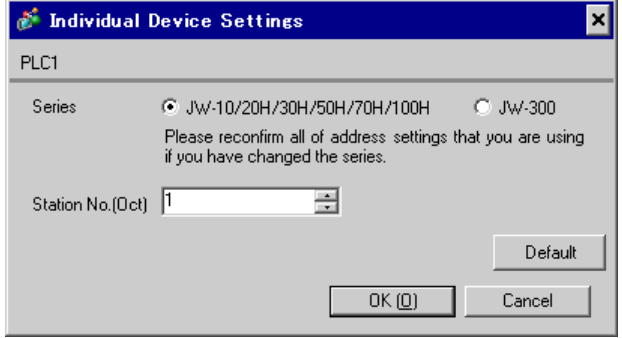

Use the rotary switch on Link I/F for setting. Please refer to the manual of the External Device for more details. Restart the power of the External Device after setting the switch to enable the setting.

## ◆ Function Setting Switch

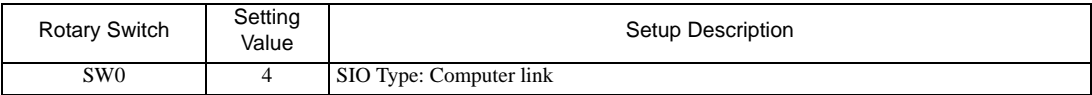

## ◆ Station Setting Switch

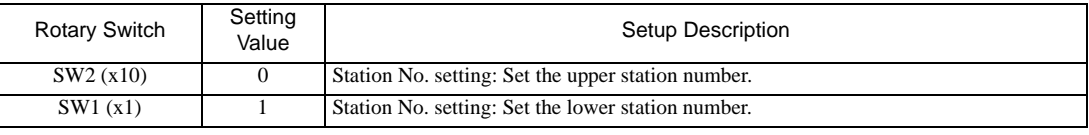

• Set the station No. between 01 and 37 (o) with SW2 and SW1. **NOTE** 

## ◆ Operation ModeSetting Switch

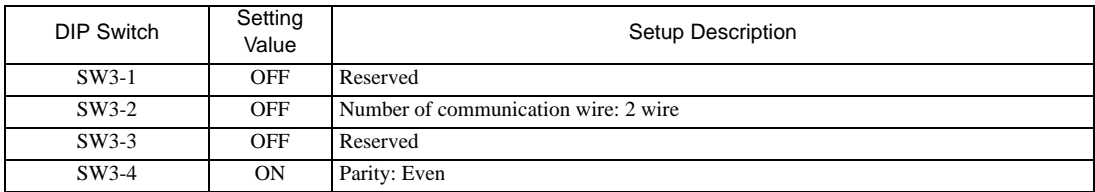

## Transfer Speed Setting Switch

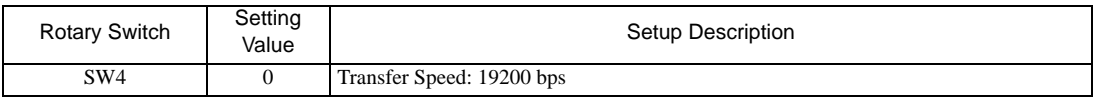

## Termination Resistance Switch

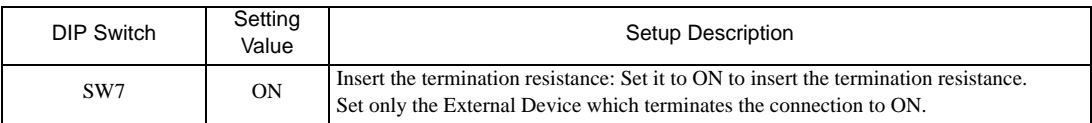

◆ Unit No. Switch

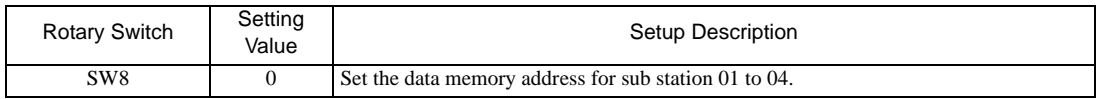

## <span id="page-13-0"></span>3.3 Setting Example 3

- Settings of GP-Pro EX
- Communication Settings

To display the setting screen, select [Device/PLC Settings ] from [System setting window] in workspace.

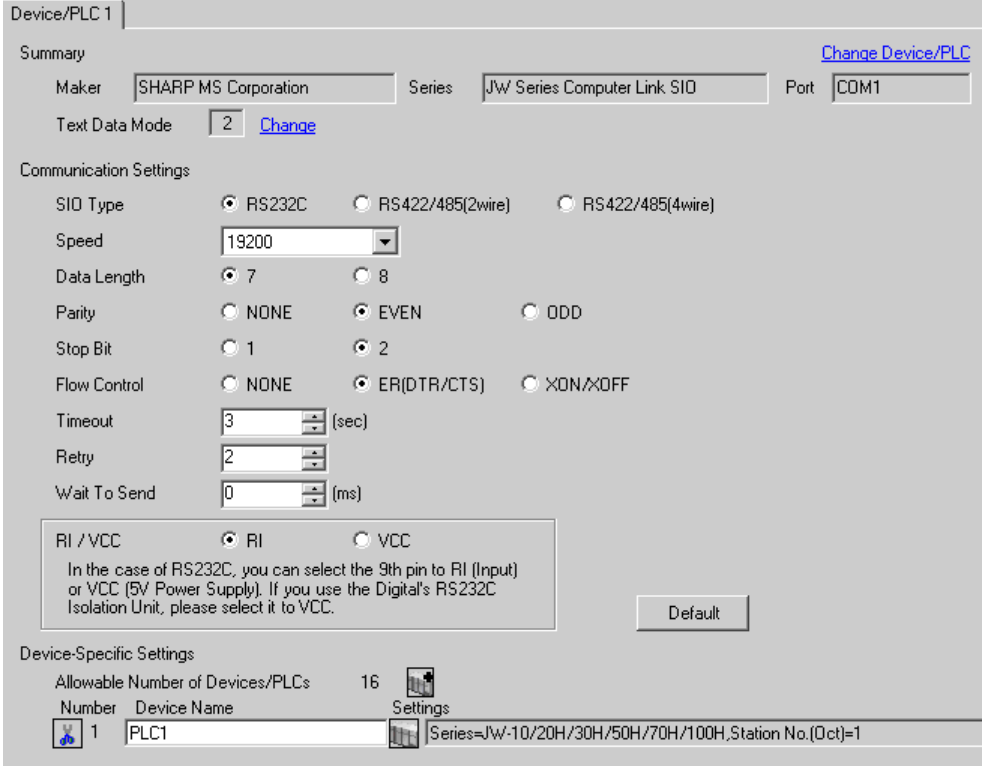

 $NOTE$ 

• Setting value for Wait To Send differs depending on the External Device. Please refer to the manual of the External Device for more details.

## ◆ Device Setting

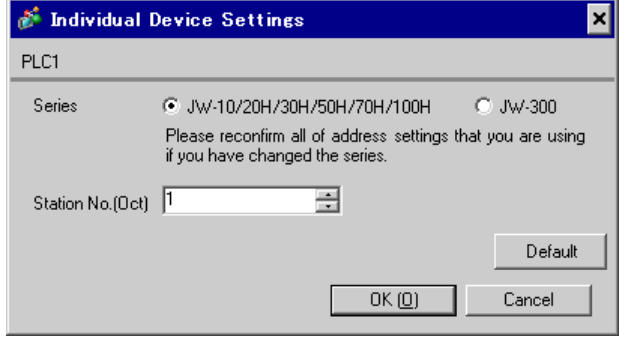

Set the bit of system memory in the External Device to ON or OFF. Please refer to the manual of the External Device for more details.

Restart the power of the External Device after setting to enable the setting.

## ◆ Setting for #236

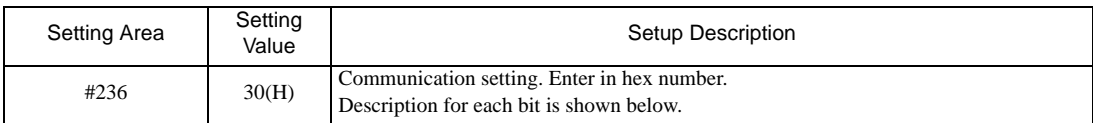

## • Description for Bit

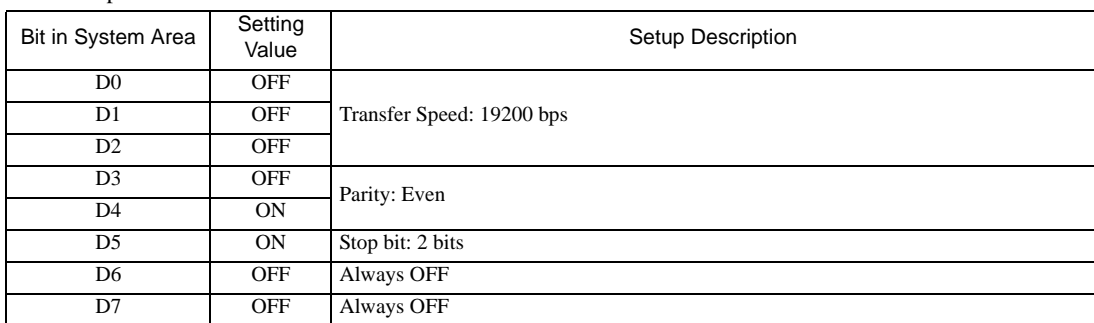

## ◆ Setting for #237

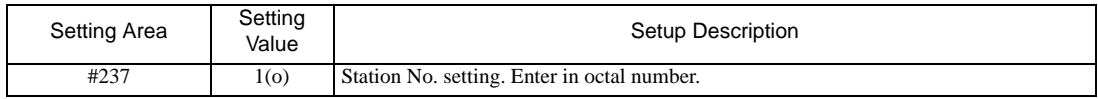

## <span id="page-15-0"></span>3.4 Setting Example 4

- Settings of GP-Pro EX
- Communication Settings

To display the setting screen, select [Device/PLC Settings ] from [System setting window] in workspace.

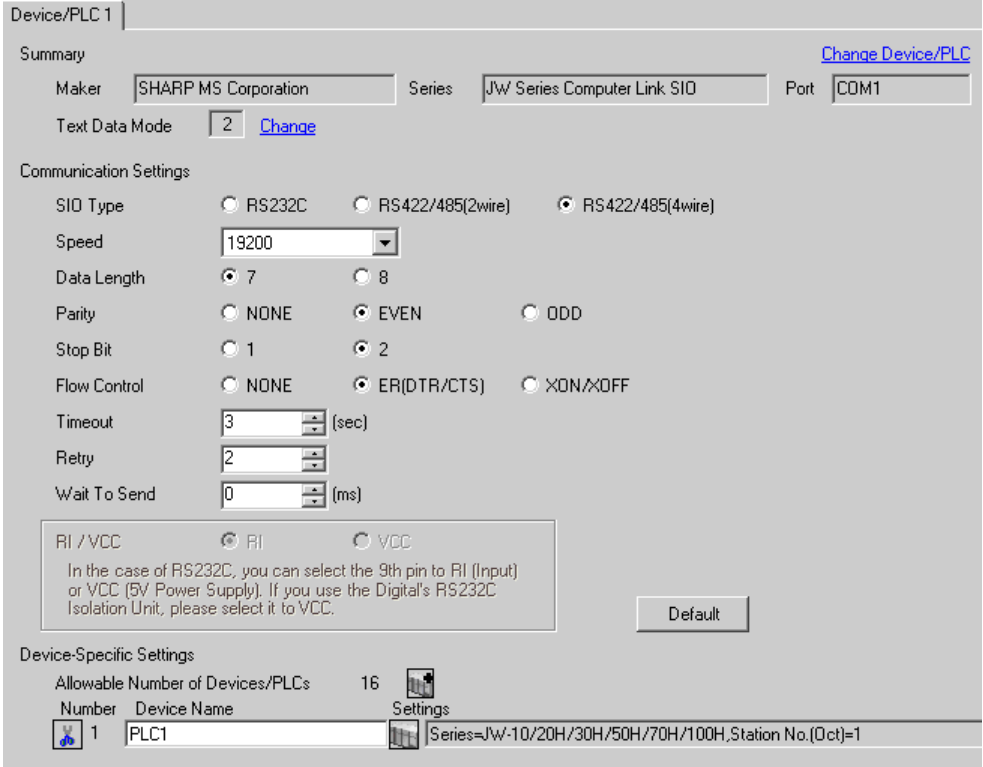

 $NOTE$ 

• Setting value for Wait To Send differs depending on the External Device. Please refer to the manual of the External Device for more details.

## ◆ Device Setting

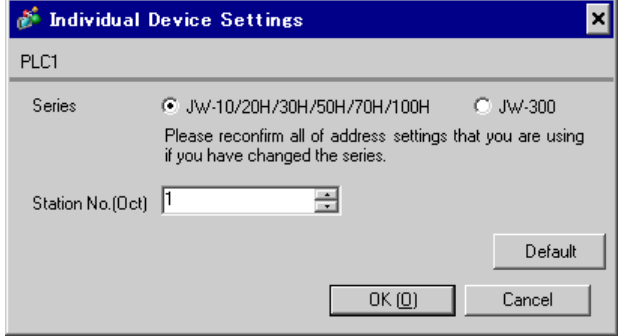

Set the bit of system memory in the External Device to ON or OFF. Please refer to the manual of the External Device for more details.

Restart the power of the External Device after setting to enable the setting.

## ◆ Setting for #236

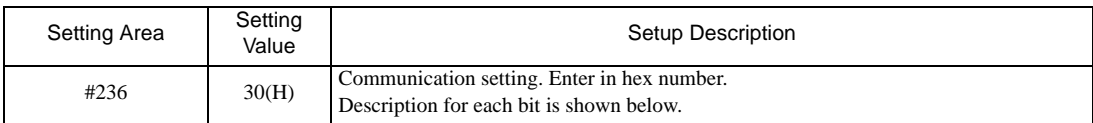

## • Description for Bit

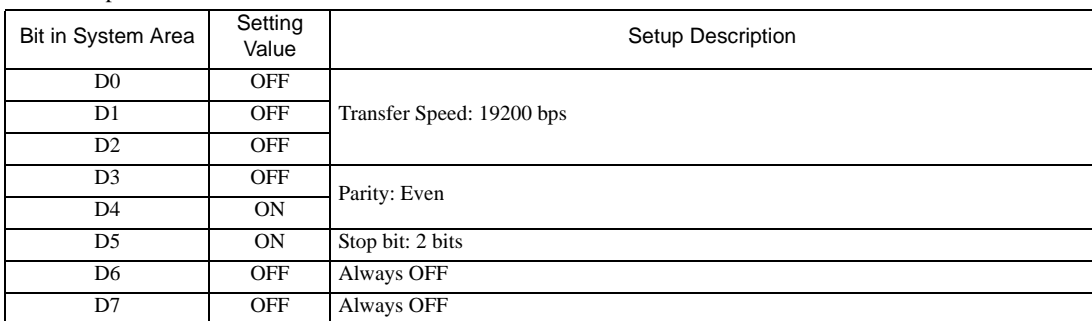

## ◆ Setting for #237

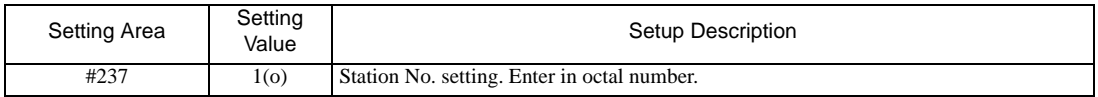

## Termination Resistance Switch

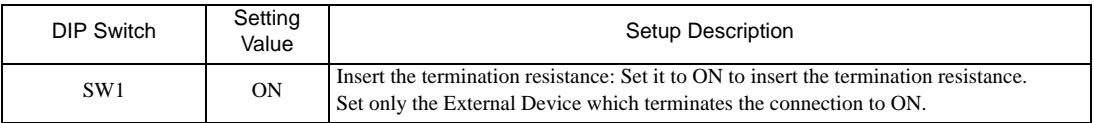

## <span id="page-17-0"></span>3.5 Setting Example 5

- Settings of GP-Pro EX
- Communication Settings

To display the setting screen, select [Device/PLC Settings ] from [System setting window] in workspace.

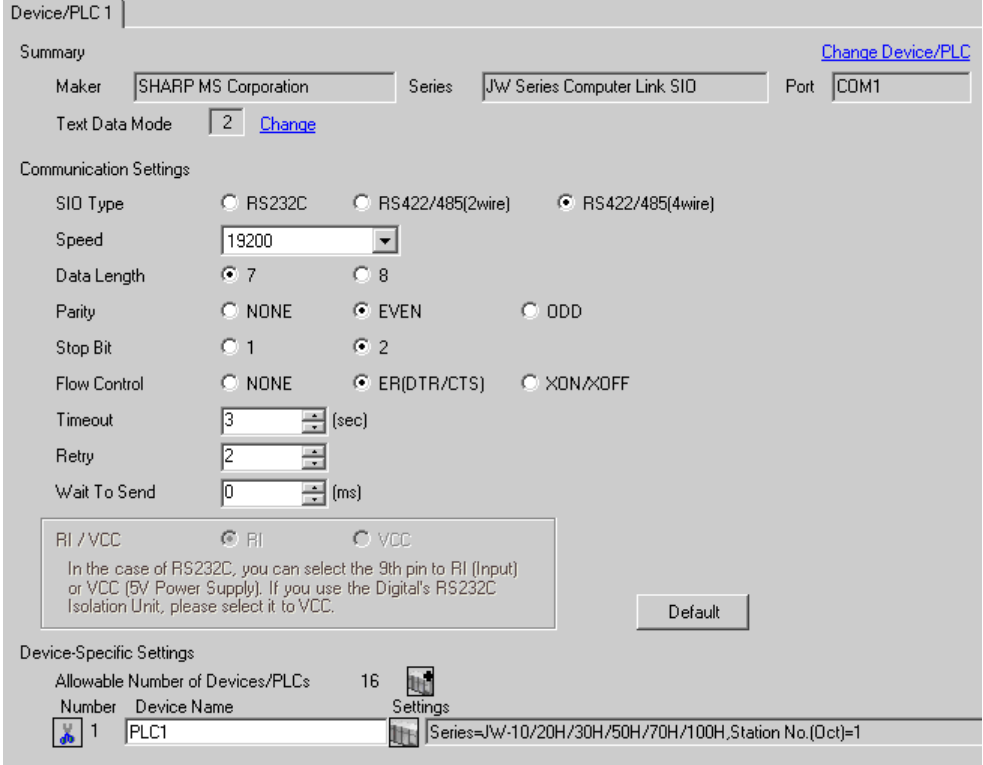

 $NOTE$ 

• Setting value for Wait To Send differs depending on the External Device. Please refer to the manual of the External Device for more details.

## ◆ Device Setting

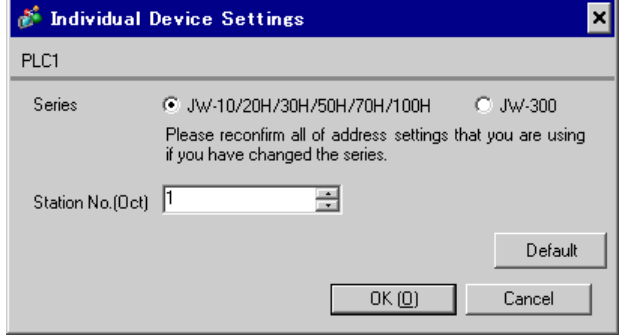

Set the bit of system memory in the External Device to ON or OFF. Please refer to the manual of the External Device for more details.

Restart the power of the External Device after setting to enable the setting.

## ◆ Setting for #234

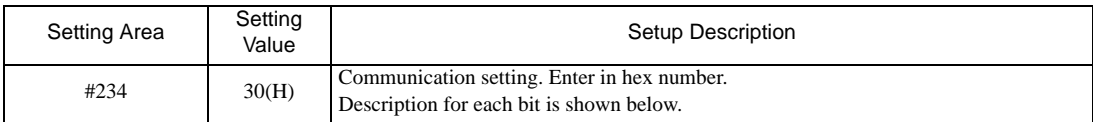

## • Description for Bit

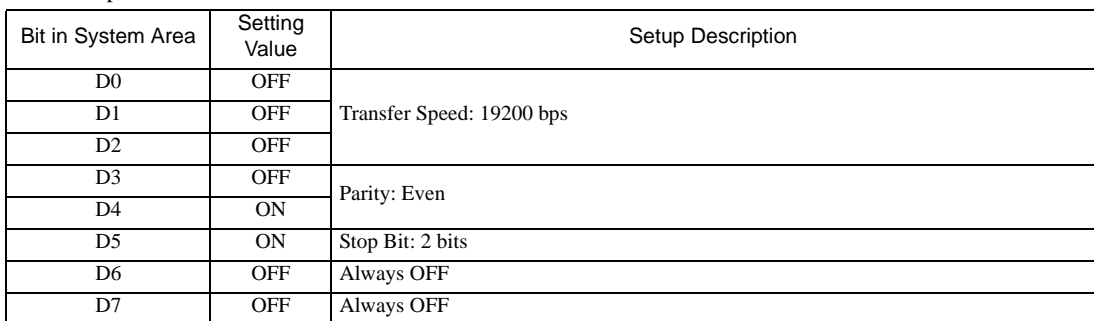

## $\blacklozenge$  Setting for #235

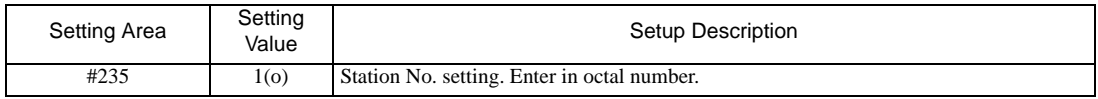

## <span id="page-19-0"></span>3.6 Setting Example 6

- Settings of GP-Pro EX
- Communication Settings

To display the setting screen, select [Device/PLC Settings ] from [System setting window] in workspace.

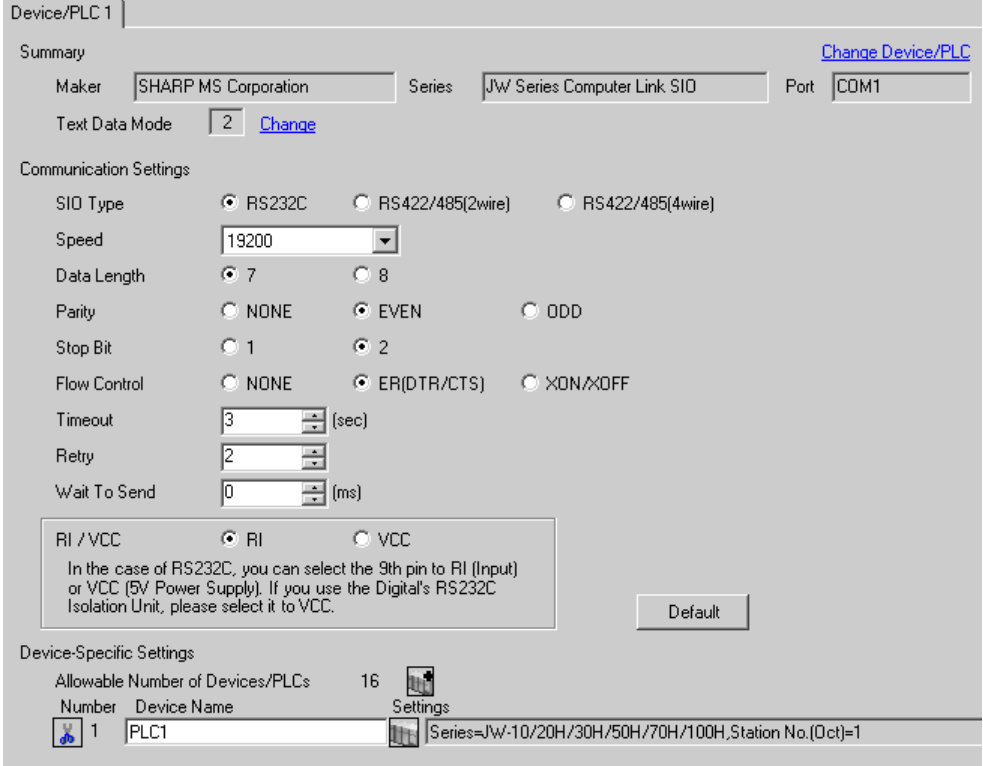

 $NOTE$ 

• Setting value for Wait To Send differs depending on the External Device. Please refer to the manual of the External Device for more details.

## ◆ Device Setting

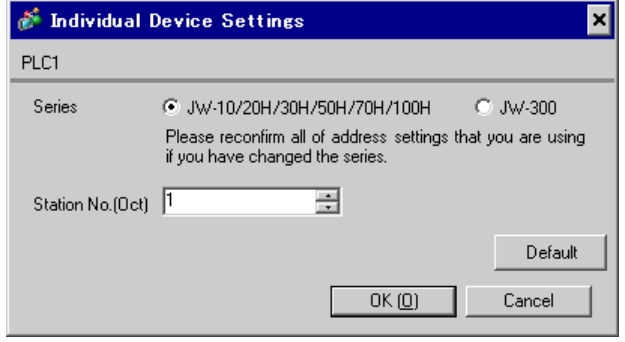

Set the bit of system memory in the External Device to ON or OFF. Please refer to the manual of the External Device for more details.

Restart the power of the External Device after setting to enable the setting.

## ◆ Setting for #222

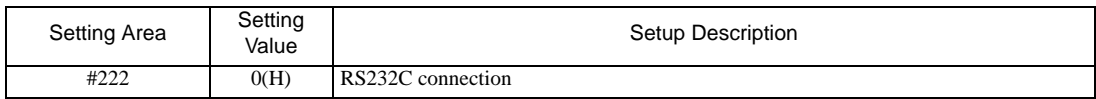

## ◆ Setting for #236

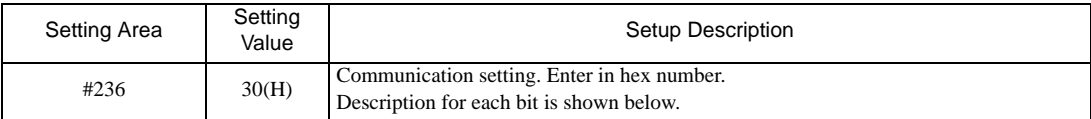

## • Description for Bit

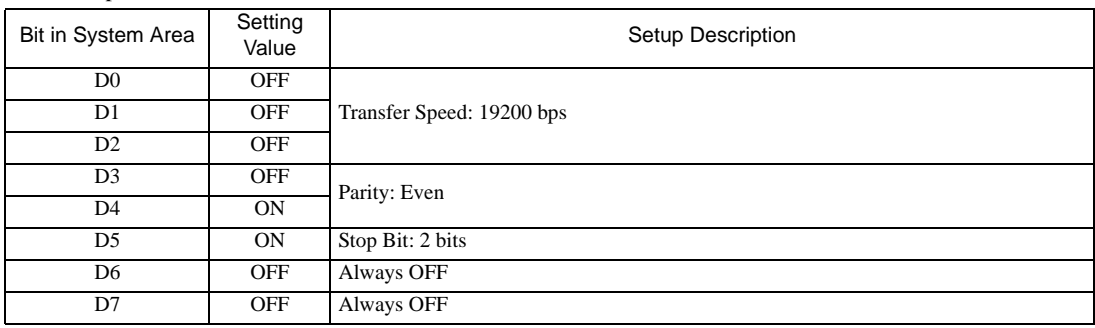

## ◆ Setting for #237

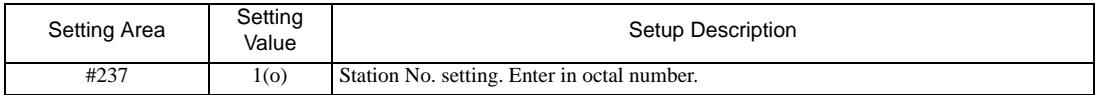

## <span id="page-21-0"></span>3.7 Setting Example 7

- Settings of GP-Pro EX
- Communication Settings

To display the setting screen, select [Device/PLC Settings ] from [System setting window] in workspace.

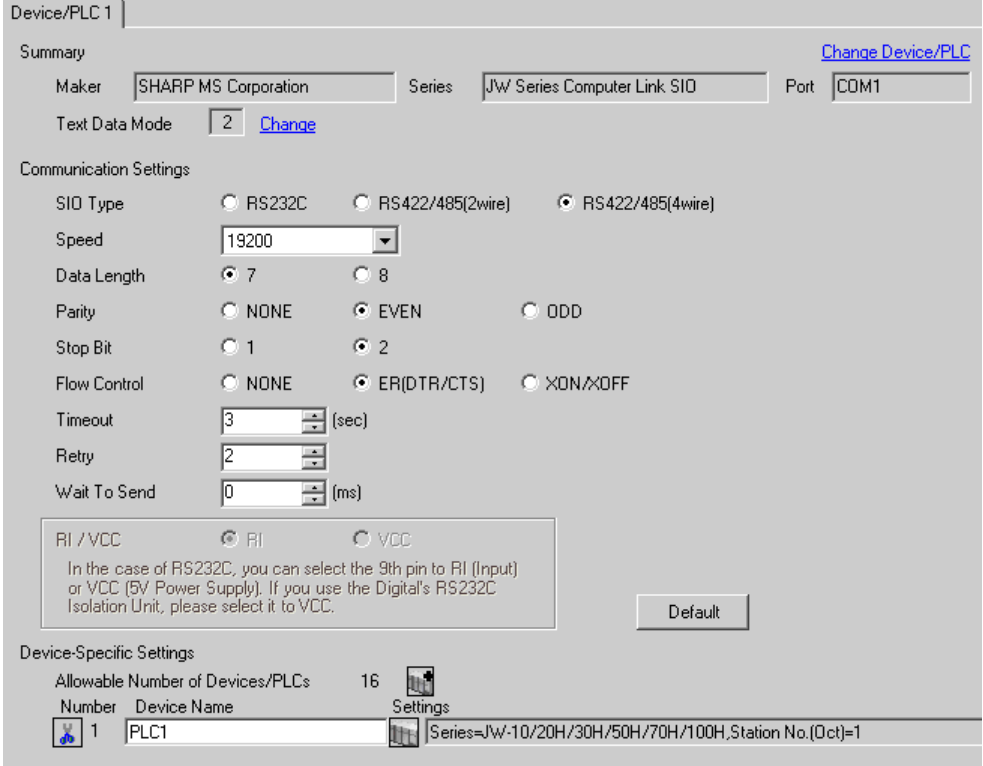

 $NOTE$ 

• Setting value for Wait To Send differs depending on the External Device. Please refer to the manual of the External Device for more details.

## ◆ Device Setting

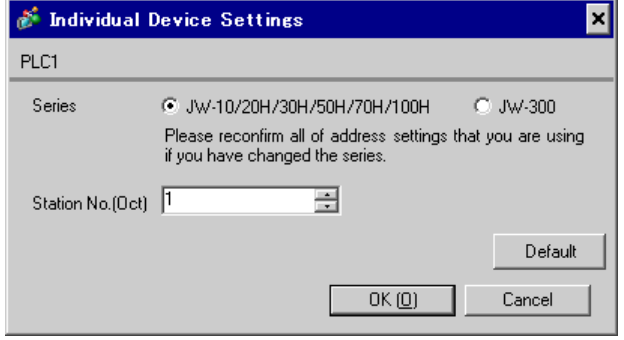

Set the bit of system memory in the External Device to ON or OFF. Please refer to the manual of the External Device for more details.

Restart the power of the External Device after setting to enable the setting.

## ◆ Setting for #222

1:1 Connection

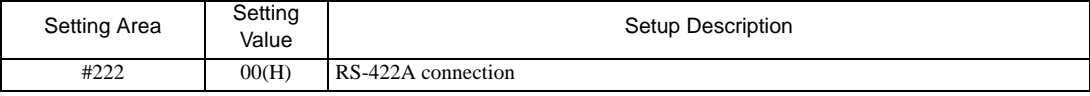

1:n Connection

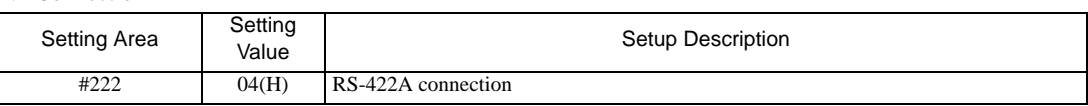

#### • "1:n Connection" is enabled by using JW-32CUH1/33CUH1/33CUH2/33CUH3 (with **IMPORTANT** software version 3.5 or later) or JW-32CUM1/32CUM2.

## ◆ Setting for #236

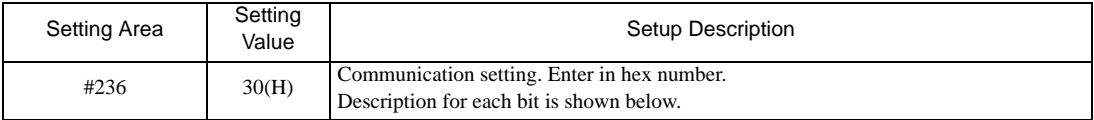

### • Description for Bit

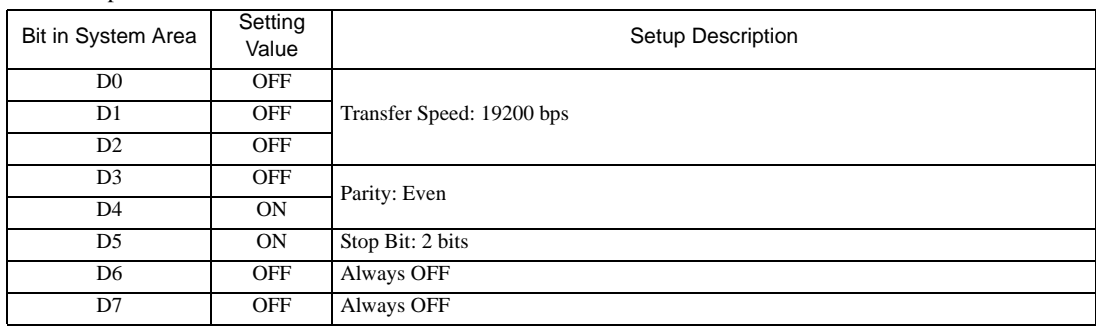

◆ Setting for #237

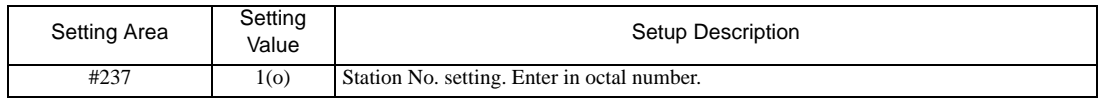

## <span id="page-23-0"></span>3.8 Setting Example 8

- Settings of GP-Pro EX
- Communication Settings

To display the setting screen, select [Device/PLC Settings ] from [System setting window] in workspace.

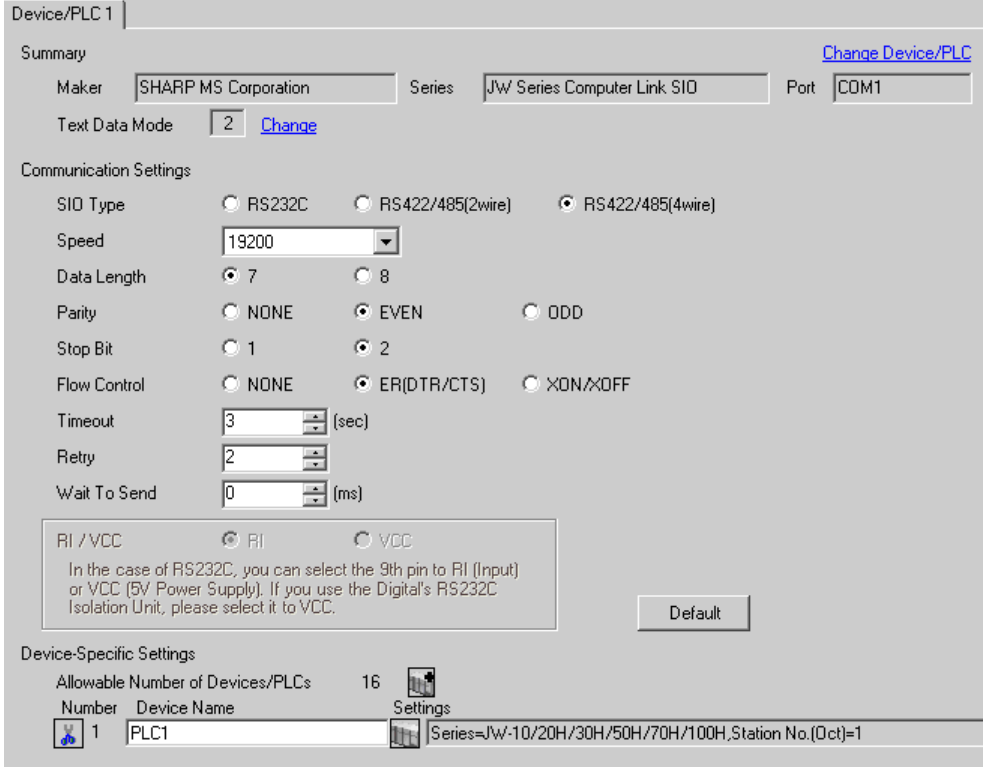

 $NOTE$ 

• Setting value for Wait To Send differs depending on the External Device. Please refer to the manual of the External Device for more details.

## ◆ Device Setting

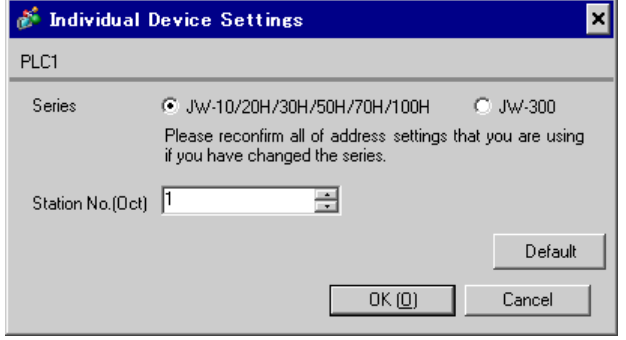

Use the rotary switch on Link I/F for setting. Please refer to the manual of the External Device for more details. Restart the power of the External Device after setting the switch to enable the setting.

## ◆ Function Setting Switch

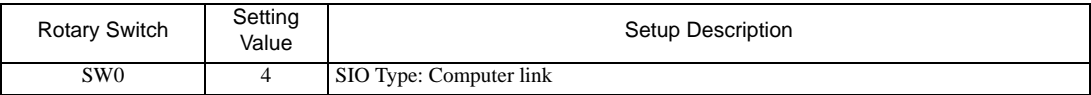

## ◆ Station Address Setting Switch

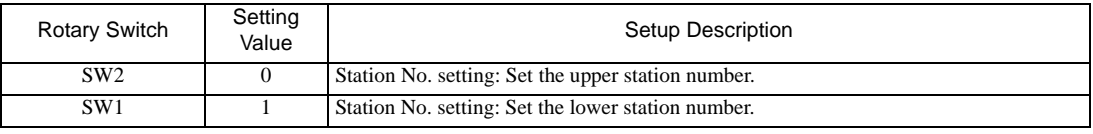

• Set the station No. between 01 and 37 (o) with SW2 and SW1.  $NOTE$ 

## ◆ Operation ModeSetting Switch

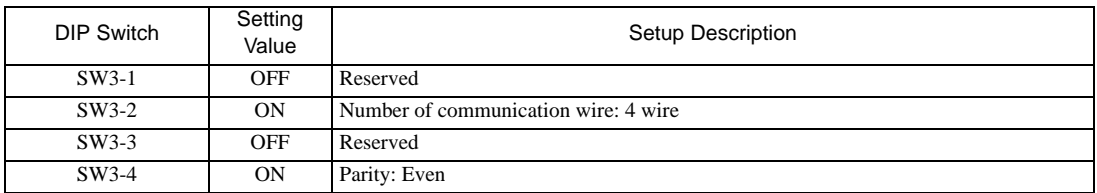

## Transfer SpeedSetting Switch

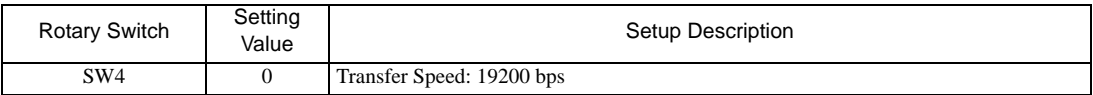

## Termination Resistance Switch

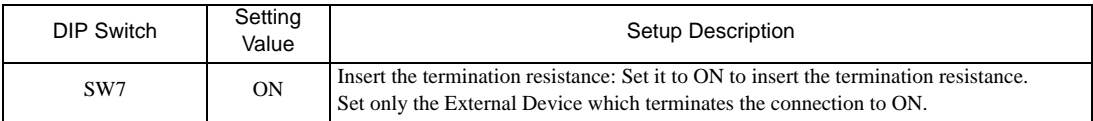

## <span id="page-25-0"></span>3.9 Setting Example 9

- Settings of GP-Pro EX
- Communication Settings

To display the setting screen, select [Device/PLC Settings ] from [System setting window] in workspace.

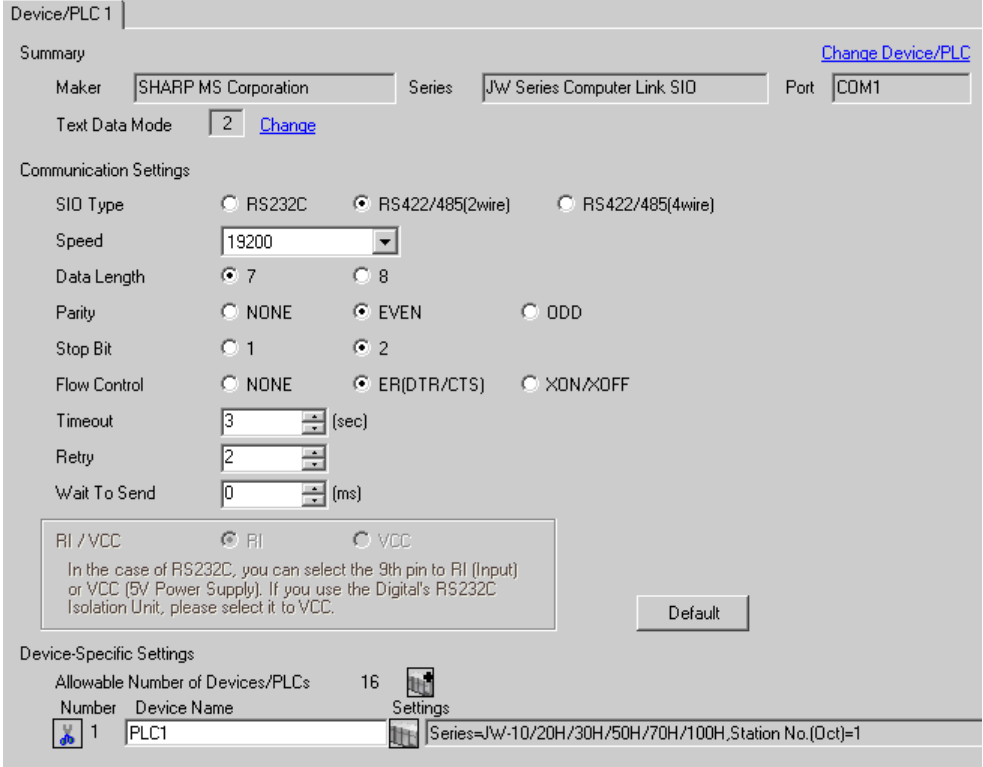

 $NOTE$ 

• Setting value for Wait To Send differs depending on the External Device. Please refer to the manual of the External Device for more details.

## ◆ Device Setting

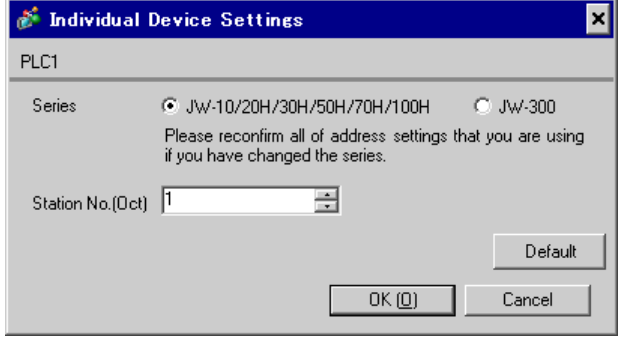

Use the rotary switch on Link I/F for setting. Please refer to the manual of the External Device for more details. Restart the power of the External Device after setting the switch to enable the setting.

## ◆ Function Setting Switch

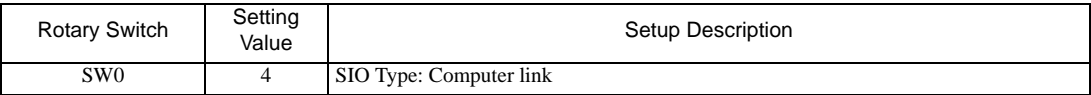

## ◆ Station Address Setting Switch

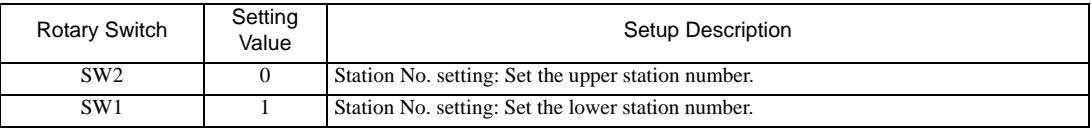

• Set the station No. between 01 and 37 (o) with SW2 and SW1.  $NOTE$ 

## ◆ Operation ModeSetting Switch

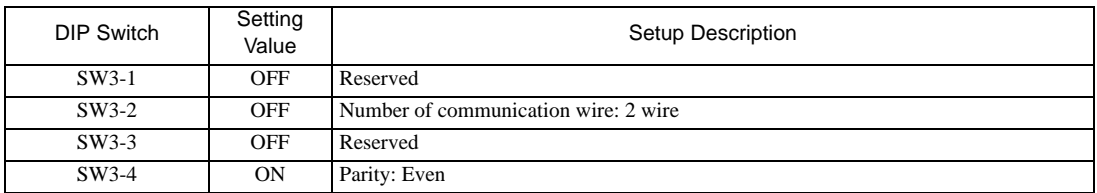

## Transfer SpeedSetting Switch

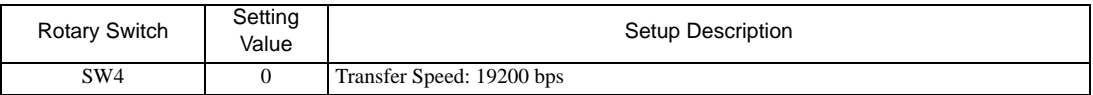

## Termination Resistance Switch

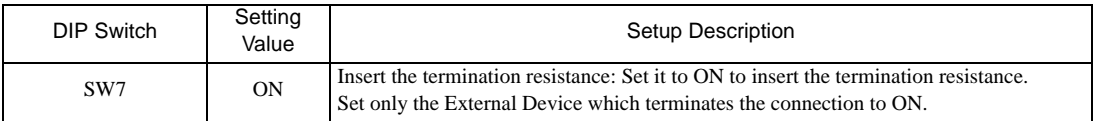

## <span id="page-27-0"></span>3.10 Setting Example 10

- Settings of GP-Pro EX
- Communication Settings

To display the setting screen, select [Device/PLC Settings ] from [System setting window] in workspace.

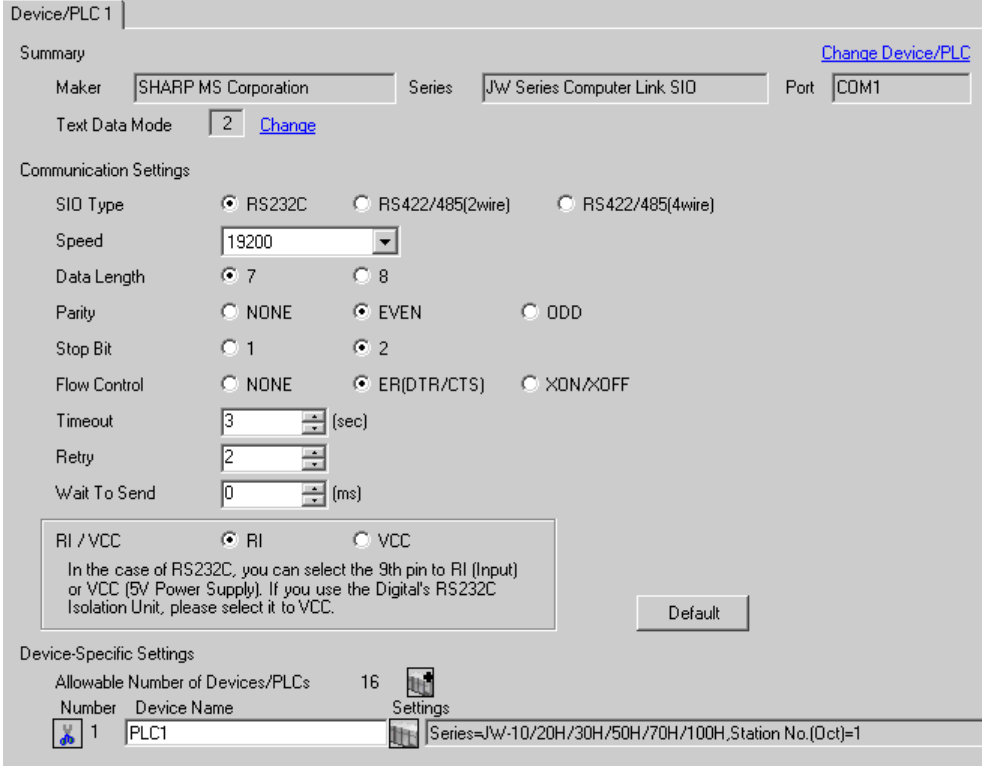

 $NOTE$ 

• Setting value for Wait To Send differs depending on the External Device. Please refer to the manual of the External Device for more details.

## ◆ Device Setting

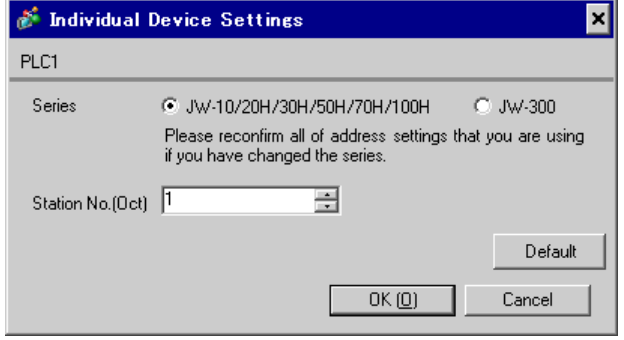

Set the bit of system memory in the External Device to ON or OFF. Please refer to the manual of the External Device for more details.

Restart the power of the External Device after setting to enable the setting.

## ◆ Setting for #0236

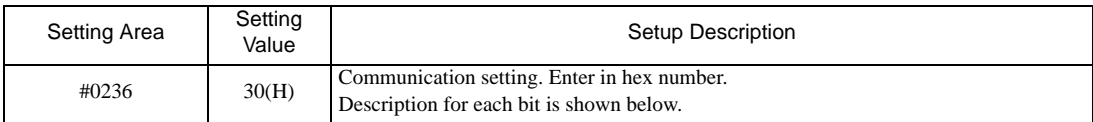

## • Description for Bit

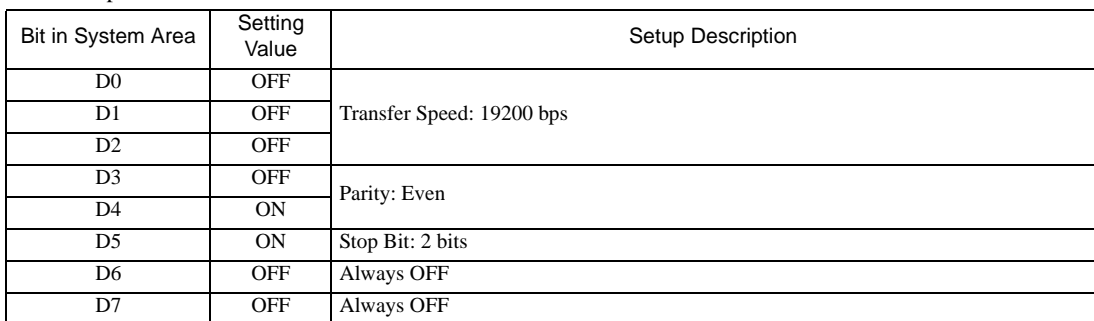

## ◆ Setting for #0237

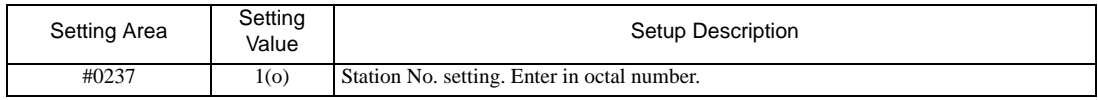

## <span id="page-29-0"></span>3.11 Setting Example 11

- Settings of GP-Pro EX
- Communication Settings

To display the setting screen, select [Device/PLC Settings ] from [System setting window] in workspace.

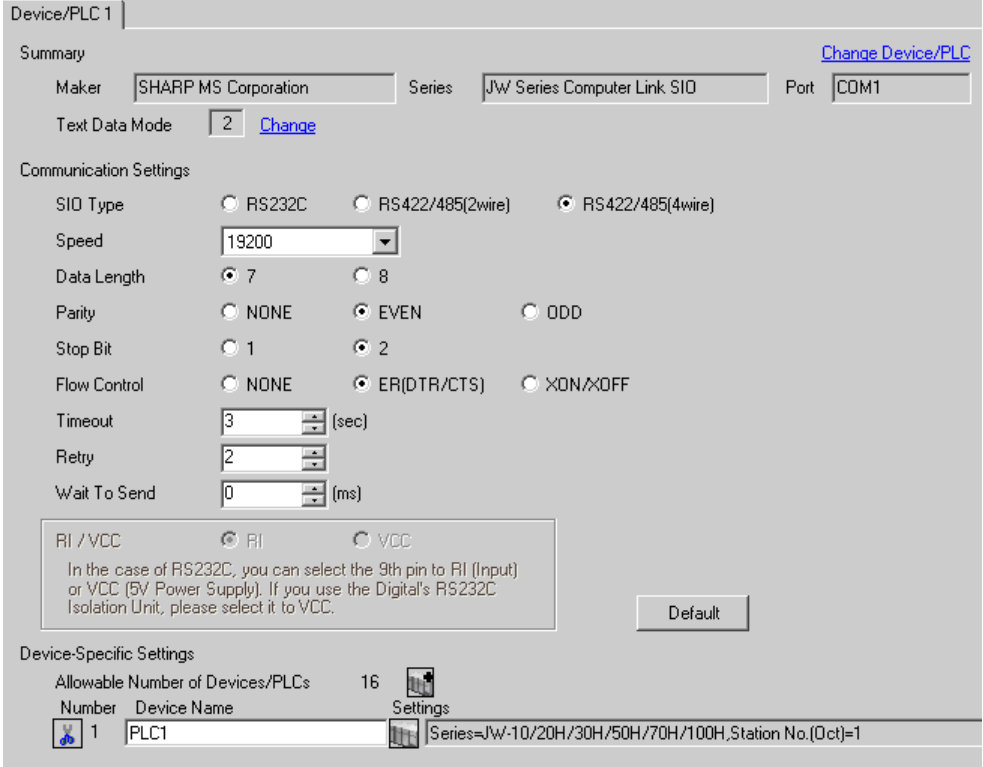

 $NOTE$ 

• Setting value for Wait To Send differs depending on the External Device. Please refer to the manual of the External Device for more details.

## ◆ Device Setting

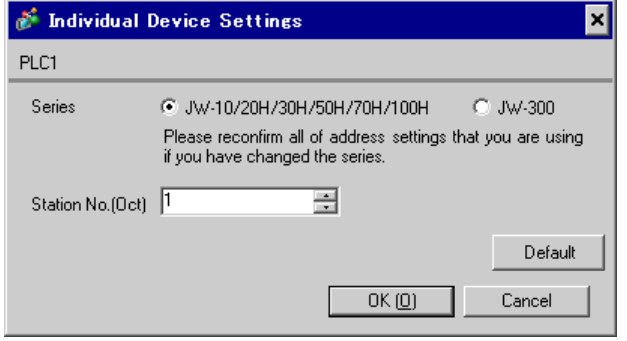

Set the bit of system memory in the External Device to ON or OFF. Please refer to the manual of the External Device for more details.

Restart the power of the External Device after setting to enable the setting.

## ◆ Setting for #0236

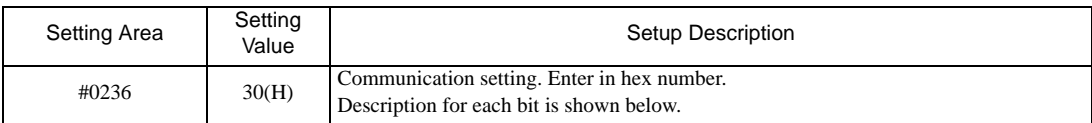

## • Description for Bit

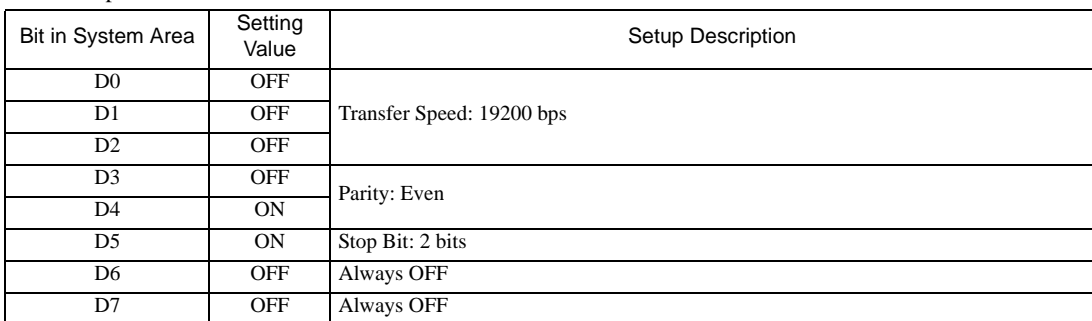

## ◆ Setting for #0237

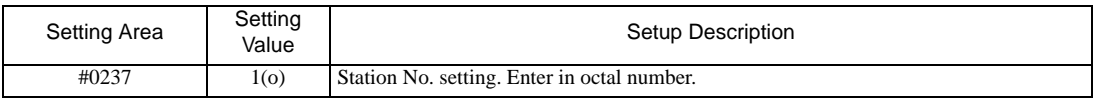

## ◆ Termination Resistance Switch

Insert the termination resistance at the end. Connecting the 6th and 13th pins in the port on the External Device allows the termination resistance to be inserted.

## <span id="page-31-0"></span>3.12 Setting Example 12

- Settings of GP-Pro EX
- Communication Settings

To display the setting screen, select [Device/PLC Settings ] from [System setting window] in workspace.

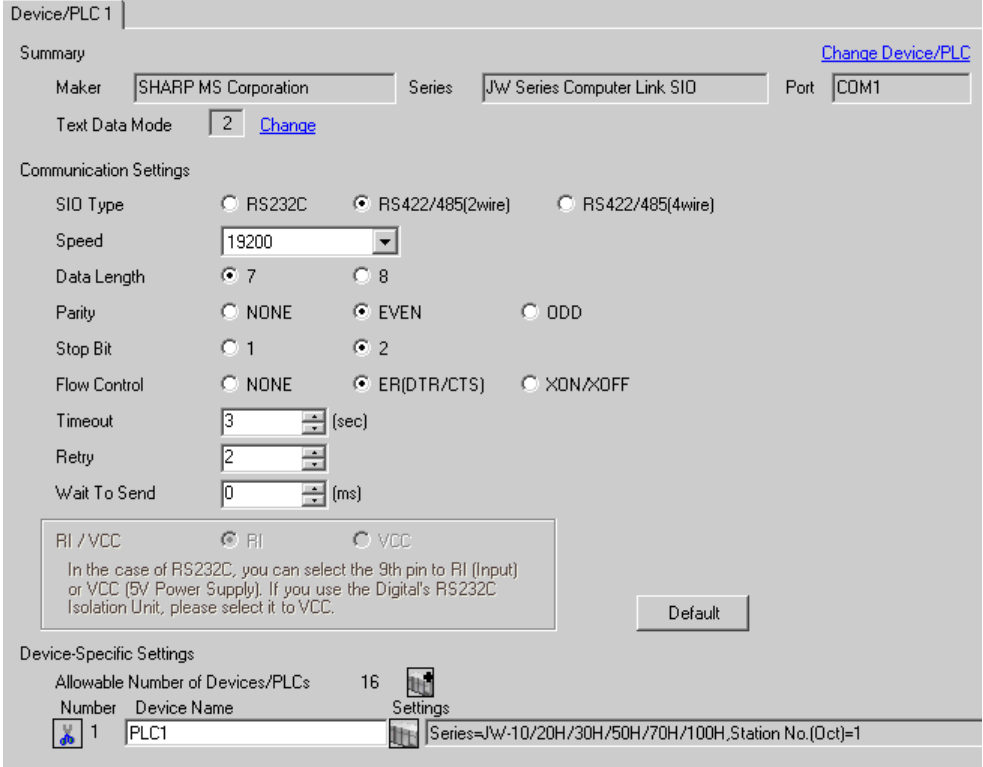

 $NOTE$ 

• Setting value for Wait To Send differs depending on the External Device. Please refer to the manual of the External Device for more details.

## ◆ Device Setting

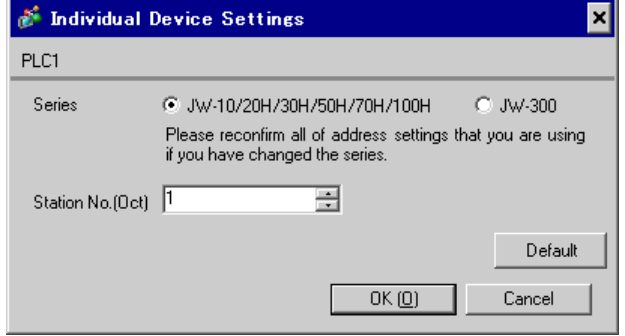

Set the bit of system memory in the External Device to ON or OFF. Please refer to the manual of the External Device for more details.

Restart the power of the External Device after setting to enable the setting.

## ◆ Setting for #234

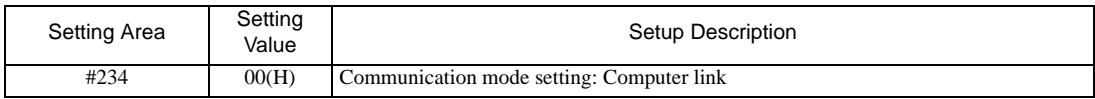

## ◆ Setting for #236

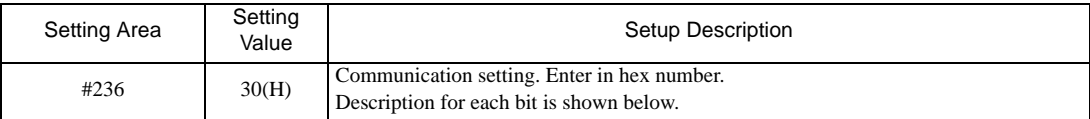

## • Description for Bit

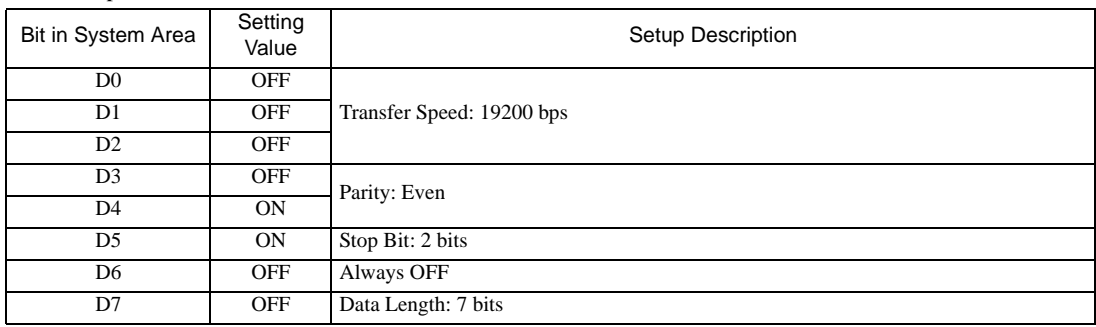

## ◆ Setting for #237

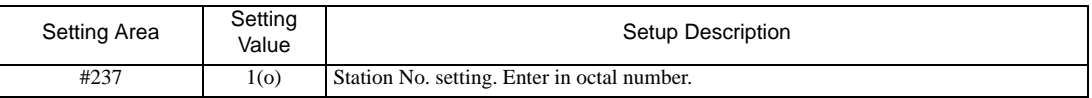

## Termination Resistance Switch

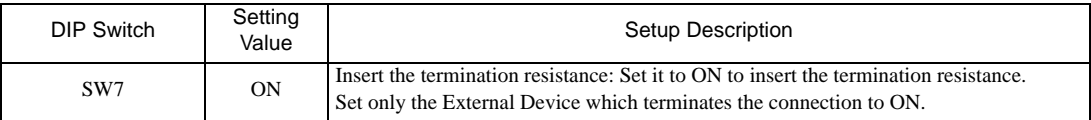

## <span id="page-33-0"></span>3.13 Setting Example 13

- Settings of GP-Pro EX
- Communication Settings

To display the setting screen, select [Device/PLC Settings ] from [System setting window] in workspace.

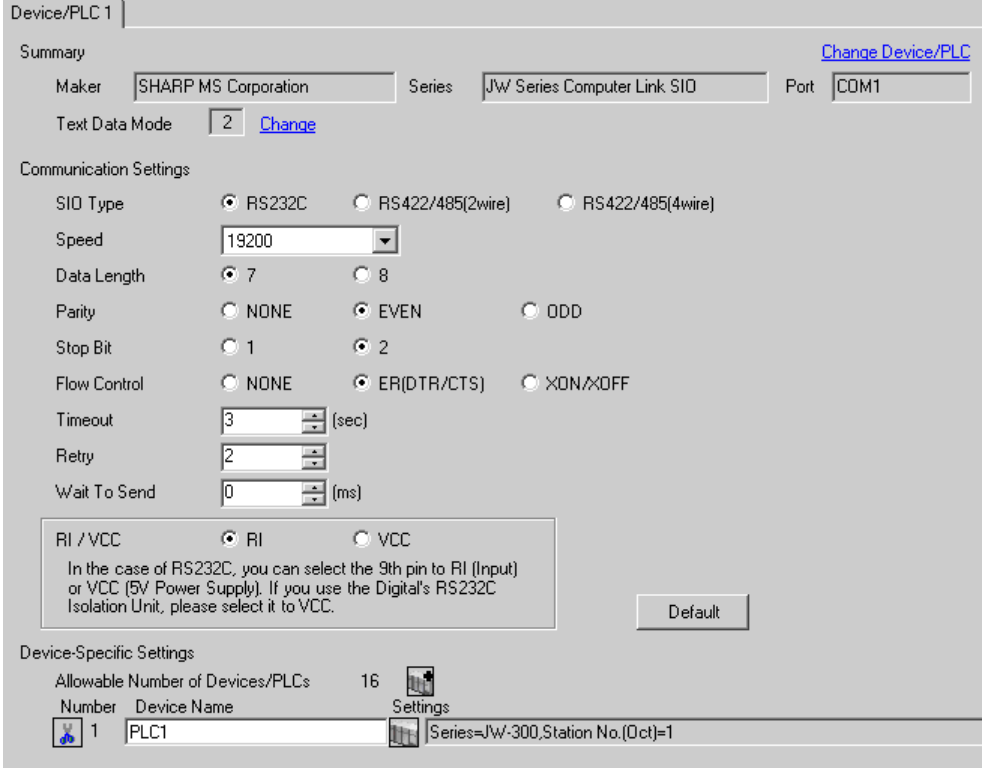

 $NOTE$ 

• Setting value for Wait To Send differs depending on the External Device. Please refer to the manual of the External Device for more details.

## ◆ Device Setting

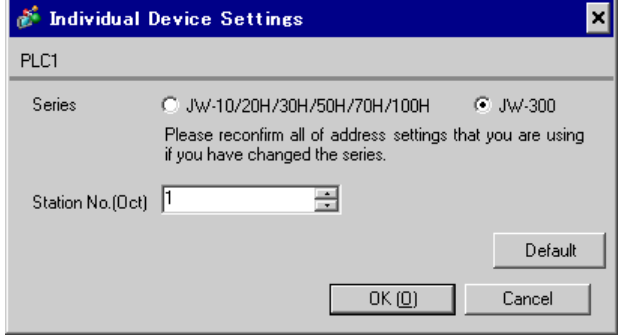

Set the bit of system memory in the External Device to ON or OFF. Please refer to the manual of the External Device for more details.

Restart the power of the External Device after setting to enable the setting.

## ◆ Setting for #0234

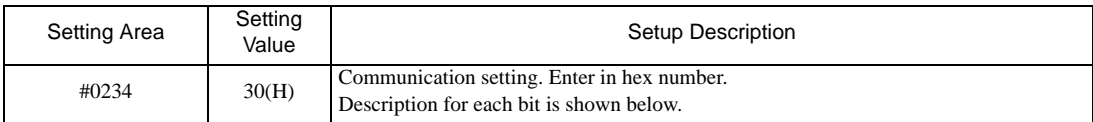

## • Description for Bit

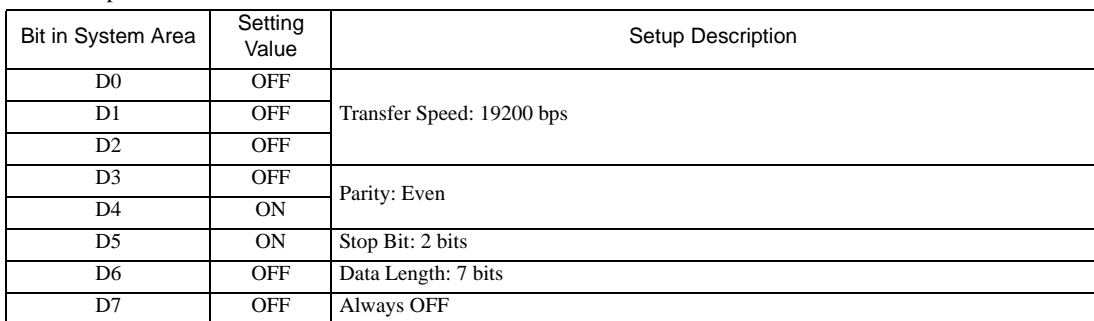

## ◆ Setting for #0235

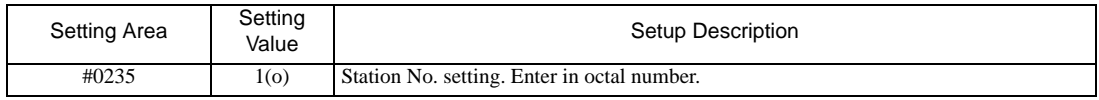

## <span id="page-35-0"></span>3.14 Setting Example 14

- Settings of GP-Pro EX
- Communication Settings

To display the setting screen, select [Device/PLC Settings ] from [System setting window] in workspace.

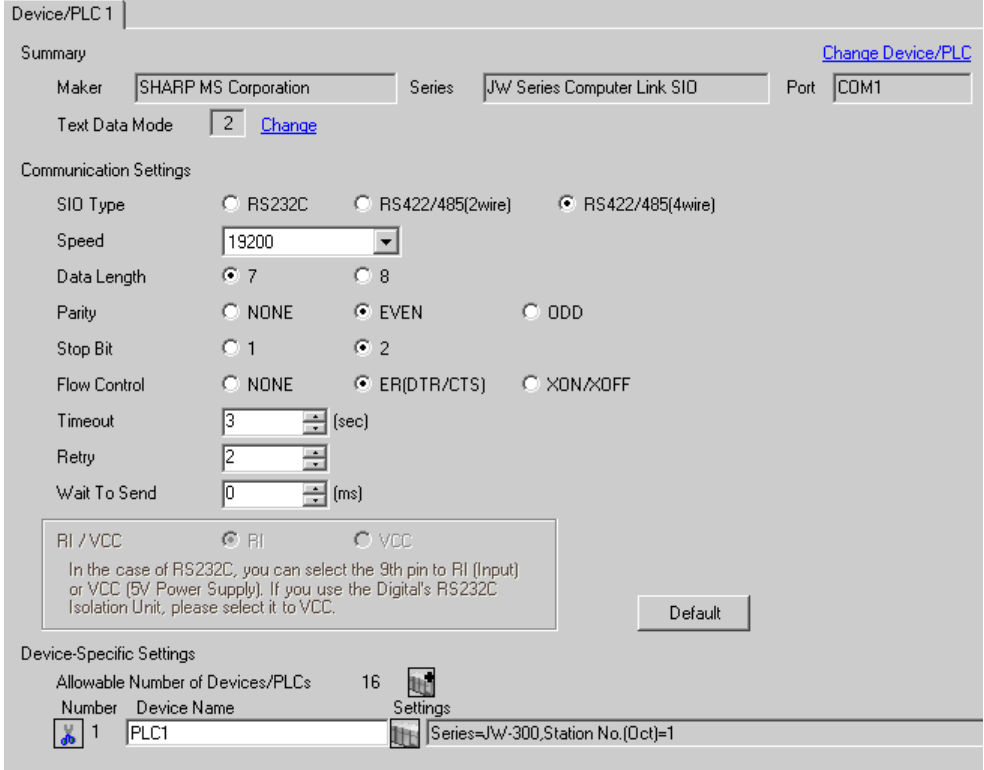

 $NOTE$ 

• Setting value for Wait To Send differs depending on the External Device. Please refer to the manual of the External Device for more details.

## ◆ Device Setting

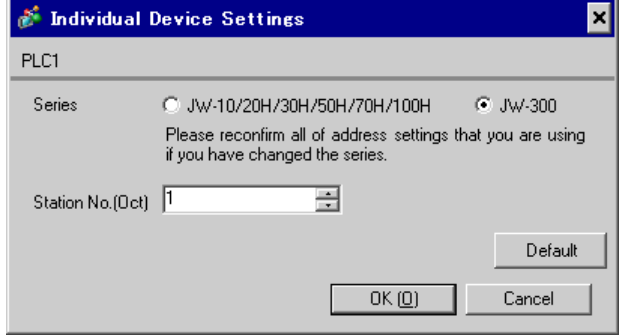
## ■ Settings of External Device

Set the bit of system memory in the External Device to ON or OFF. Please refer to the manual of the External Device for more details.

Restart the power of the External Device after setting to enable the setting.

#### ◆ Setting for #0234

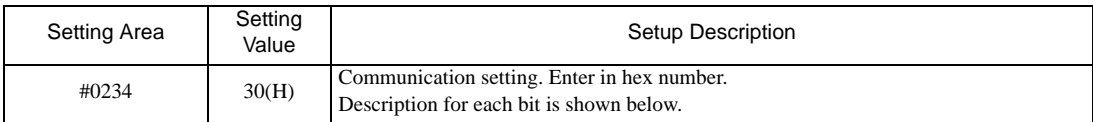

#### • Description for Bit

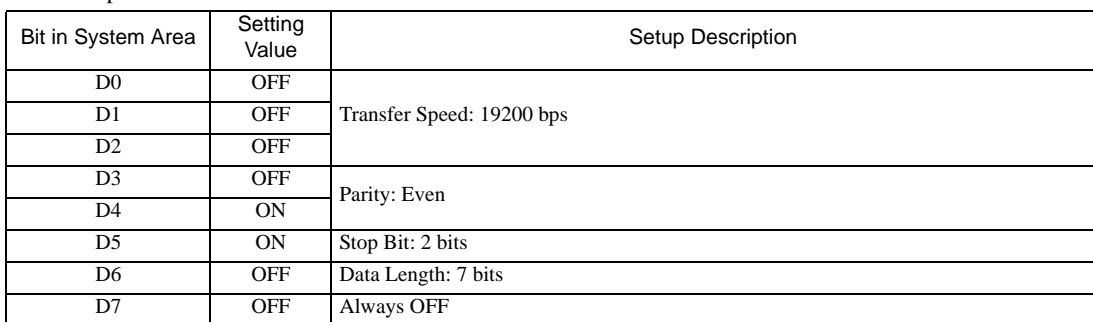

#### ◆ Setting for #0235

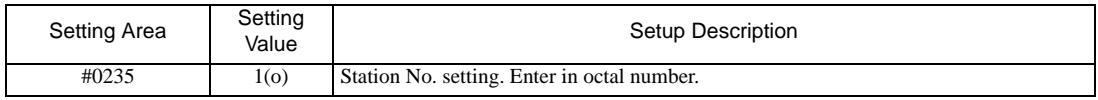

## 3.15 Setting Example 15

- Settings of GP-Pro EX
- ◆ Communication Settings

To display the setting screen, select [Device/PLC Settings ] from [System setting window] in workspace.

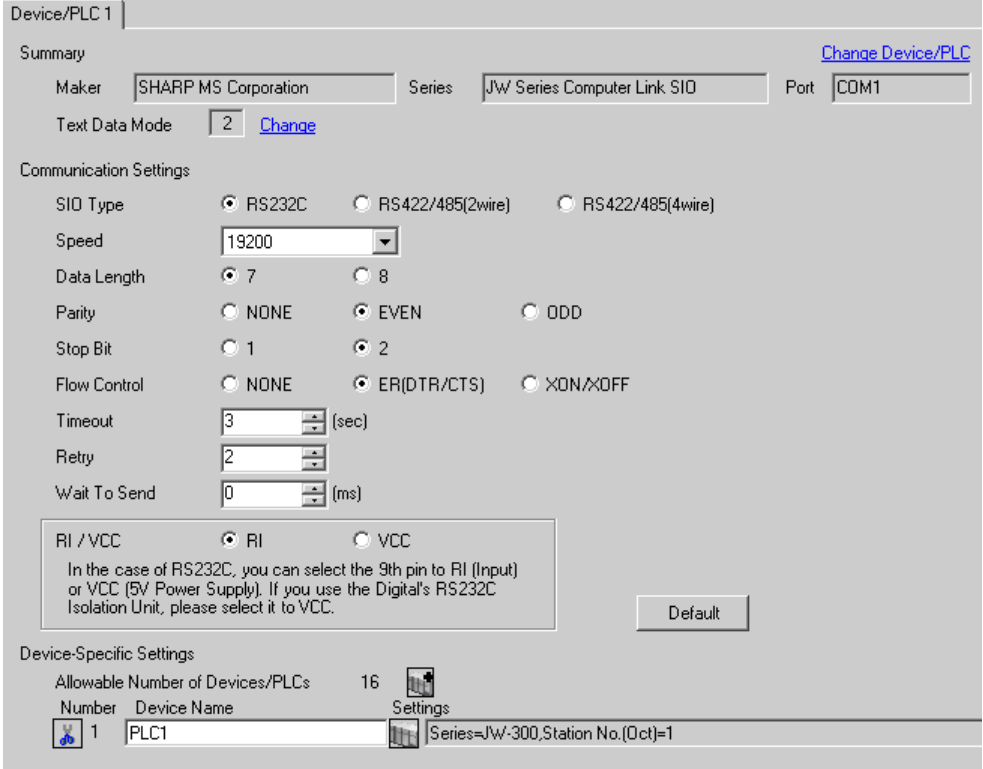

 $NOTE$ 

• Setting value for Wait To Send differs depending on the External Device. Please refer to the manual of the External Device for more details.

### ◆ Device Setting

To display the setting screen, click  $\mathbb{H}$  ([Setting]) of the External Device you want to set from [Device-Specific Settings] of [Device/PLC Settings].

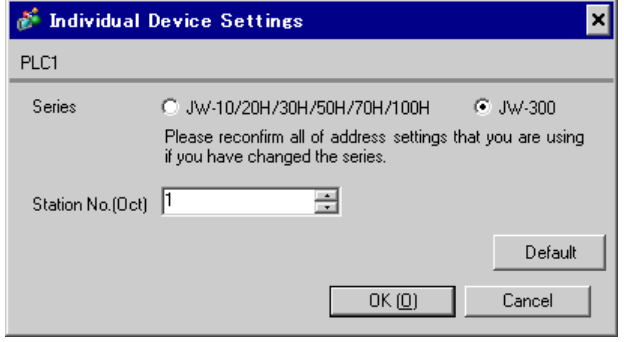

## ■ Settings of External Device

Set the bit of system memory in the External Device to ON or OFF. Please refer to the manual of the External Device for more details.

Restart the power of the External Device after setting to enable the setting.

#### ◆ Setting for #0236

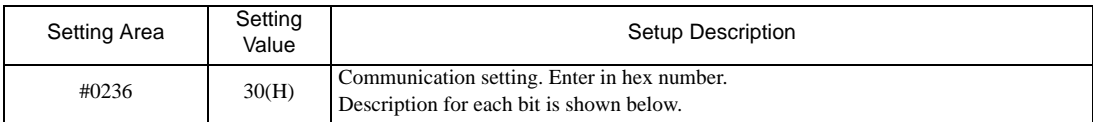

#### • Description for Bit

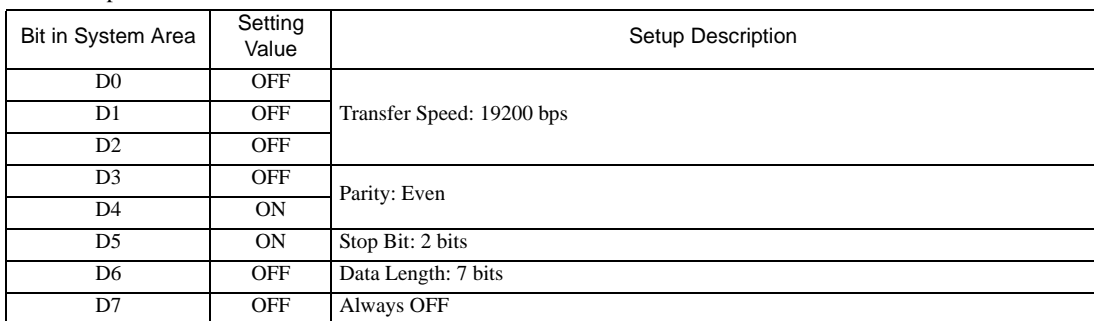

#### ◆ Setting for #0237

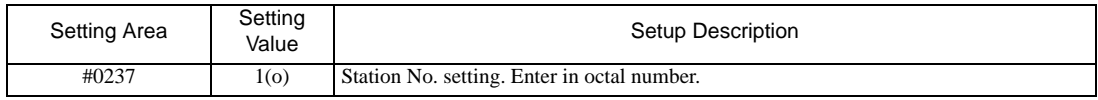

## 3.16 Setting Example 16

- Settings of GP-Pro EX
- Communication Settings

To display the setting screen, select [Device/PLC Settings ] from [System setting window] in workspace.

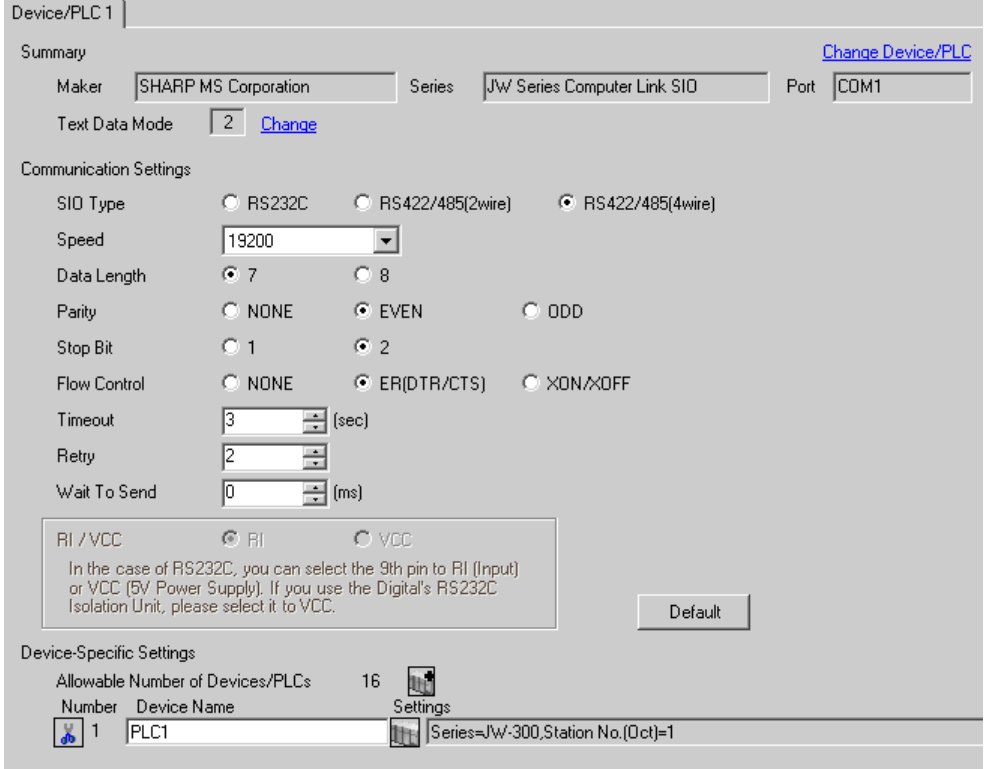

 $NOTE$ 

• Setting value for Wait To Send differs depending on the External Device. Please refer to the manual of the External Device for more details.

### ◆ Device Setting

To display the setting screen, click  $\mathbb{H}$  ([Setting]) of the External Device you want to set from [Device-Specific Settings] of [Device/PLC Settings].

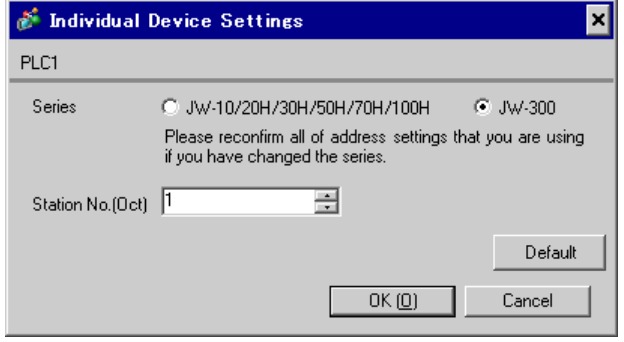

## ■ Settings of External Device

Set the bit of system memory in the External Device to ON or OFF. Please refer to the manual of the External Device for more details.

Restart the power of the External Device after setting to enable the setting.

#### ◆ Setting for #0236

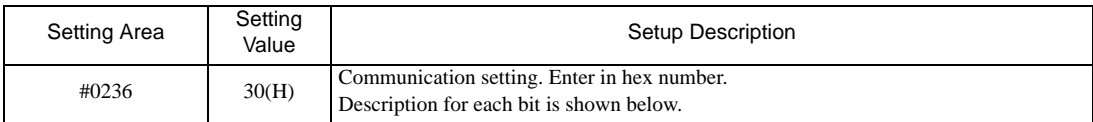

#### • Description for Bit

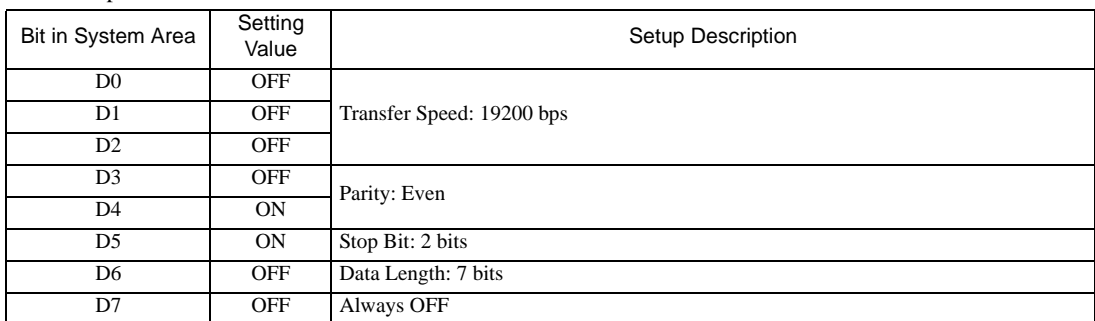

#### ◆ Setting for #0237

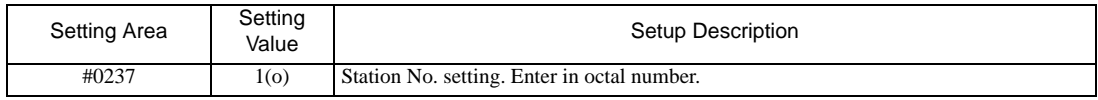

## 3.17 Setting Example 17

- Settings of GP-Pro EX
- Communication Settings

To display the setting screen, select [Device/PLC Settings ] from [System setting window] in workspace.

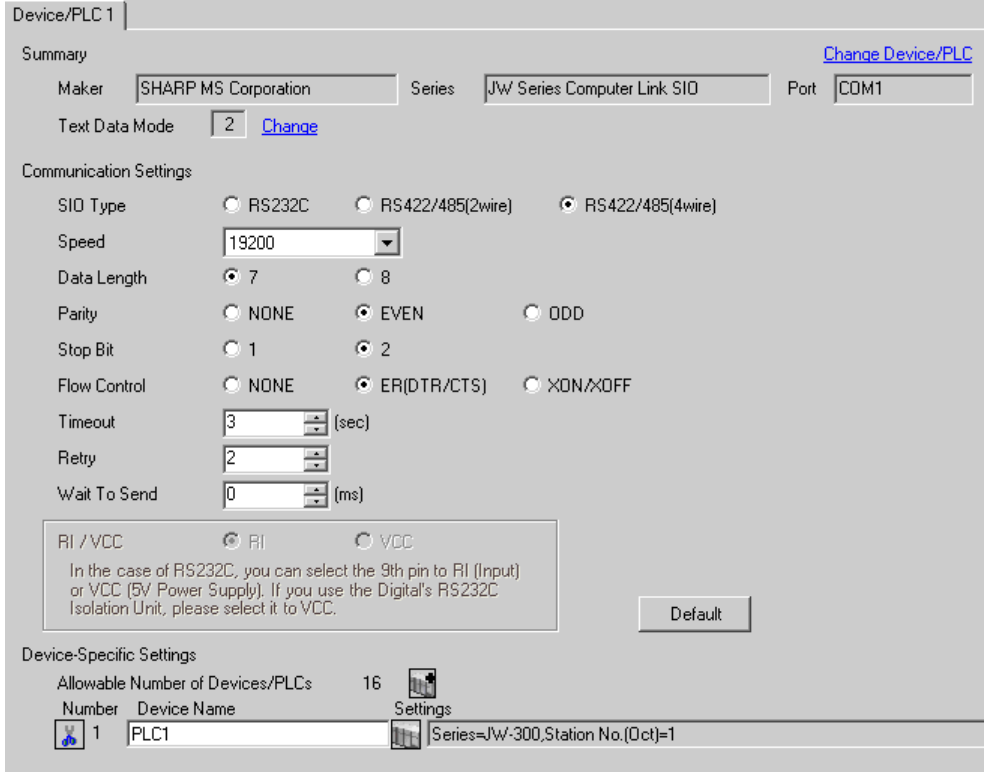

• Setting value for Wait To Send differs depending on the External Device. Please refer to the manual **NOTE** of the External Device for more details.

#### ◆ Device Setting

To display the setting screen, click  $\|\cdot\|$  ([Setting]) of the External Device you want to set from [Device-Specific Settings] of [Device/PLC Settings].

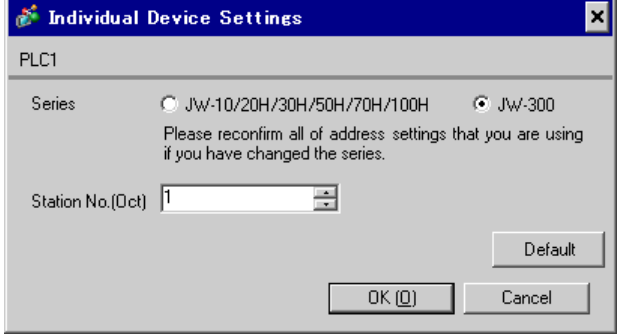

## ■ Settings of External Device

Use the rotary switch on Link I/F for setting. Please refer to the manual of the External Device for more details. Restart the power of the External Device after setting the switch to enable the setting.

#### ◆ Function Setting Switch

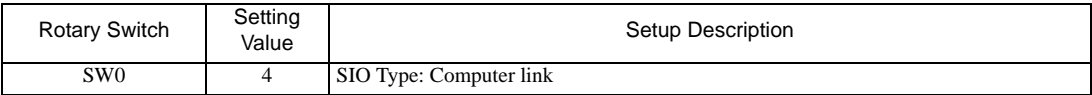

#### ◆ Station Setting Switch

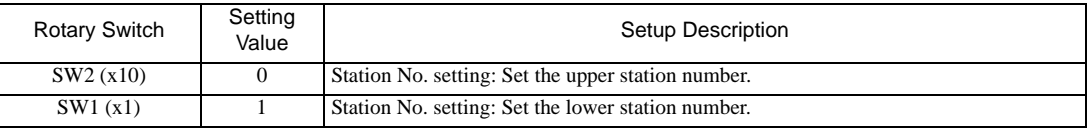

• Set the station No. between 01 and 37 (o) with SW2 and SW1. **NOTE** 

### ◆ Operation ModeSetting Switch

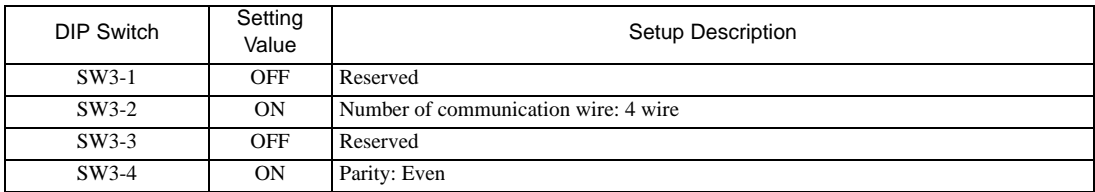

#### Transfer Speed Setting Switch

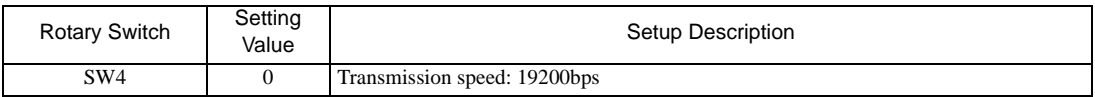

#### Termination Resistance Switch

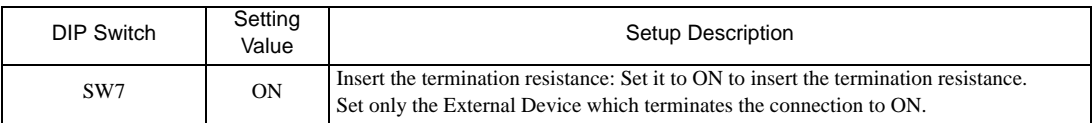

◆ Unit No. Switch

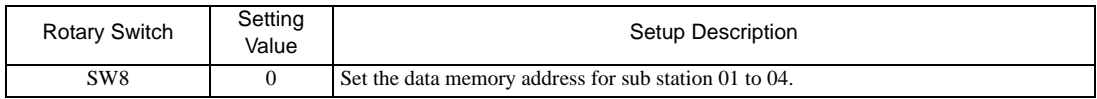

## 3.18 Setting Example 18

- Settings of GP-Pro EX
- Communication Settings

To display the setting screen, select [Device/PLC Settings ] from [System setting window] in workspace.

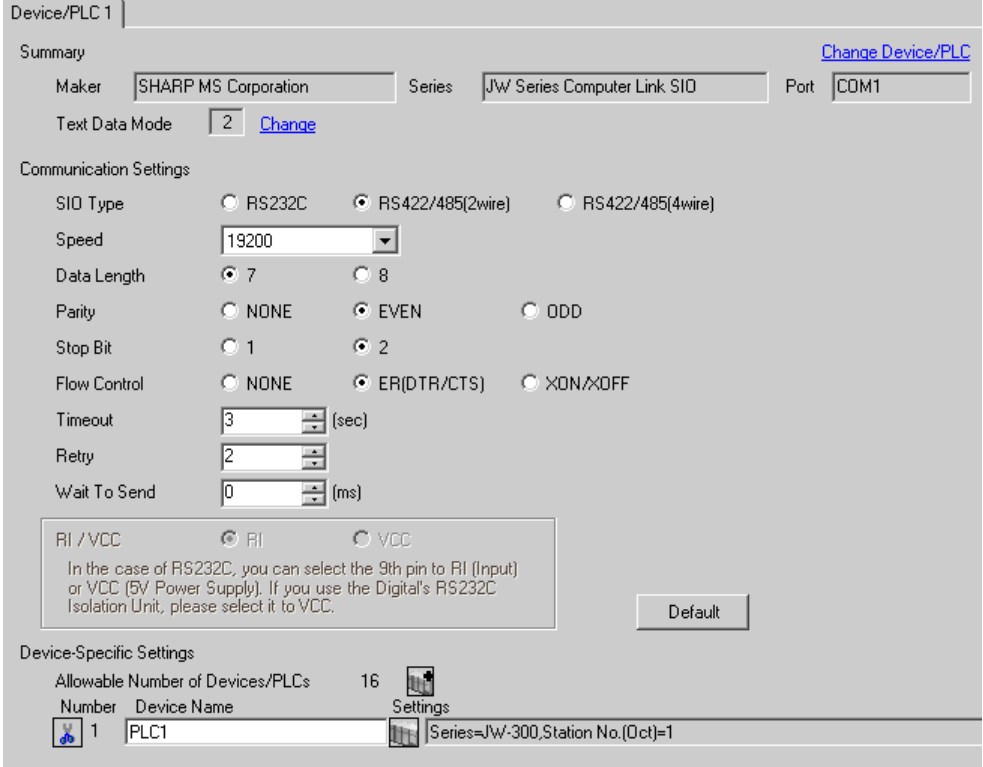

 $NOTE$ 

• Setting value for Wait To Send differs depending on the External Device. Please refer to the manual of the External Device for more details.

### ◆ Device Setting

To display the setting screen, click  $\mathbf{F}$  ([Setting]) of the External Device you want to set from [Device-Specific Settings] of [Device/PLC Settings].

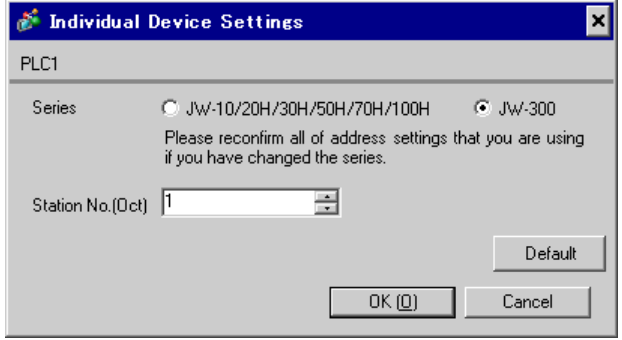

## ■ Settings of External Device

Use the rotary switch on Link I/F for setting. Please refer to the manual of the External Device for more details. Restart the power of the External Device after setting the switch to enable the setting.

#### ◆ Function Setting Switch

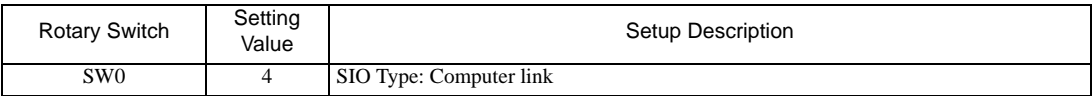

#### ◆ Station Setting Switch

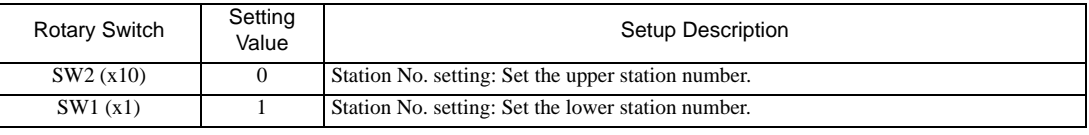

• Set the station No. between 01 and 37 (o) with SW2 and SW1. **NOTE** 

### ◆ Operation ModeSetting Switch

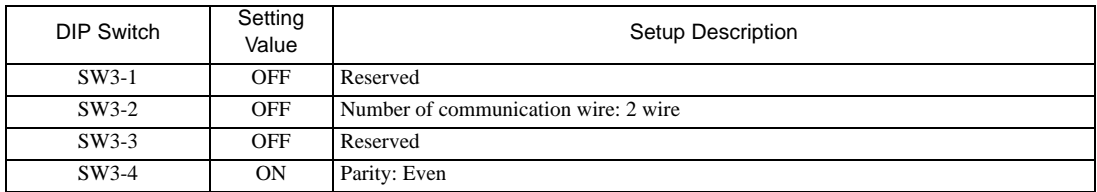

#### Transfer Speed Setting Switch

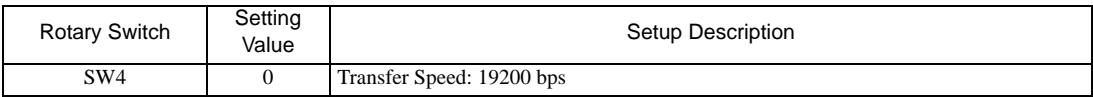

#### Termination Resistance Switch

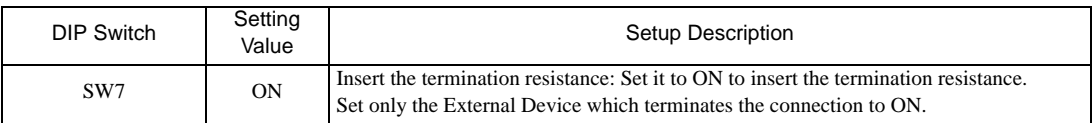

◆ Unit No. Switch

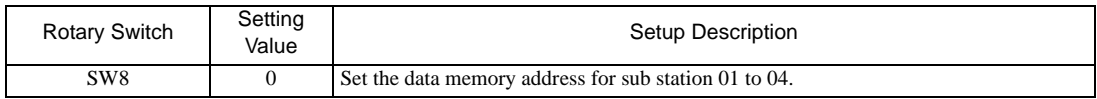

# 4 Setup Items

Set communication settings of the Display with GP-Pro Ex or in off-line mode of the Display. The setting of each parameter must be identical to that of External Device. )["3 Example of Communication Setting" \(page 9\)](#page-8-0)

## 4.1 Setup Items in GP-Pro EX

## Communication Settings

To display the setting screen, select [Device/PLC Settings] from [System setting window] in workspace.

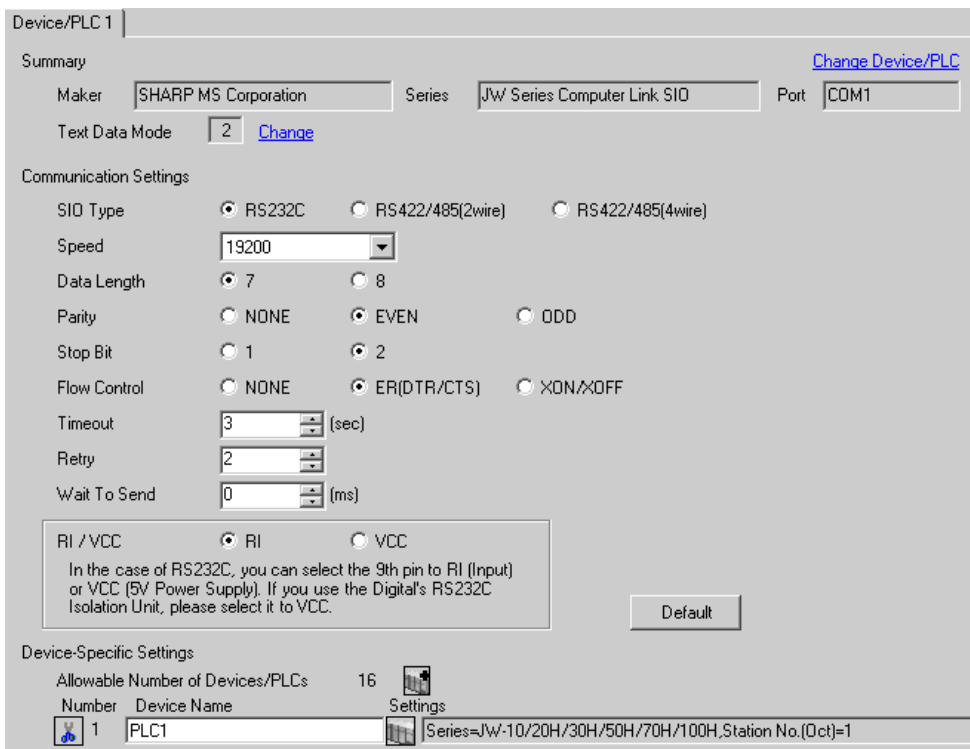

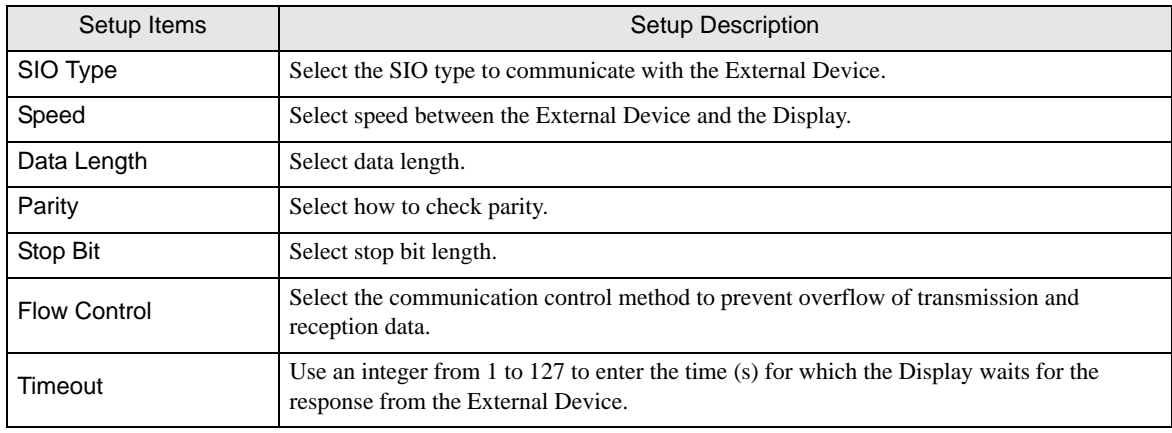

Continued to next page.

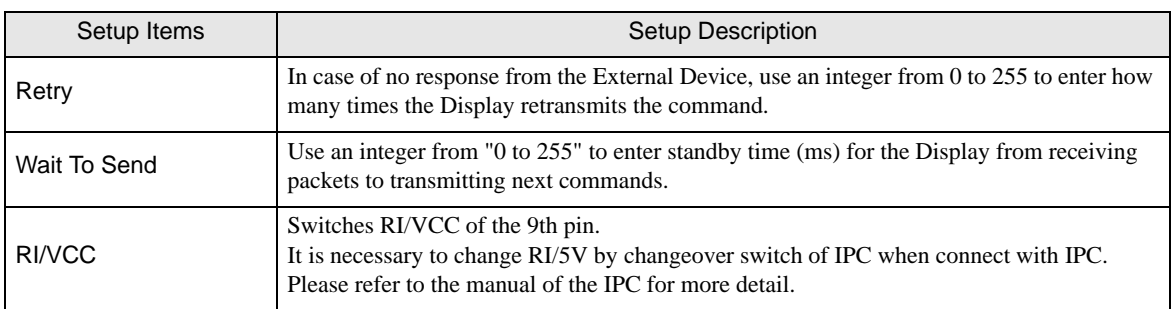

## **Device Setting**

To display the setting screen, click  $\prod$  ([Setting]) of the External Device you want to set from [Device-Specific Settings ] of [Device/PLC Settings ].

When connecting multiple External Devices, you can click  $\Box$  from [Device-Specific Settings] of [Device/PLC Settings] to add the External Device which is available to set.

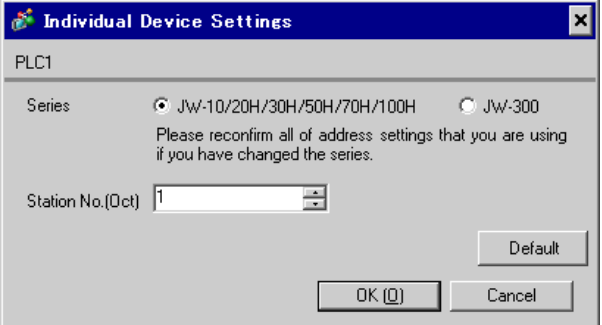

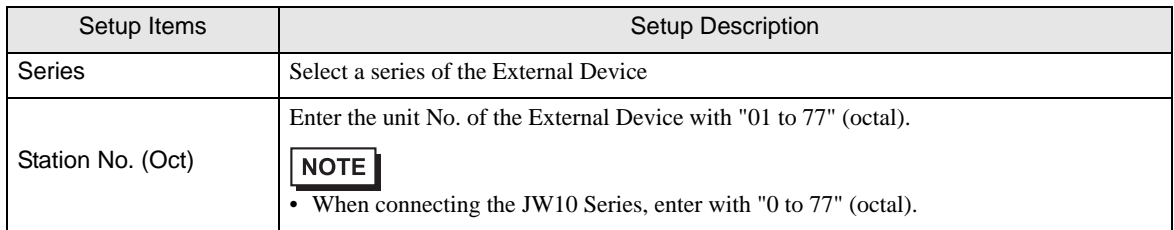

## 4.2 Settings in Off-Line Mode

 $NOTE$ 

• Please refer to Maintenance/Troubleshooting for more information on how to enter off-line mode or about operation.

Cf. Maintenance/Troubleshooting "2.2 Offline Mode"

## ■ Communication Settings

To display the setting screen, touch [Device/PLC Settings] from [Peripheral Equipment Settings] in the off-line mode. Touch the External Device you want to set from the displayed list.

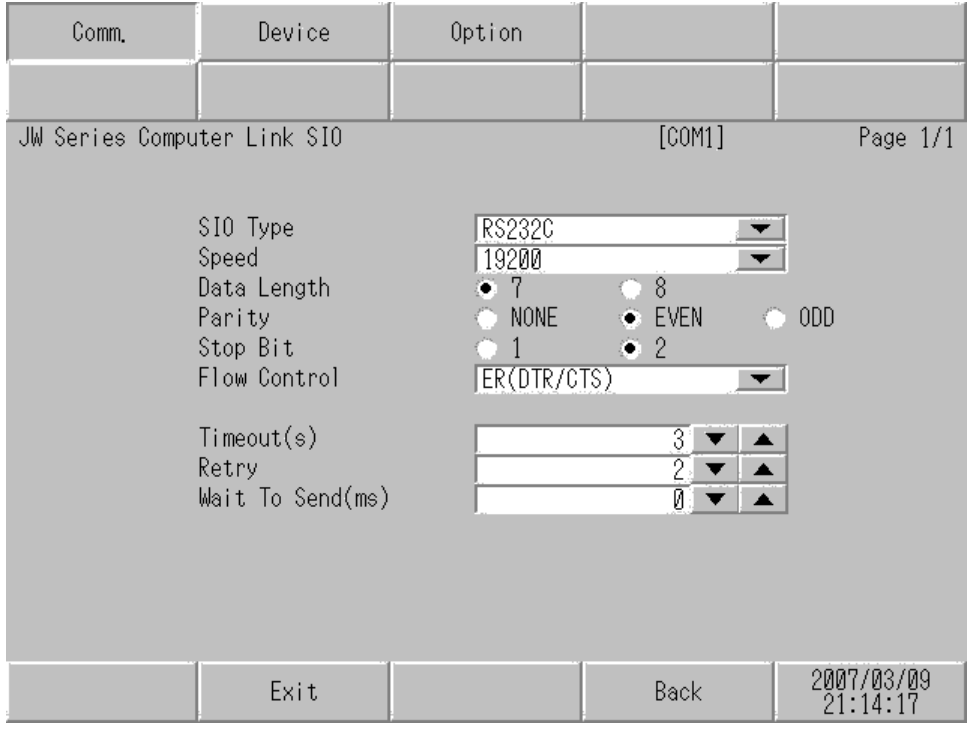

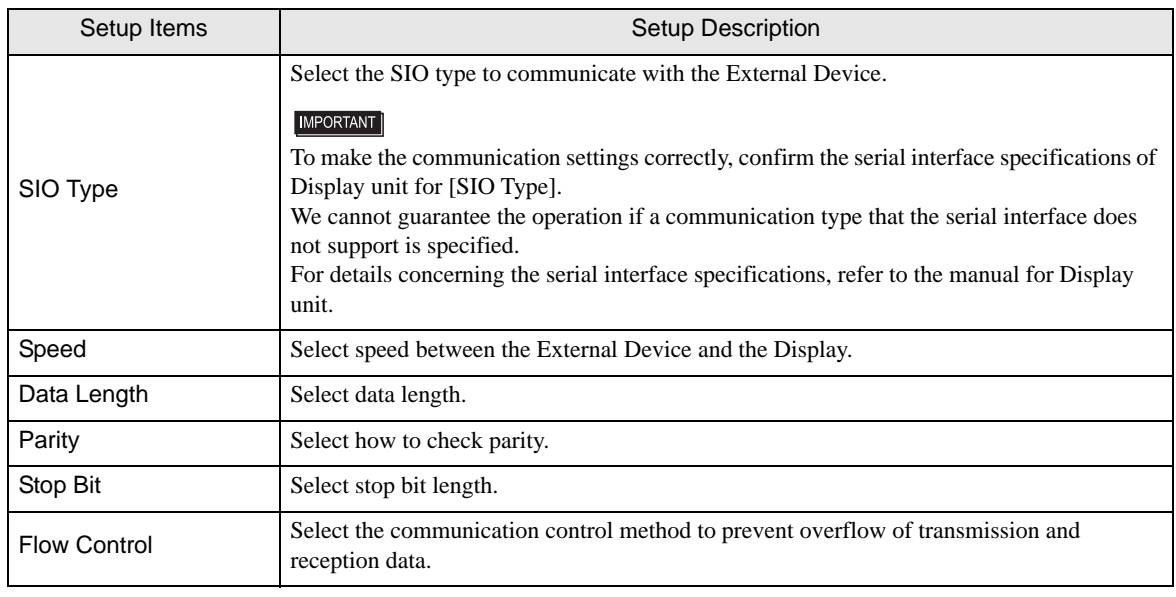

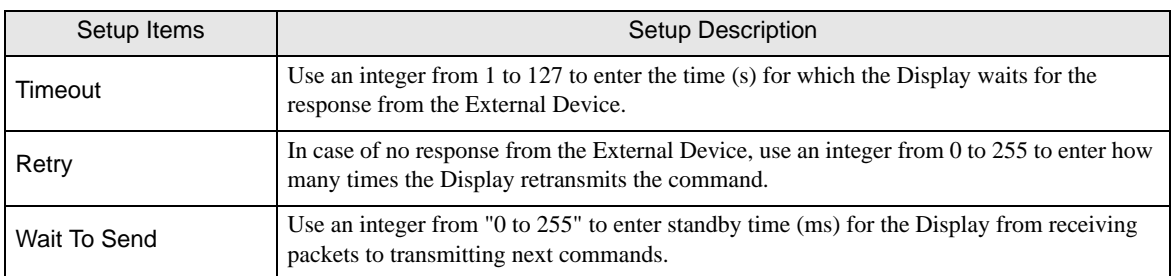

## **Device Setting**

To display the setting screen, touch [Device/PLC Settings] from [Peripheral Equipment Settings]. Touch the External Device you want to set from the displayed list, and touch [Device Settings].

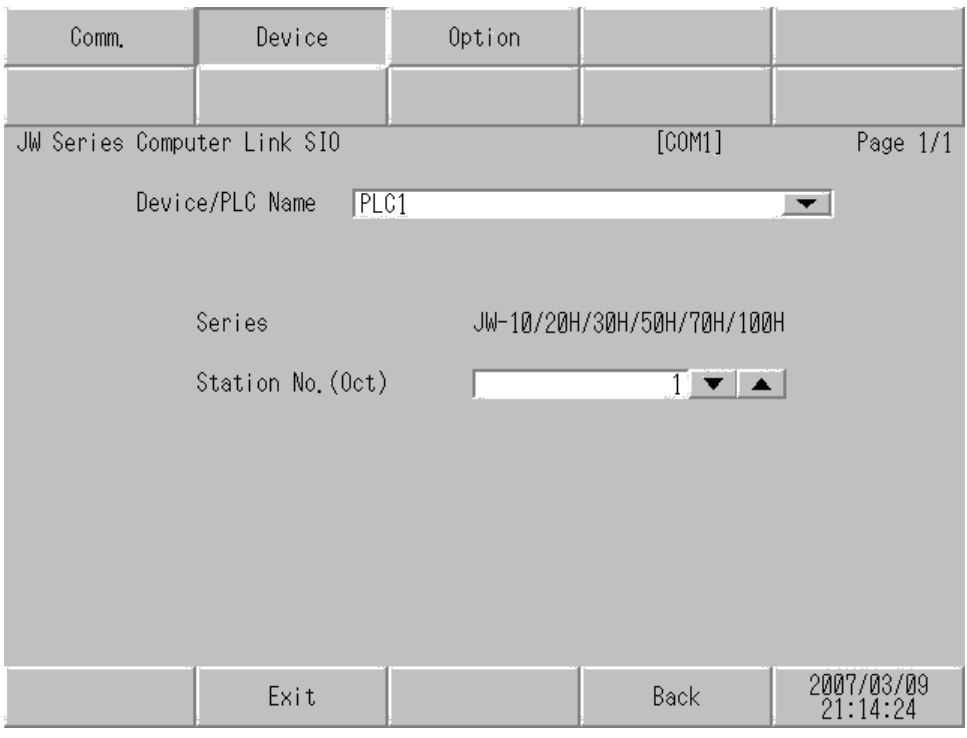

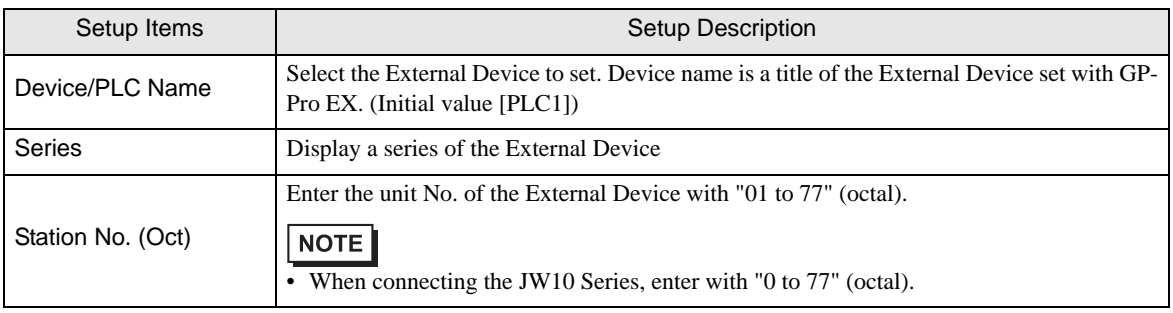

## Option

To display the setting screen, touch [Device/PLC Settings] from [Peripheral Equipment Settings]. Touch the External Device you want to set from the displayed list, and touch [Option].

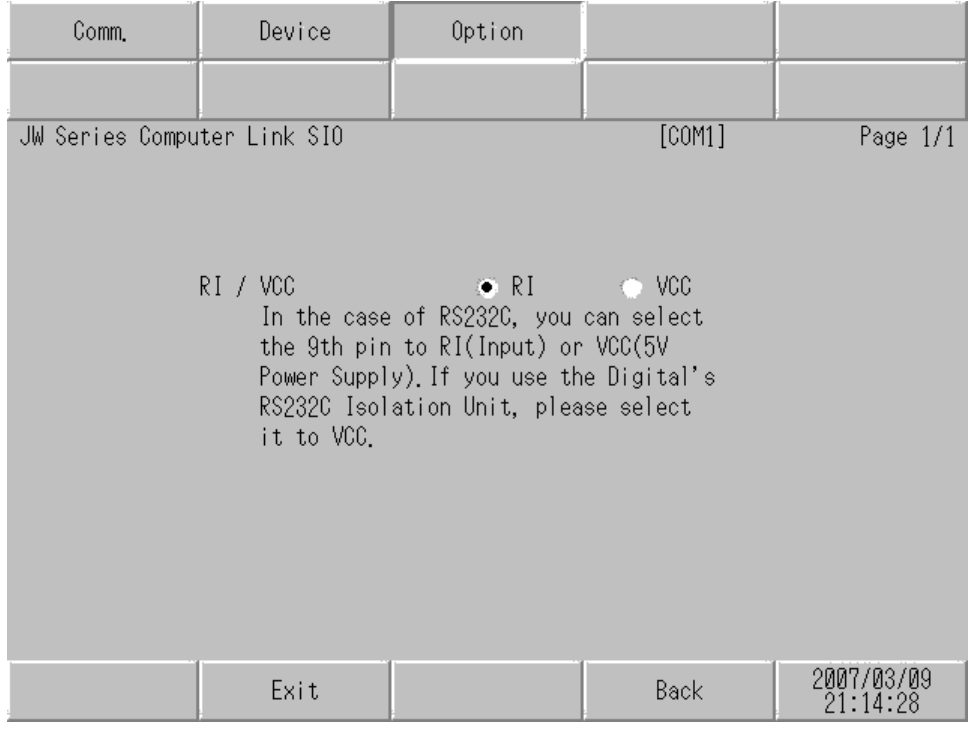

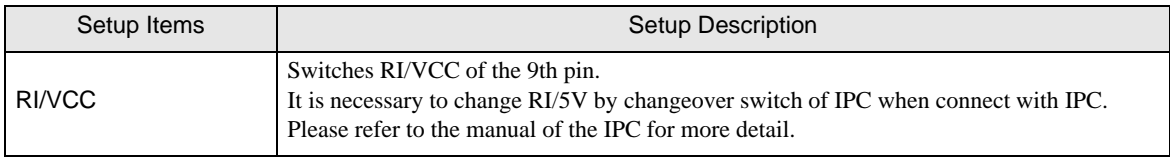

The cable diagram shown below may be different from the cable diagram recommended by Sharp Manufacturing Systems Corporation. Please be assured there is no operational problem in applying the cable diagram shown in this manual.

- The FG pin of the main body of the External Device must be D-class grounded. Please refer to the manual of the External Device for more details.
- SG and FG are connected inside the Display. When connecting SG to the External Device, design the system not to form short-circuit loop.
- Connect the isolation unit, when communication is not stabilized under the influence of a noise etc..

Cable Diagram 1

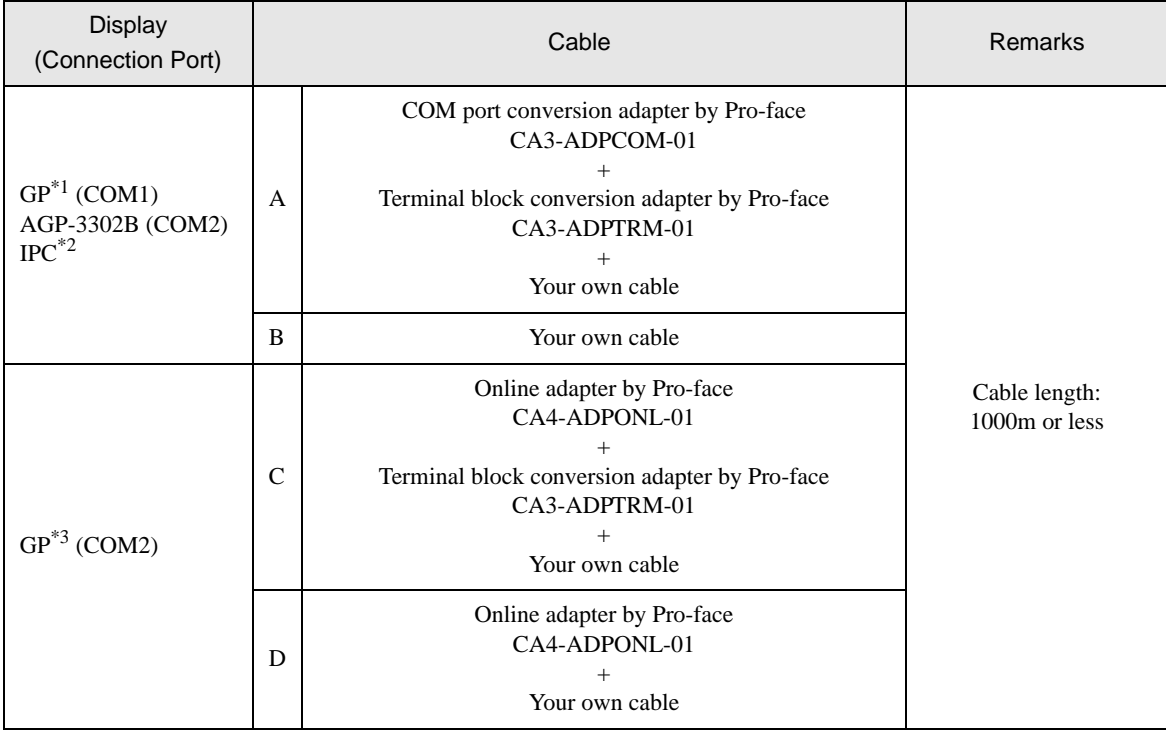

\*1 All GP models except AGP-3302B

\*2 Only the COM port which can communicate by RS-422/485 (4 wire) can be used.  $\mathbb{F}$  [COM Port of IPC \(page 6\)](#page-5-0)

\*3 All GP models except GP-3200 series and AGP-3302B

- A. When using the COM port conversion adapter (CA3-ADPCOM-01), the terminal block conversion adapter (CA3-ADPTRM-01) by Pro-face and your own cable
- 1:1 Connection

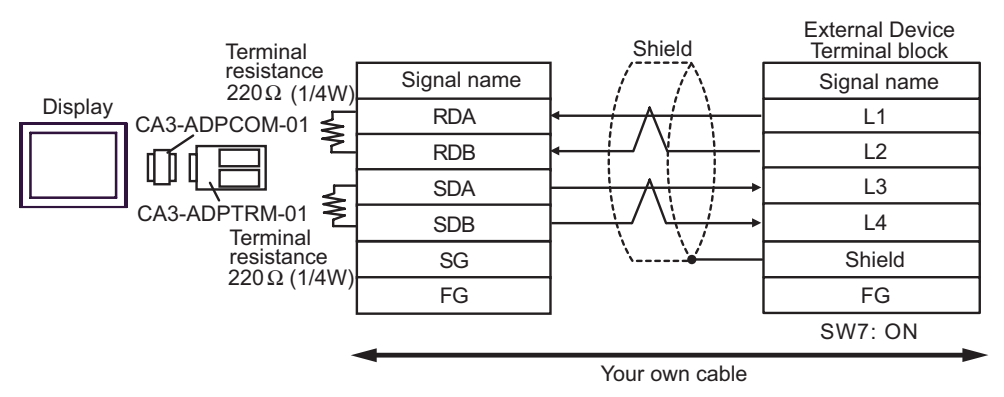

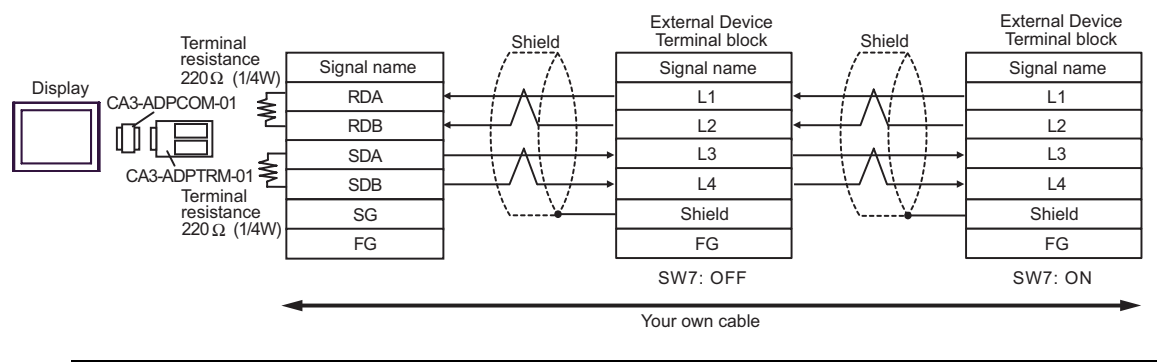

- When IPC is used as the Display, the terminal resistance of  $220\Omega$  can be inserted by the fact that **NOTE** the dip switch 5, 6 of IPC is turned to ON.
- B. When your own cable is used
- 1:1 Connection

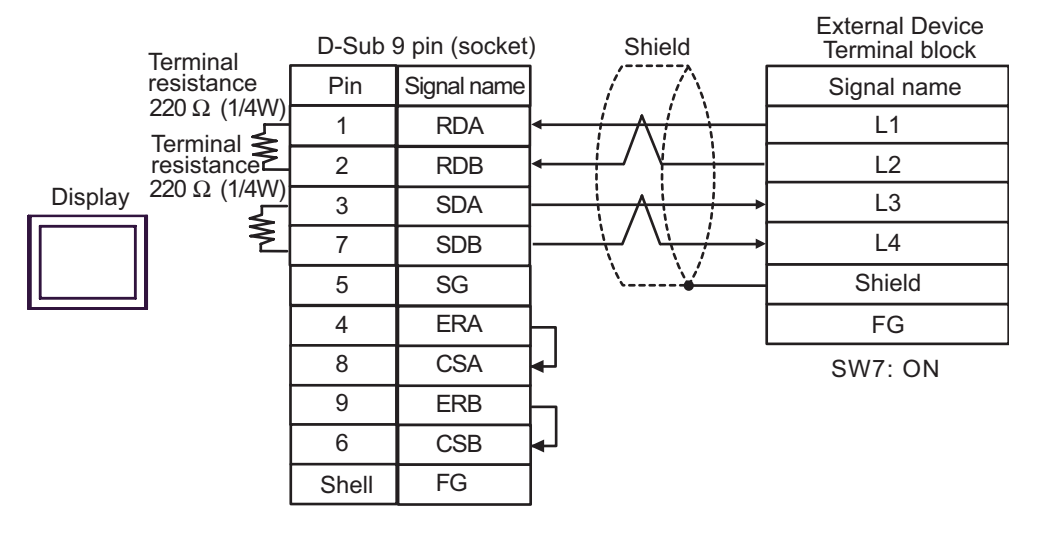

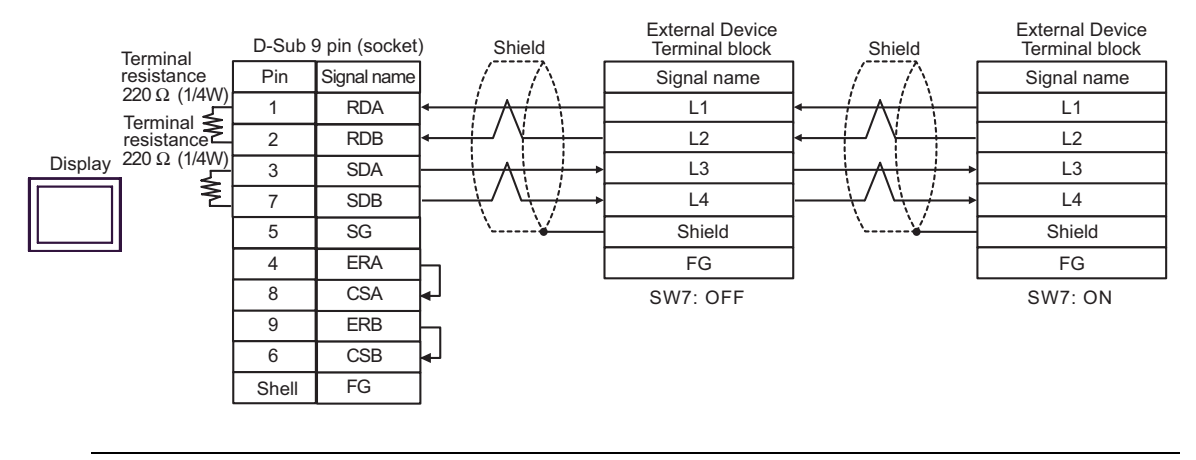

**NOTE** 

When IPC is used as the Display, the terminal resistance of  $220\Omega$  can be inserted by the fact that the dip switch 5, 6 of IPC is turned to ON.

- C. When using the online adapter (CA4-ADPONL-01), the terminal block conversion adapter (CA3-ADPTRM-01) by Pro-face and your own cable
- 1:1 Connection

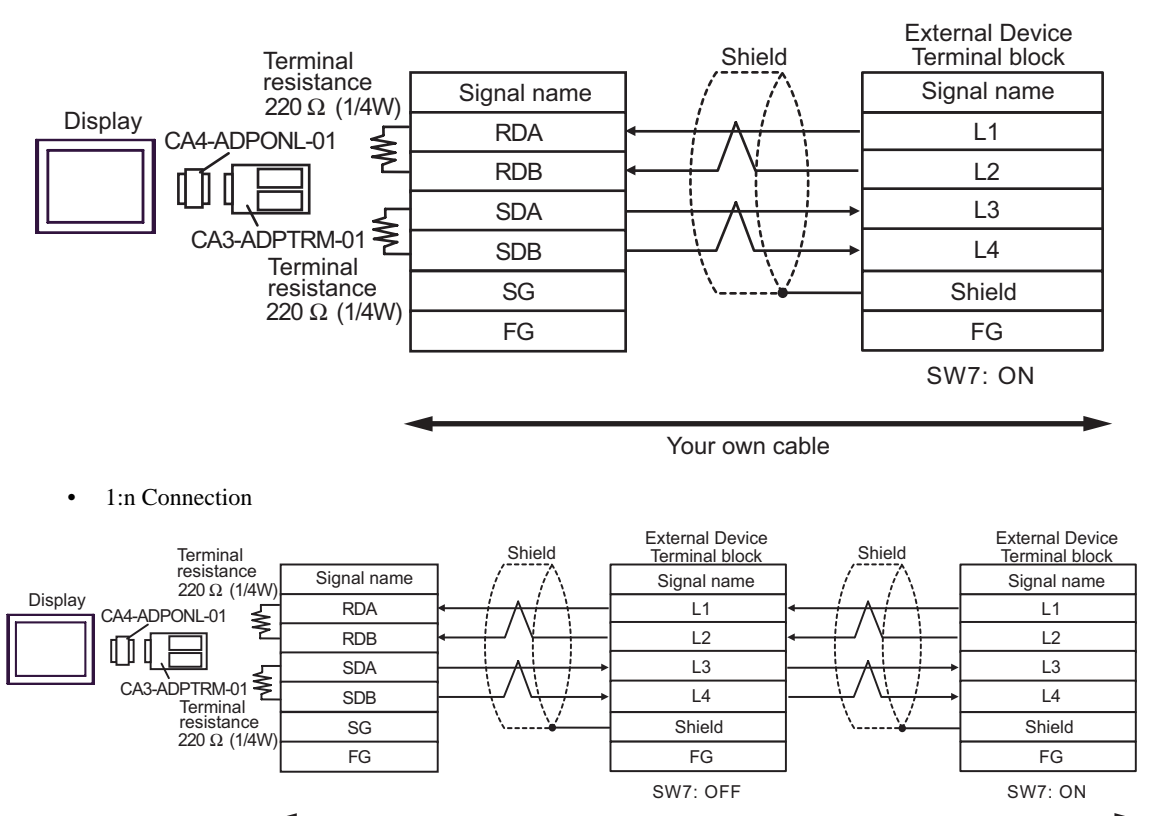

- D. When using the online adapter (CA4-ADPONL-01) by Pro-face and your own cable
- 1:1 Connection

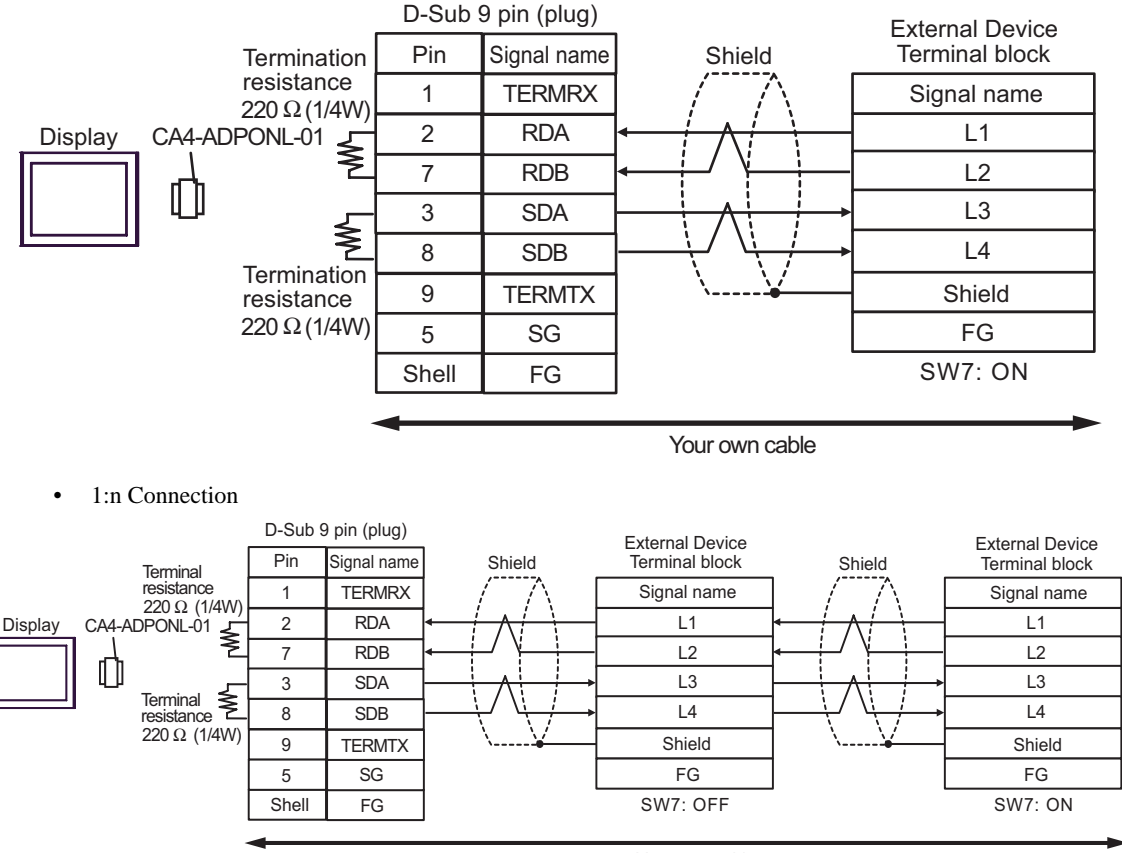

Your own cable

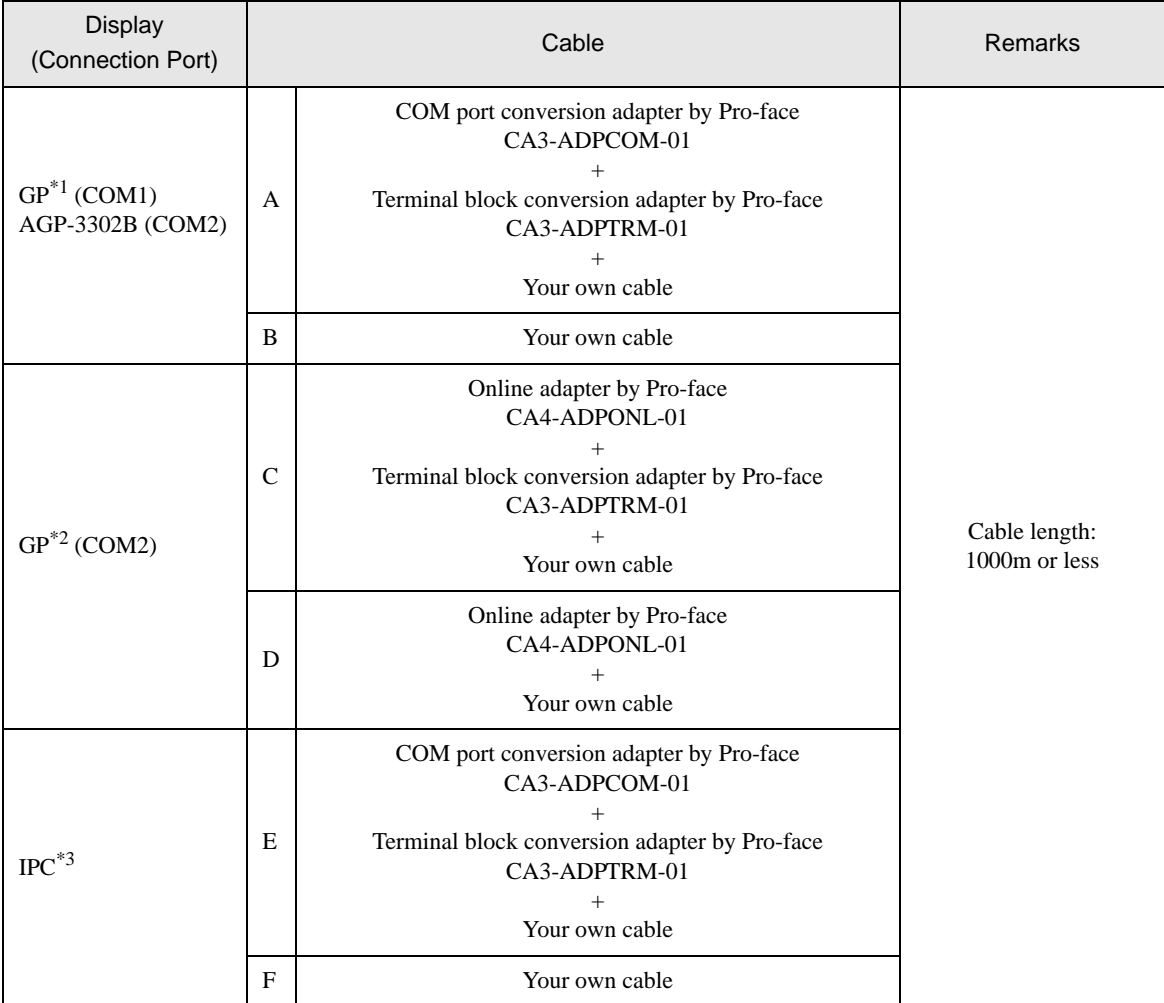

\*1 All GP models except AGP-3302B

\*2 All GP models except GP-3200 series and AGP-3302B

<sup>\*3</sup> Only the COM port which can communicate by RS-422/485 (2 wire) can be used.<br>
<sup>G</sup>  $\blacksquare$  [COM Port of IPC \(page 6\)](#page-5-0)

- A. When using the COM port conversion adapter (CA3-ADPCOM-01), the terminal block conversion adapter (CA3-ADPTRM-01) by Pro-face and your own cable
- 1:1 Connection

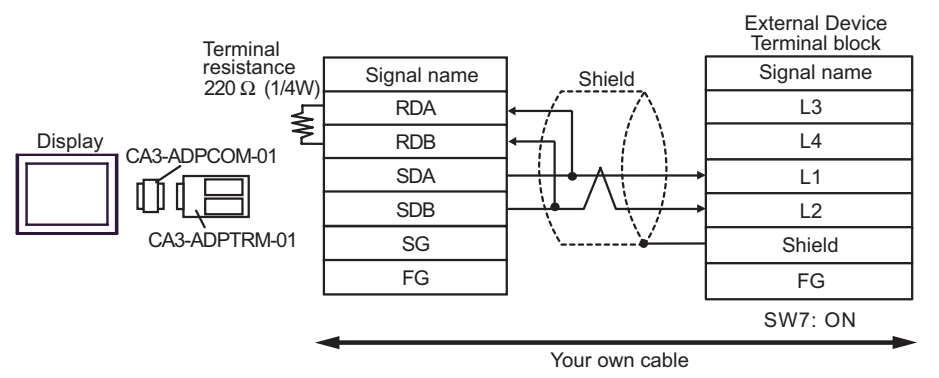

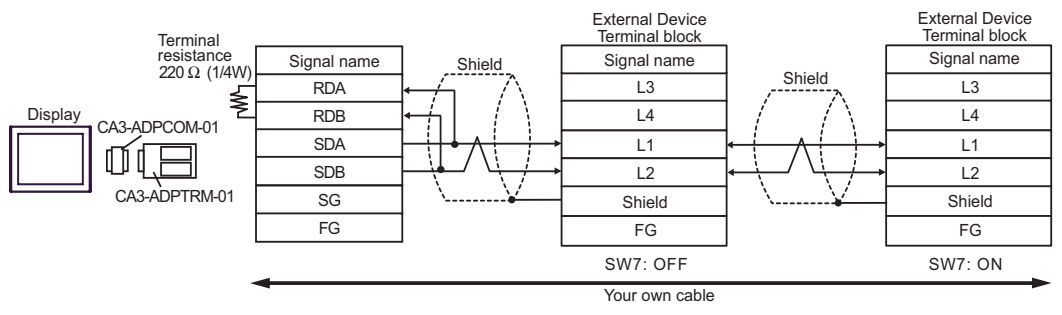

- B. When your own cable is used
- 1:1 Connection

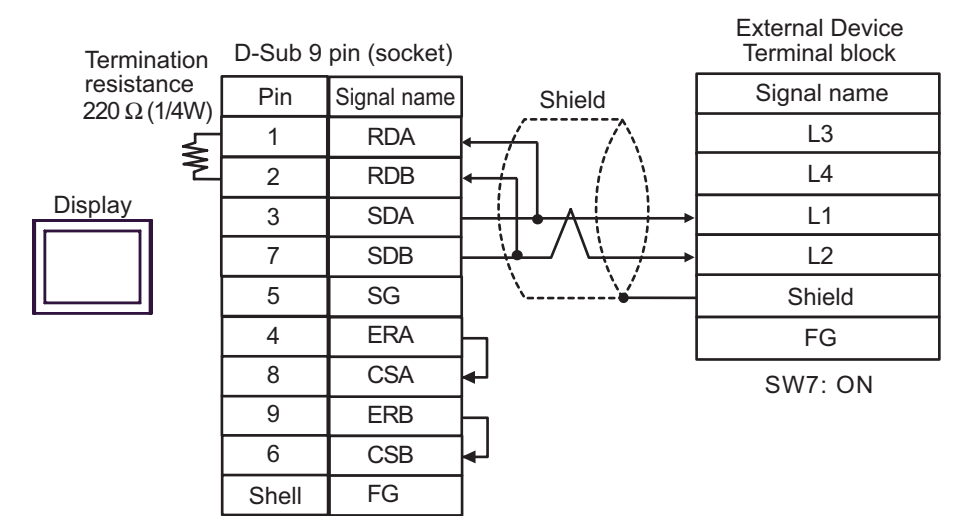

• 1:n Connection

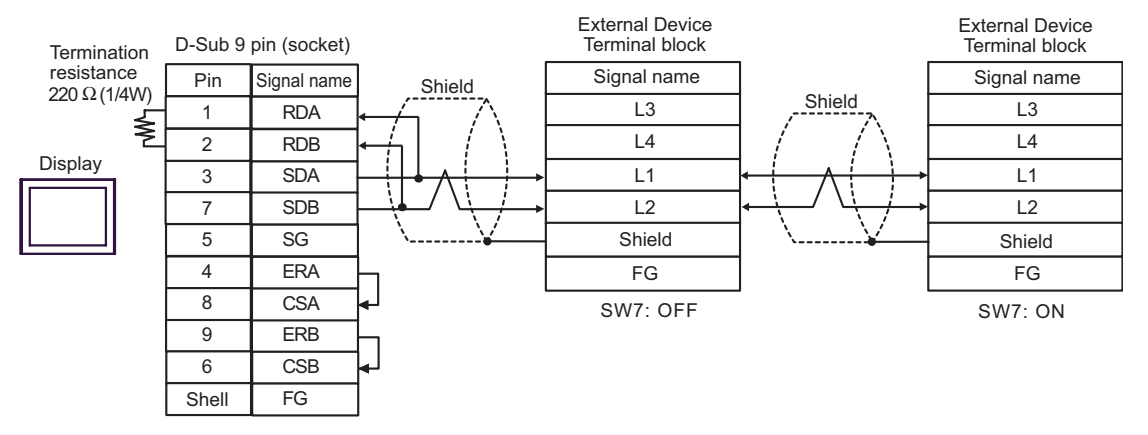

- C. When using the online adapter (CA4-ADPONL-01), the terminal block conversion adapter (CA3-ADPTRM-01) by Pro-face and your own cable
- 1:1 Connection

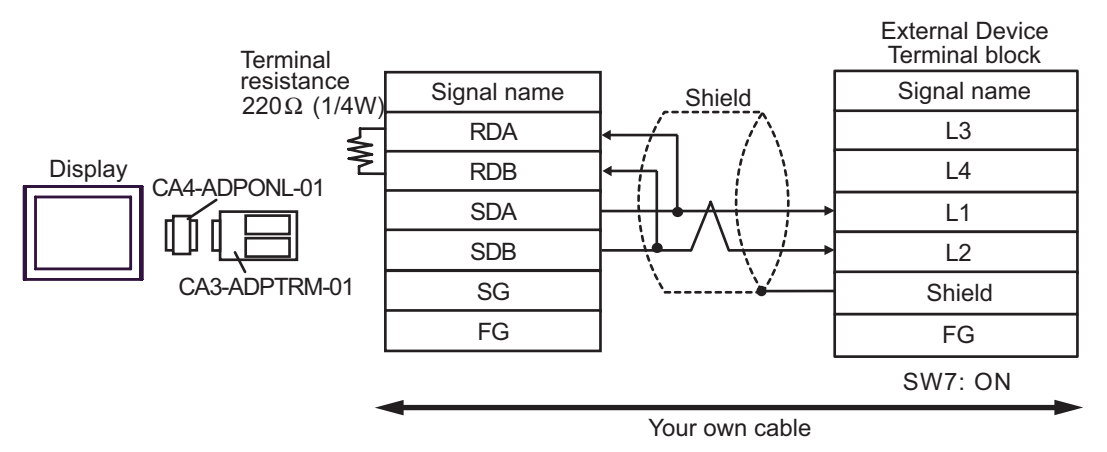

1:n Connection

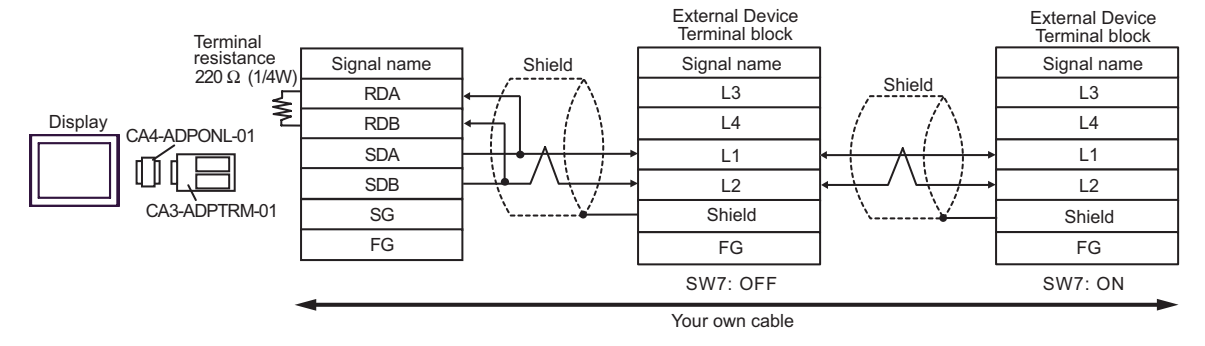

- D. When using the online adapter (CA4-ADPONL-01) by Pro-face and your own cable
- 1:1 Connection

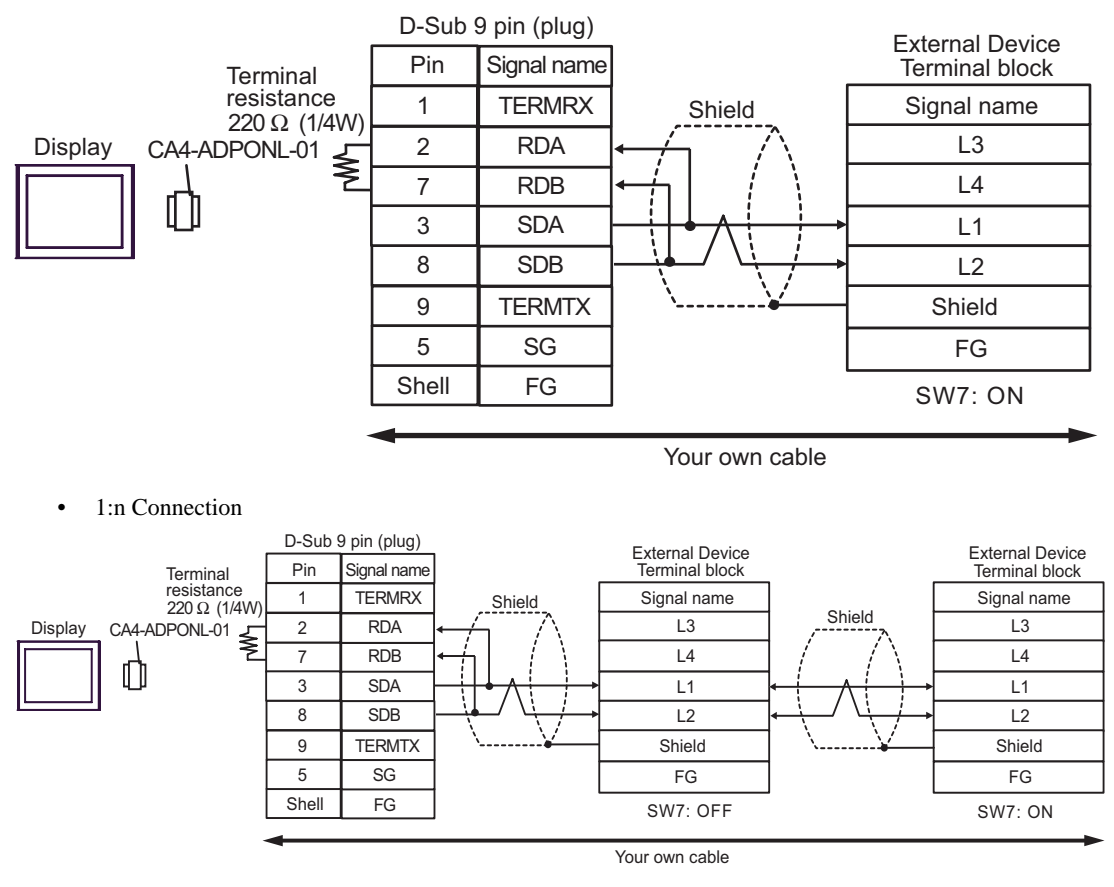

- E. When using the COM port conversion adapter (CA3-ADPCOM-01), the terminal block conversion adapter (CA3-ADPTRM-01) by Pro-face and your own cable
- 1:1 Connection

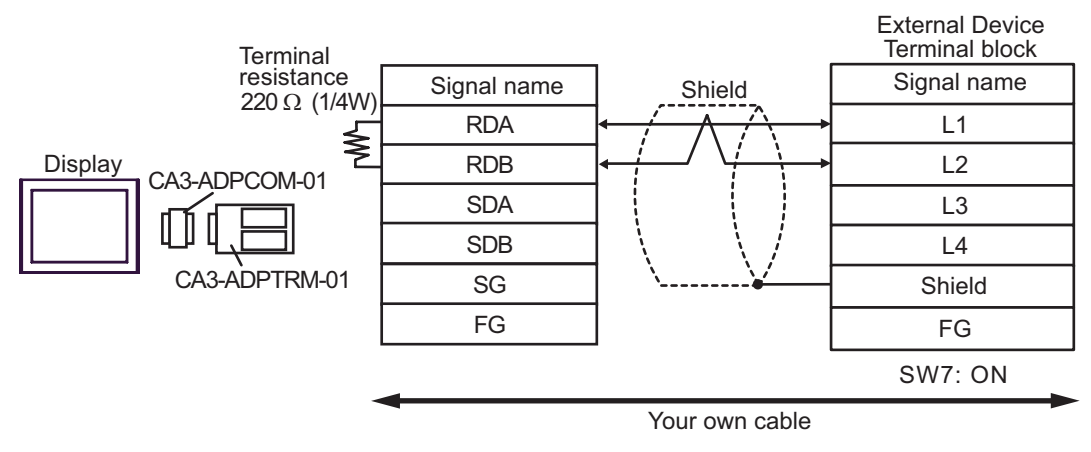

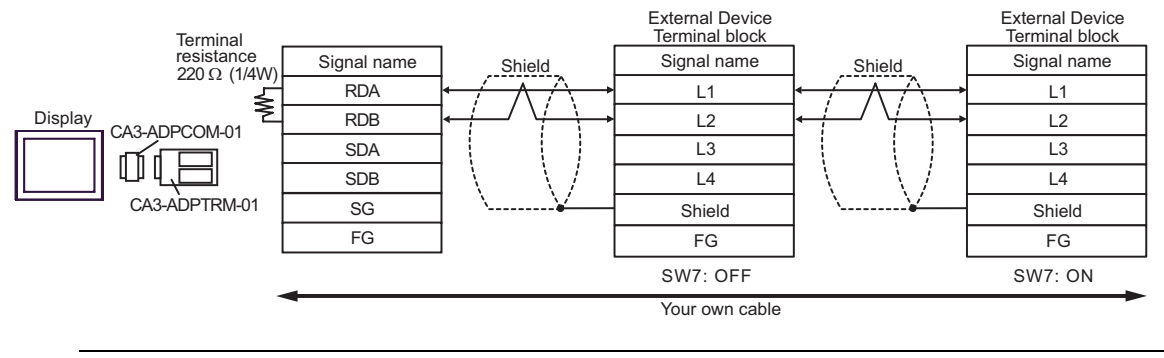

**NOTE** 

When IPC is used as the Display, the terminal resistance of  $220\Omega$  can be inserted by the fact that the dip switch 6 of IPC is turned to ON.

- F. When your own cable is used
- 1:1 Connection

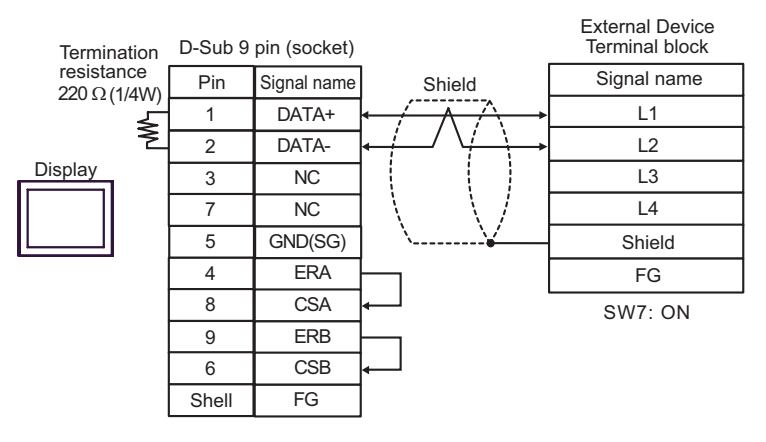

• 1:n Connection

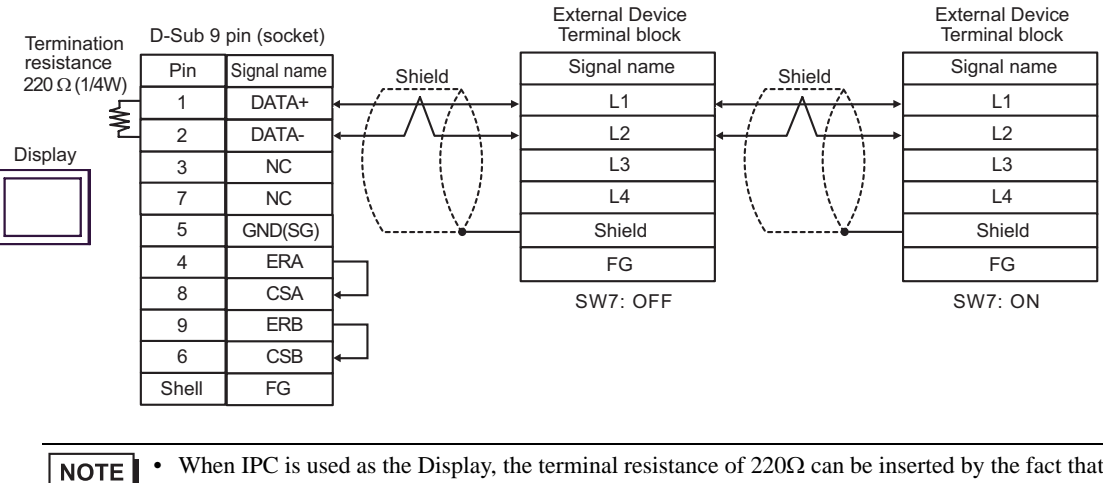

When IPC is used as the Display, the terminal resistance of  $220\Omega$  can be inserted by the fact that the dip switch 6 of IPC is turned to ON.

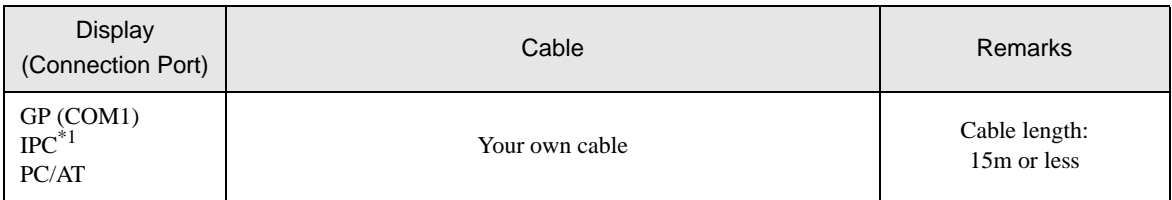

\*1 Only the COM port which can communicate by RS-232C can be used.<br>  $\bigcirc^{\mathcal{F}}$  **COM** Port of IPC (page 6)

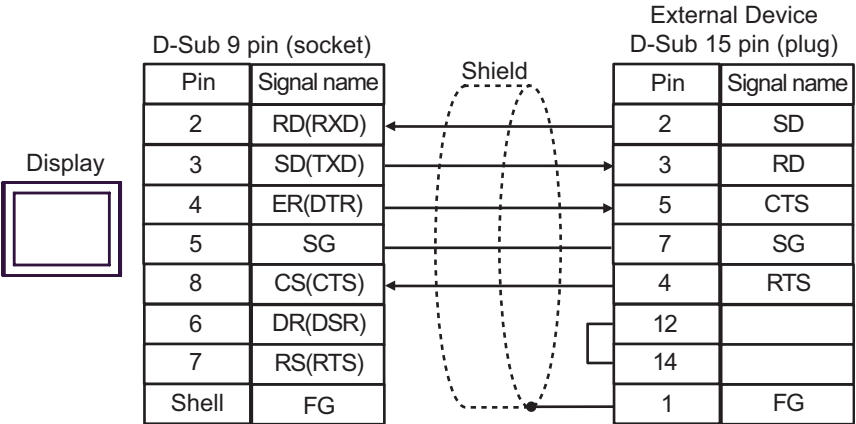

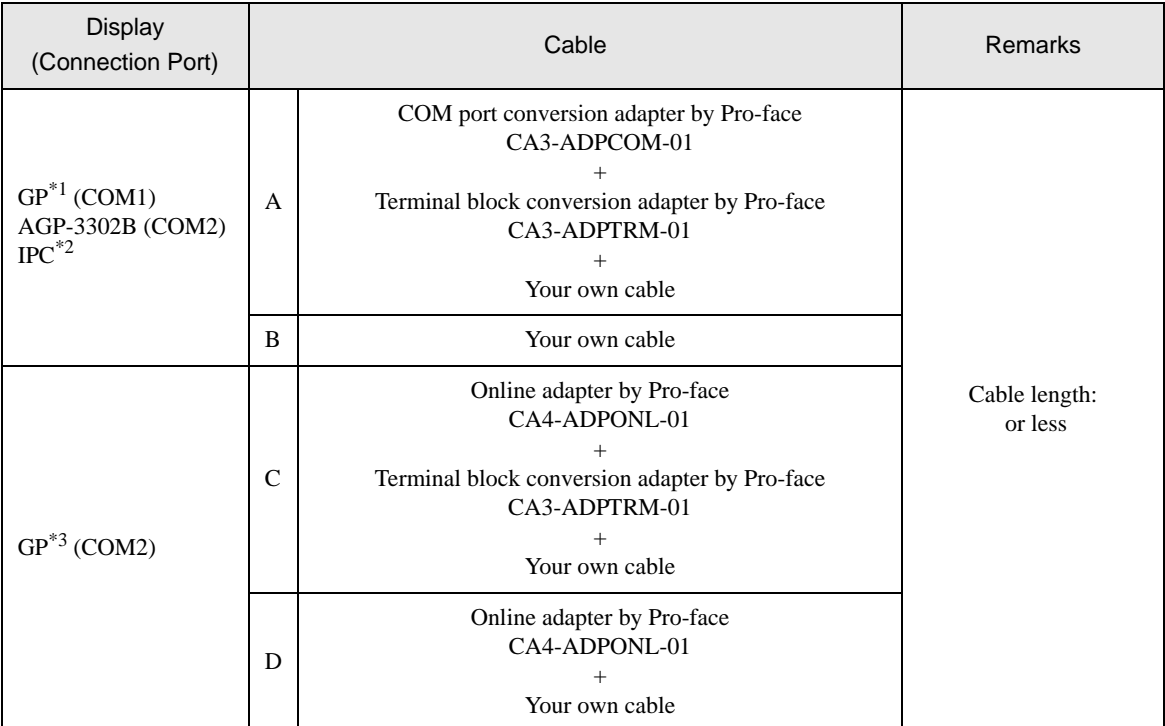

\*1 All GP models except AGP-3302B

\*2 Only the COM port which can communicate by RS-422/485 (4 wire) can be used. ) [COM Port of IPC \(page 6\)](#page-5-0)

\*3 All GP models except GP-3200 series and AGP-3302B

- A. When using the COM port conversion adapter (CA3-ADPCOM-01), the terminal block conversion adapter (CA3-ADPTRM-01) by Pro-face and your own cable
- 1:1 Connection

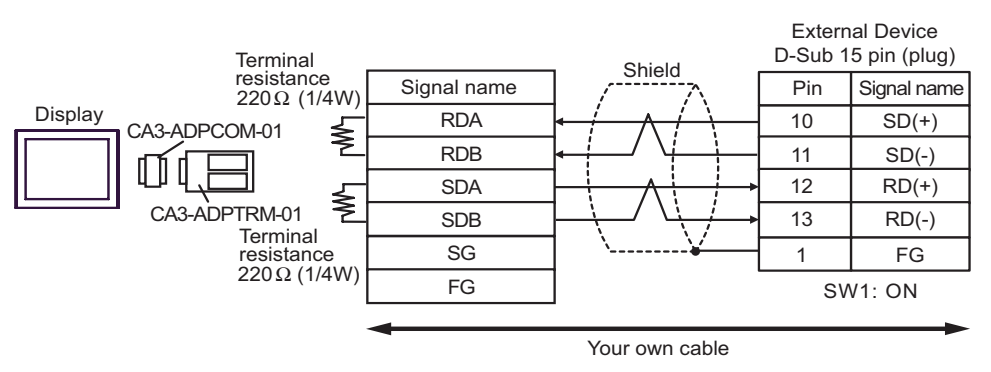

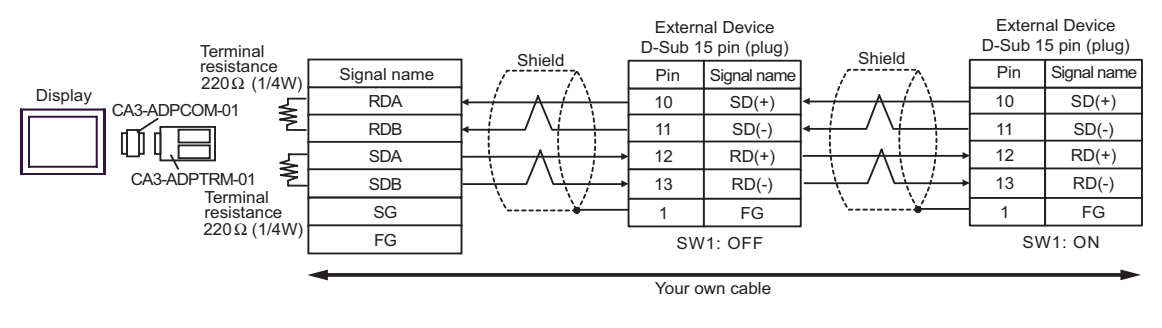

#### When IPC is used as the Display, the terminal resistance of  $220\Omega$  can be inserted by the fact that **NOTE** the dip switch 5, 6 of IPC is turned to ON.

- B. When your own cable is used
- 1:1 Connection

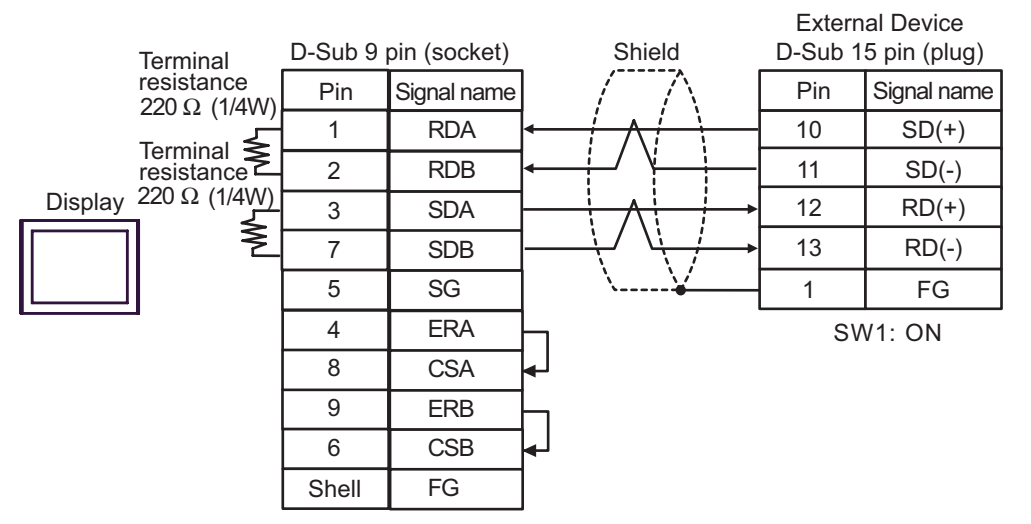

1:n Connection

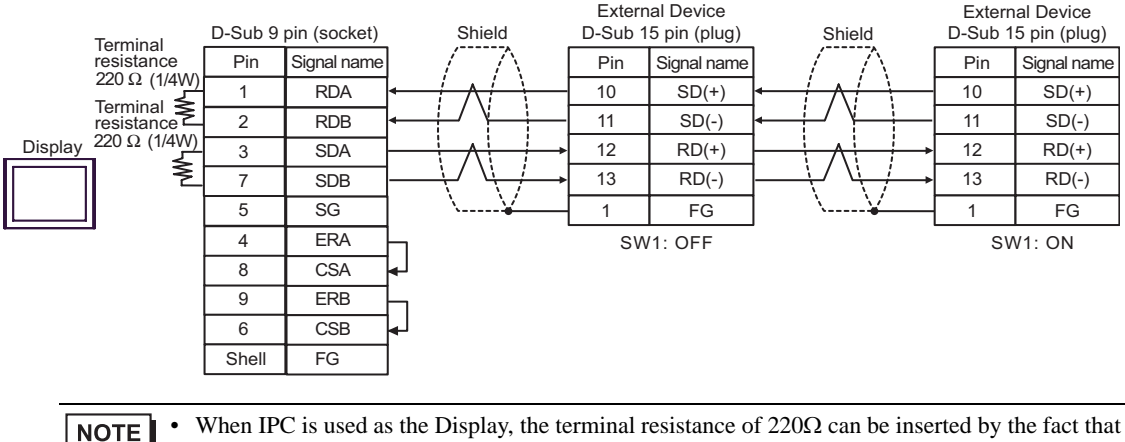

When IPC is used as the Display, the terminal resistance of  $220\Omega$  can be inserted by the fact that the dip switch 5, 6 of IPC is turned to ON.

- C. When using the online adapter (CA4-ADPONL-01), the terminal block conversion adapter (CA3-ADPTRM-01) by Pro-face and your own cable
- 1:1 Connection

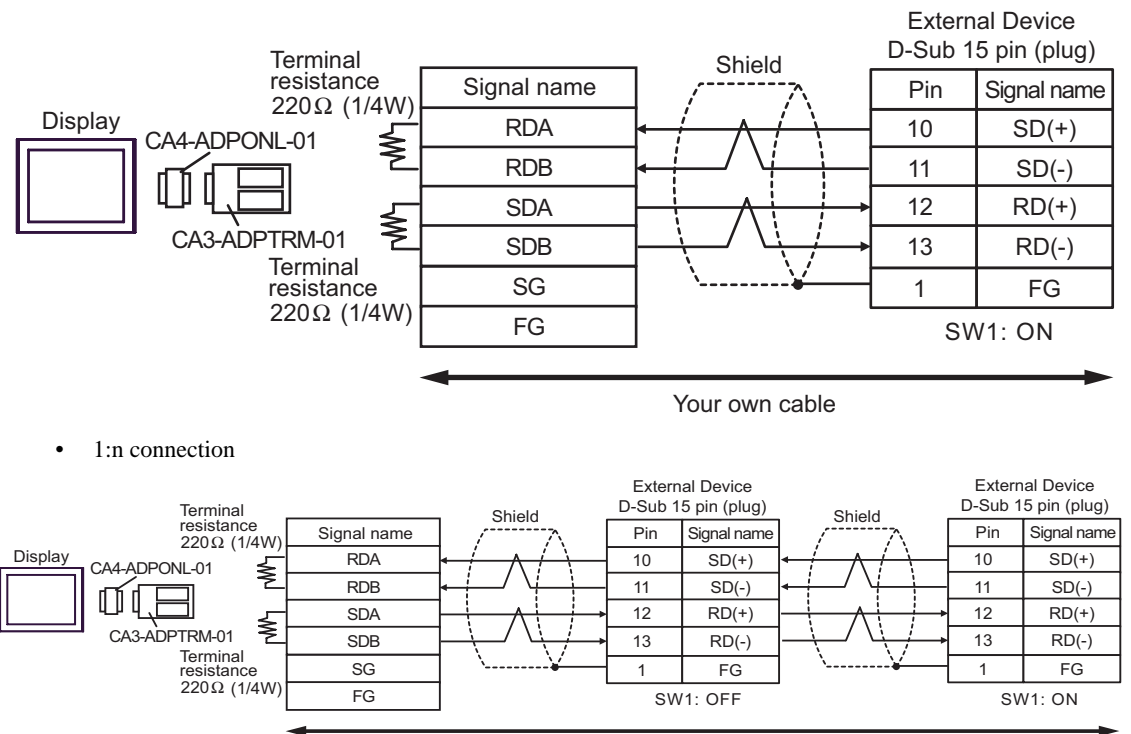

Your own cable

- D. When using the online adapter (CA4-ADPONL-01) by Pro-face and your own cable
- 1:1 Connection

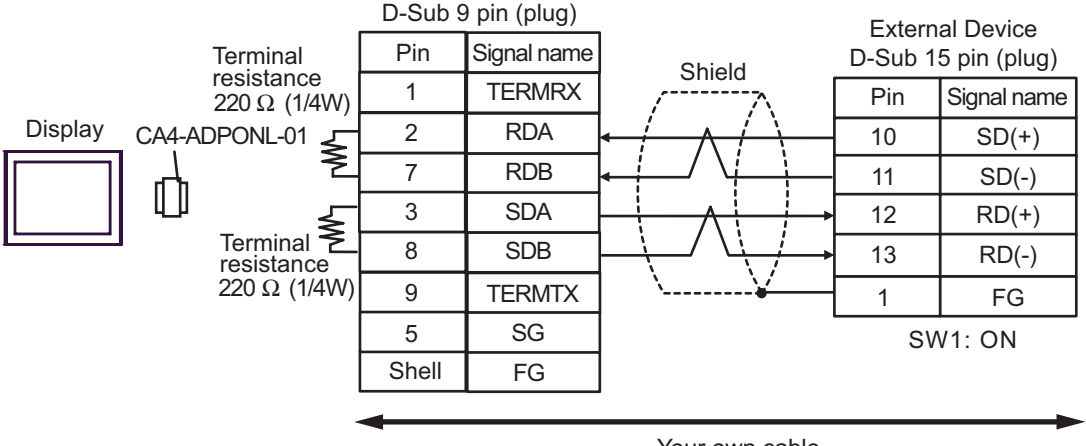

Your own cable

D-Sub 9 pin (plug) External Device External Device Pin Signal name D-Sub 15 pin (plug) D-Sub 15 pin (plug) Terminal resistance Ω Shield Shield 1 TERMRX Pin Signal name Pin Signal name (1/4W) Ω 220<br><del>\_</del>\_ CA4-ADPONL-01 2 RDA Display 10  $SD(+)$ 10  $SD(+)$ 7 RDB 11  $SD(-)$ 11  $SD(-)$ ⋔ **SDA** 3 12 12  $RD(+)$  $RD(+)$ Terminal resistance 8 SDB  $13$  RD(-) 13 RD(-) 9 **TERMTX** 1 FG 220 Ω (1/4W) 1 FG 5 SG SW1: OFF SW1: ON Shell FG

Your own cable

• 1:n Connection

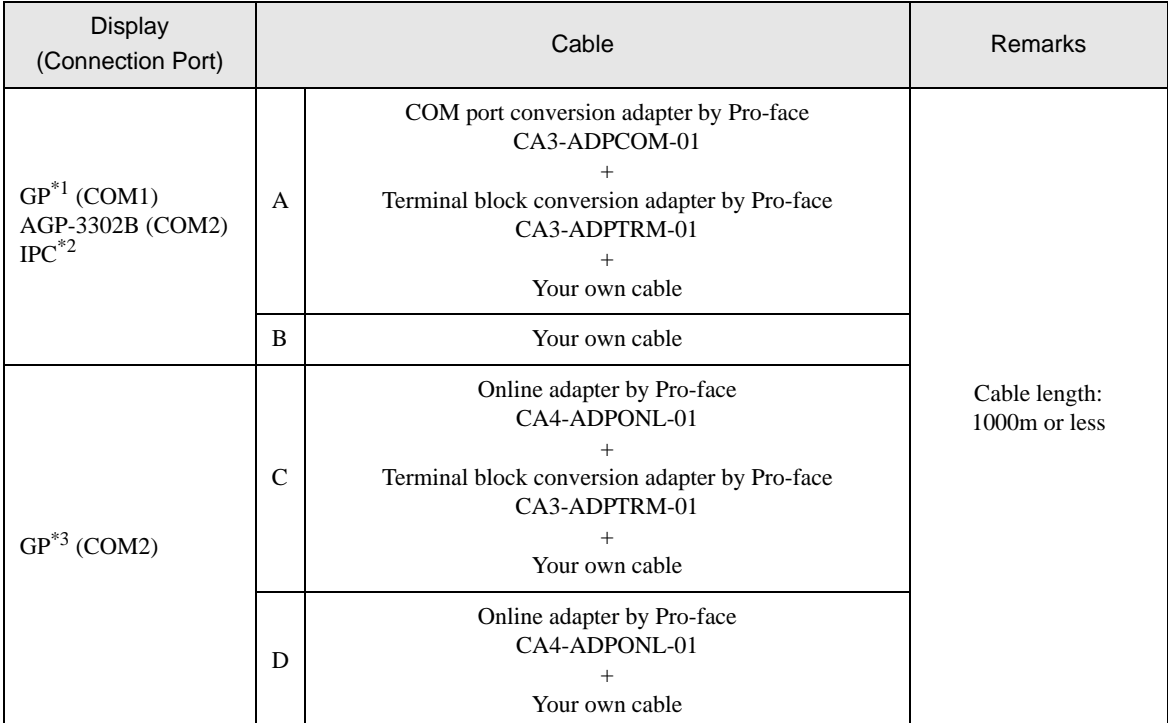

\*1 All GP models except AGP-3302B

\*2 Only the COM port which can communicate by RS-422/485 (4 wire) can be used. ) [COM Port of IPC \(page 6\)](#page-5-0)

\*3 All GP models except GP-3200 series and AGP-3302B

• Do not connect anything to Pins No. 2, 4, 8 and 12 on the External Device. **NOTE** • Do not connect to Pins No. 14 and 15 on the External Device since voltage is +5V.

- A. When using the COM port conversion adapter (CA3-ADPCOM-01), the terminal block conversion adapter (CA3-ADPTRM-01) by Pro-face and your own cable
- 1:1 Connection

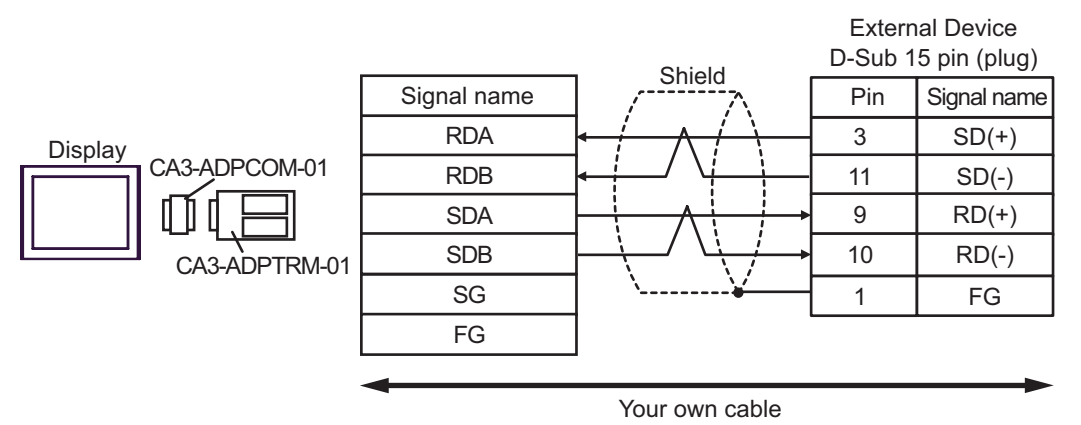

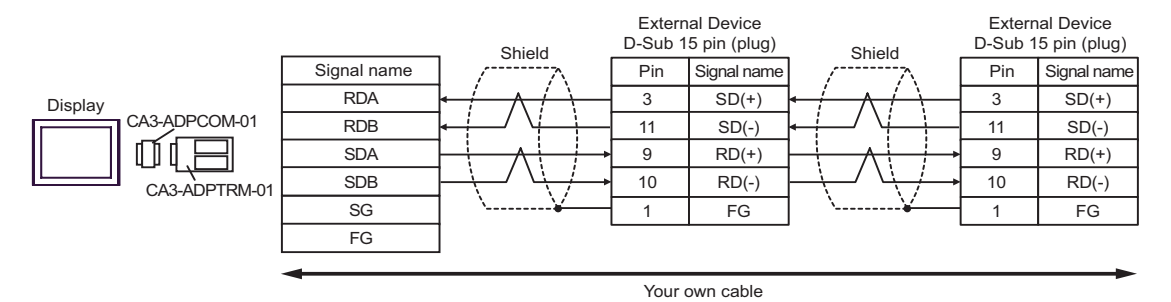

- B. When your own cable is used
- 1:1 Connection

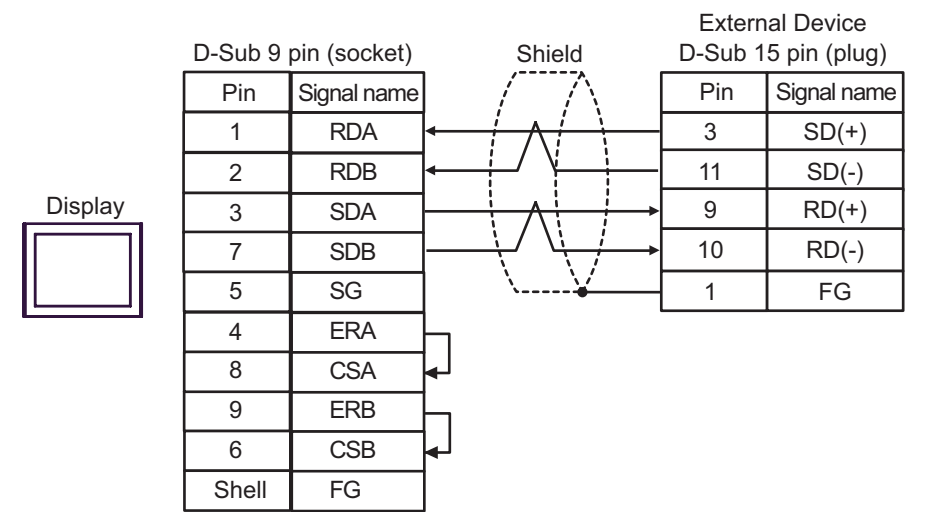

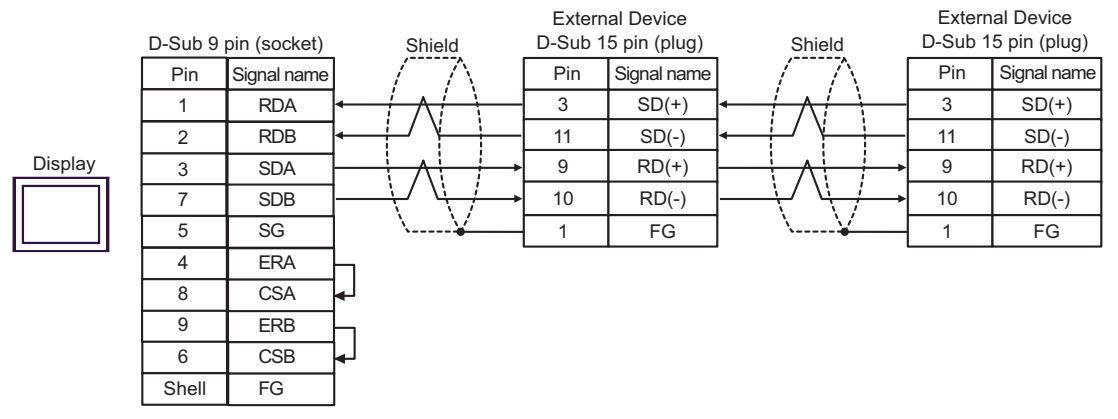

- C. When using the online adapter (CA4-ADPONL-01), the terminal block conversion adapter (CA3-ADPTRM-01) by Pro-face and your own cable
- 1:1 Connection

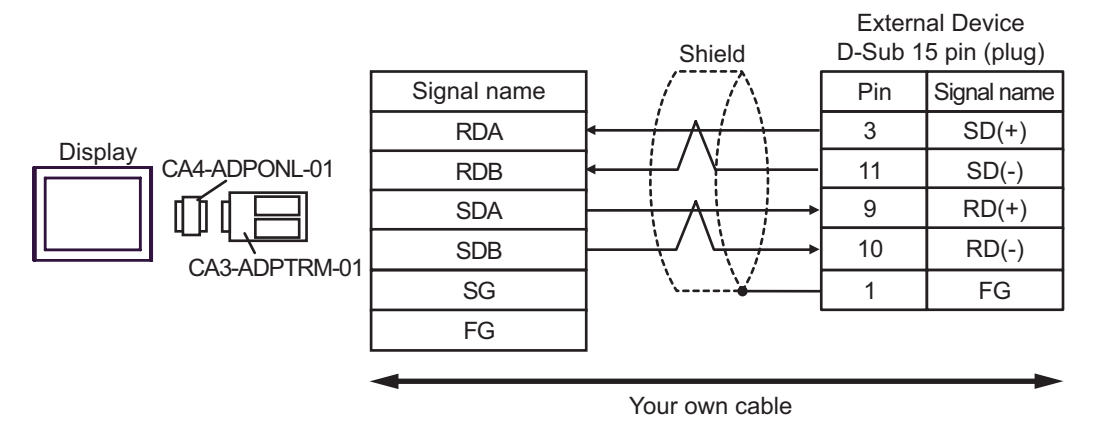

1:n Connection

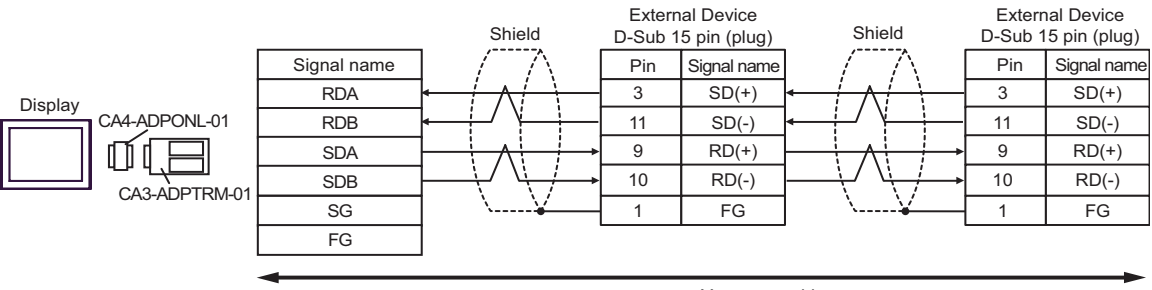

Your own cable

- D. When using the online adapter (CA4-ADPONL-01) by Pro-face and your own cable
- 1:1 Connection

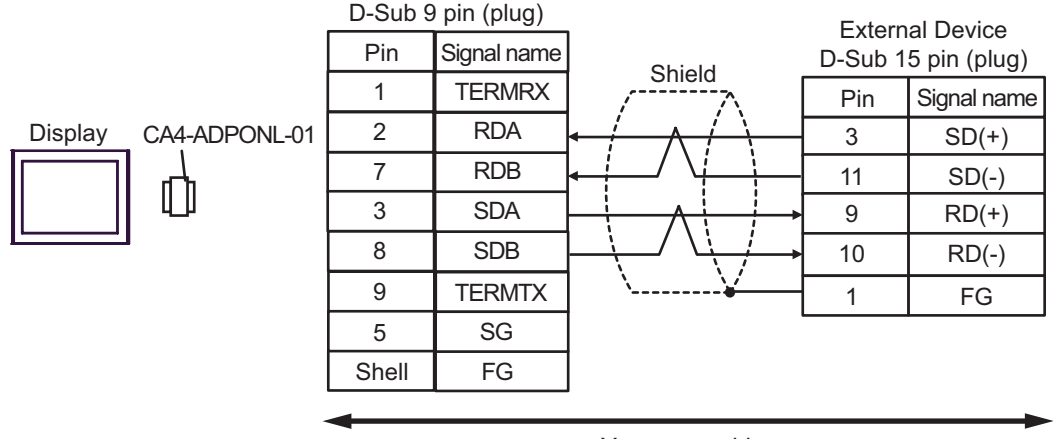

Your own cable

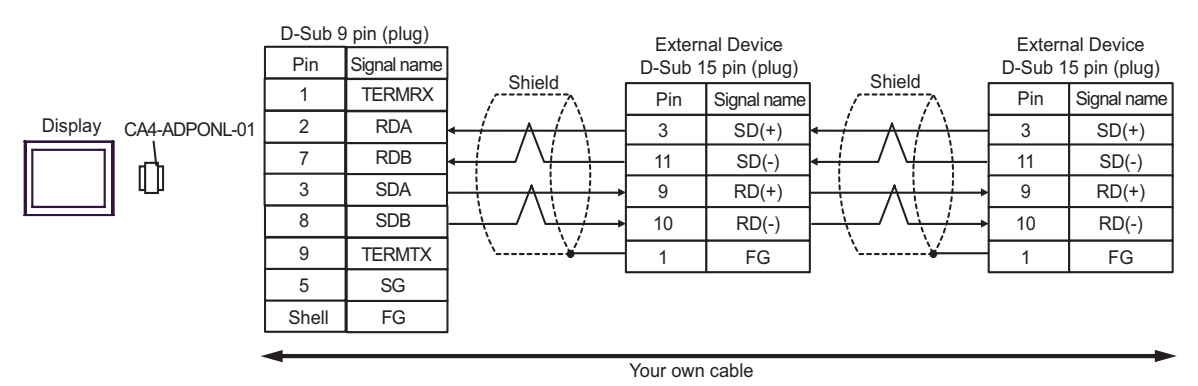

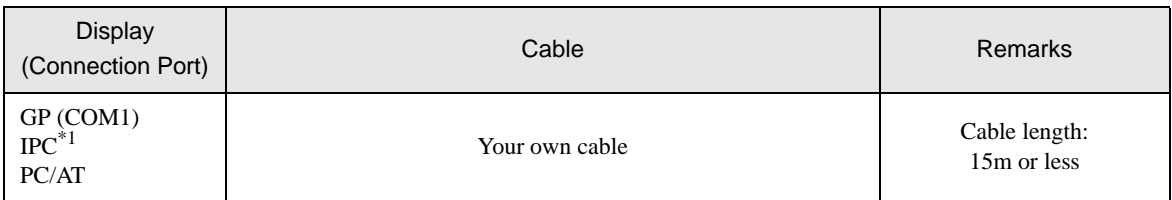

\*1 Only the COM port which can communicate by RS-232C can be used.<br>  $\bigcirc^{\mathcal{F}}$  **COM** Port of IPC (page 6)

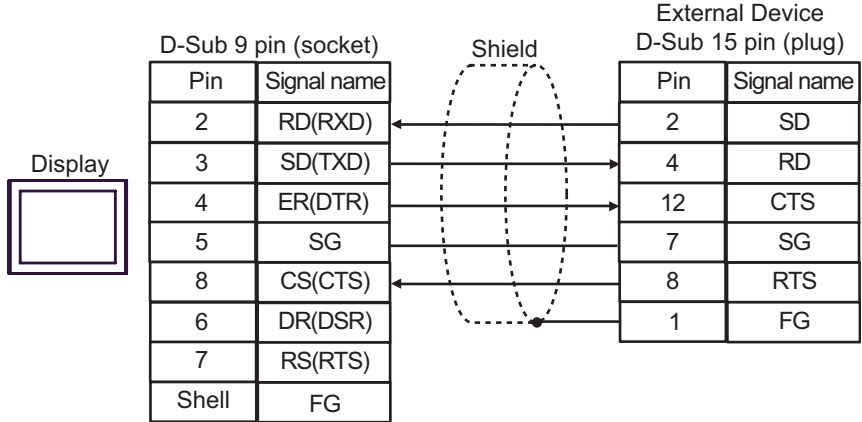

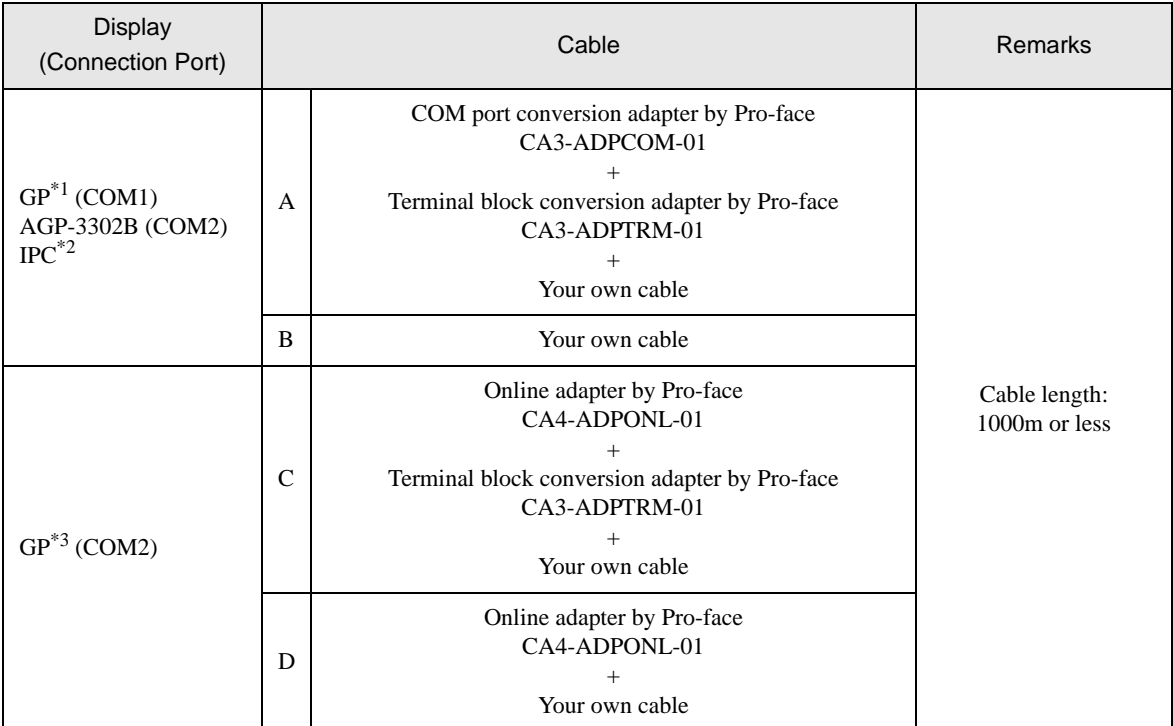

\*1 All GP models except AGP-3302B

\*2 Only the COM port which can communicate by RS-422/485 (4 wire) can be used.  $\circled{f}$  [COM Port of IPC \(page 6\)](#page-5-0)

\*3 All GP models except GP-3200 series and AGP-3302B

- A. When using the COM port conversion adapter (CA3-ADPCOM-01), the terminal block conversion adapter (CA3-ADPTRM-01) by Pro-face and your own cable
- 1:1 Connection

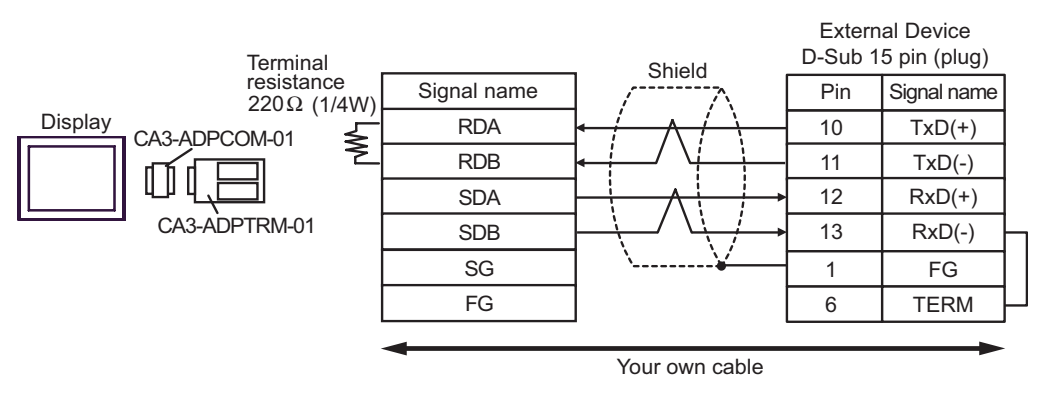

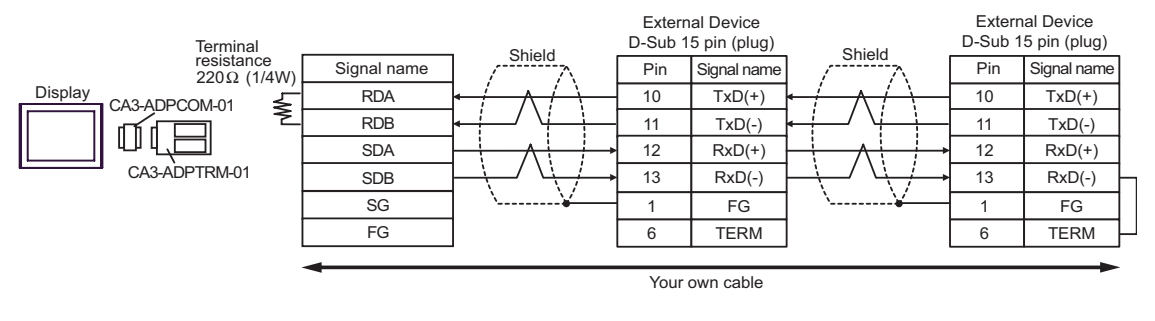

When IPC is used as the Display, the terminal resistance of  $220\Omega$  can be inserted by the fact that **NOTE** the dip switch 6 of IPC is turned to ON.

- B. When your own cable is used
- 1:1 Connection

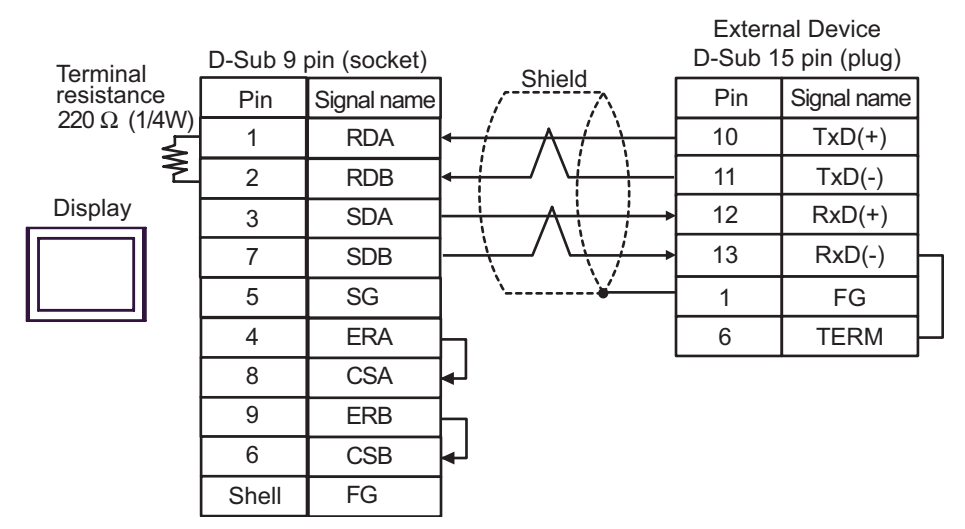

• 1:n Connection

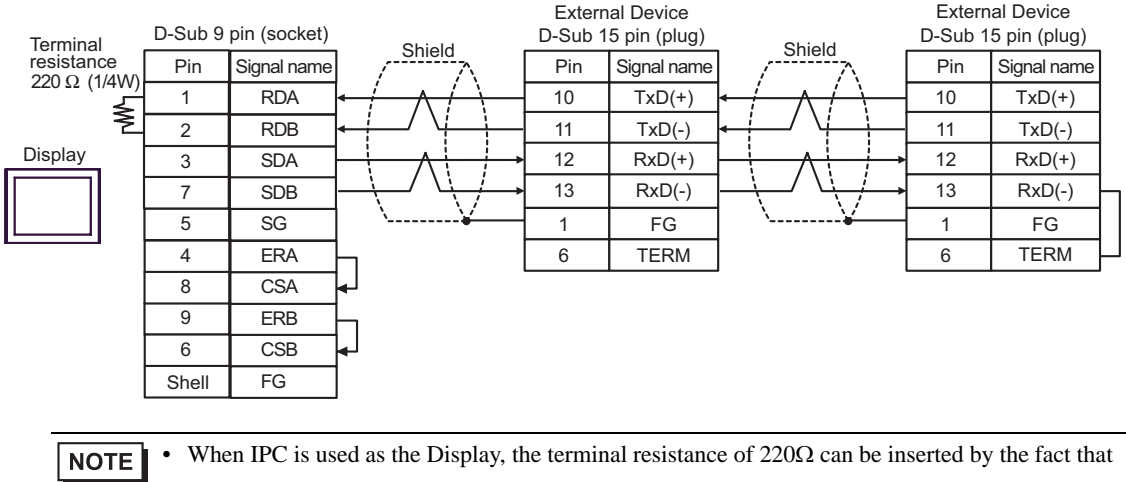

the dip switch 6 of IPC is turned to ON.

- C. When using the online adapter (CA4-ADPONL-01), the terminal block conversion adapter (CA3-ADPTRM-01) by Pro-face and your own cable
- 1:1 Connection

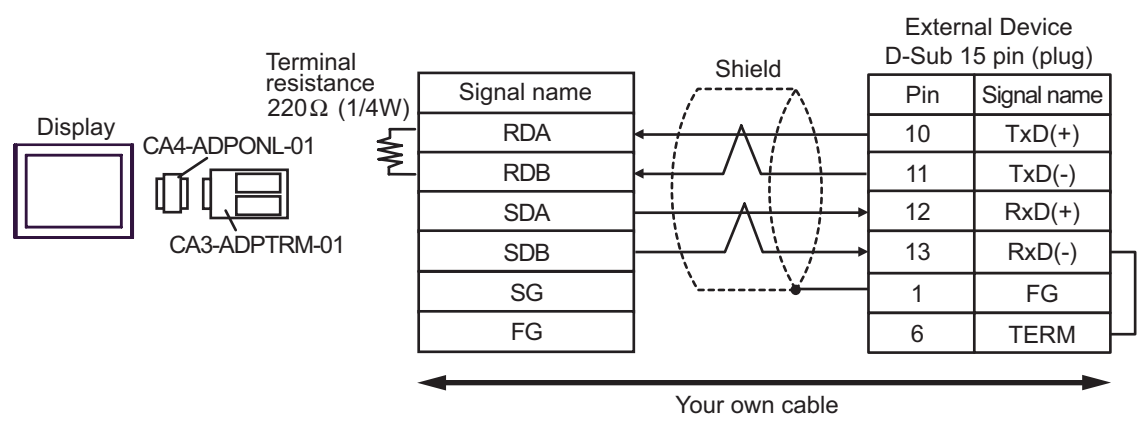

• 1:n Connection

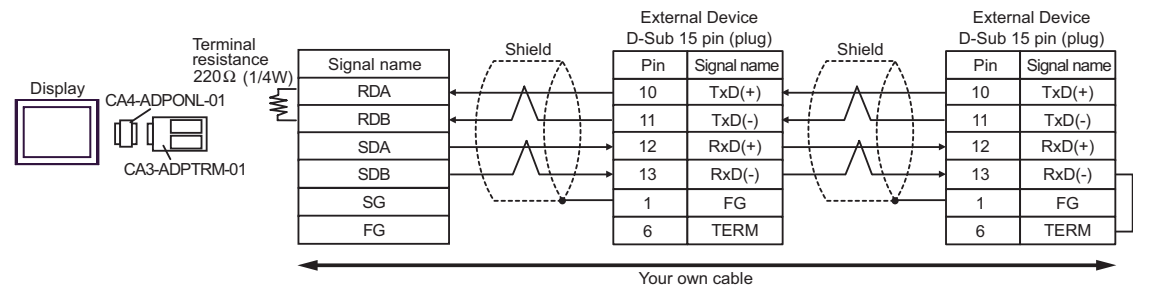

- D. When using the online adapter (CA4-ADPONL-01) by Pro-face and your own cable
- 1:1 Connection

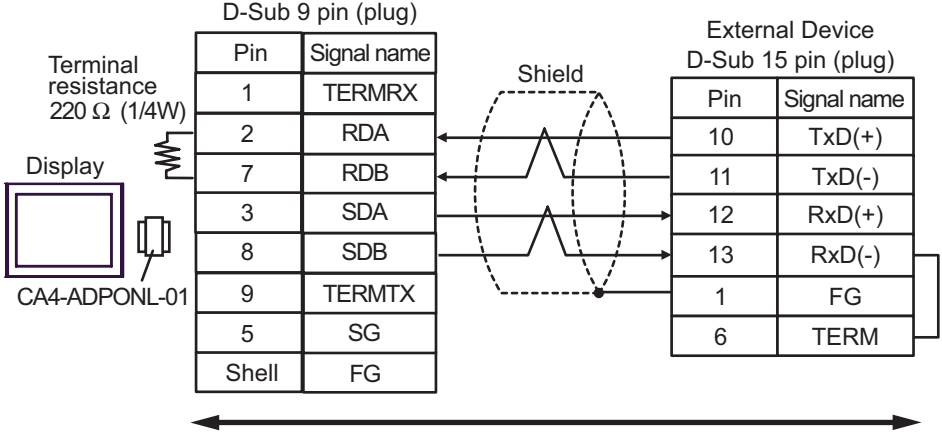

Your own cable
• 1:n Connection D-Sub 9 pin (plug) External Device External Device Pin Signal name D-Sub 15 pin (plug) D-Sub 15 pin (plug) Terminal resistance Ω Shield Shield 1 TERMRX Pin | Signal name Pin | Signal name 220 (1/4W) 2 RDA 10  $TxD(+)$ 10  $TxD(+)$ ≸ Display 7 RDB 11  $TxD(-)$ 11  $TxD(-)$ 3 SDA 12  $RxD(+)$ 12  $RxD(+)$ 8 SDB 13  $RxD(-)$ 13 RxD(-) 9 TERMTX CA4-ADPONL-01  $1$  FG 1 FG  $5 \mid \text{SG}$ 6 6 TERM 6 TERM Shell FG Your own cable

#### Cable Diagram 8

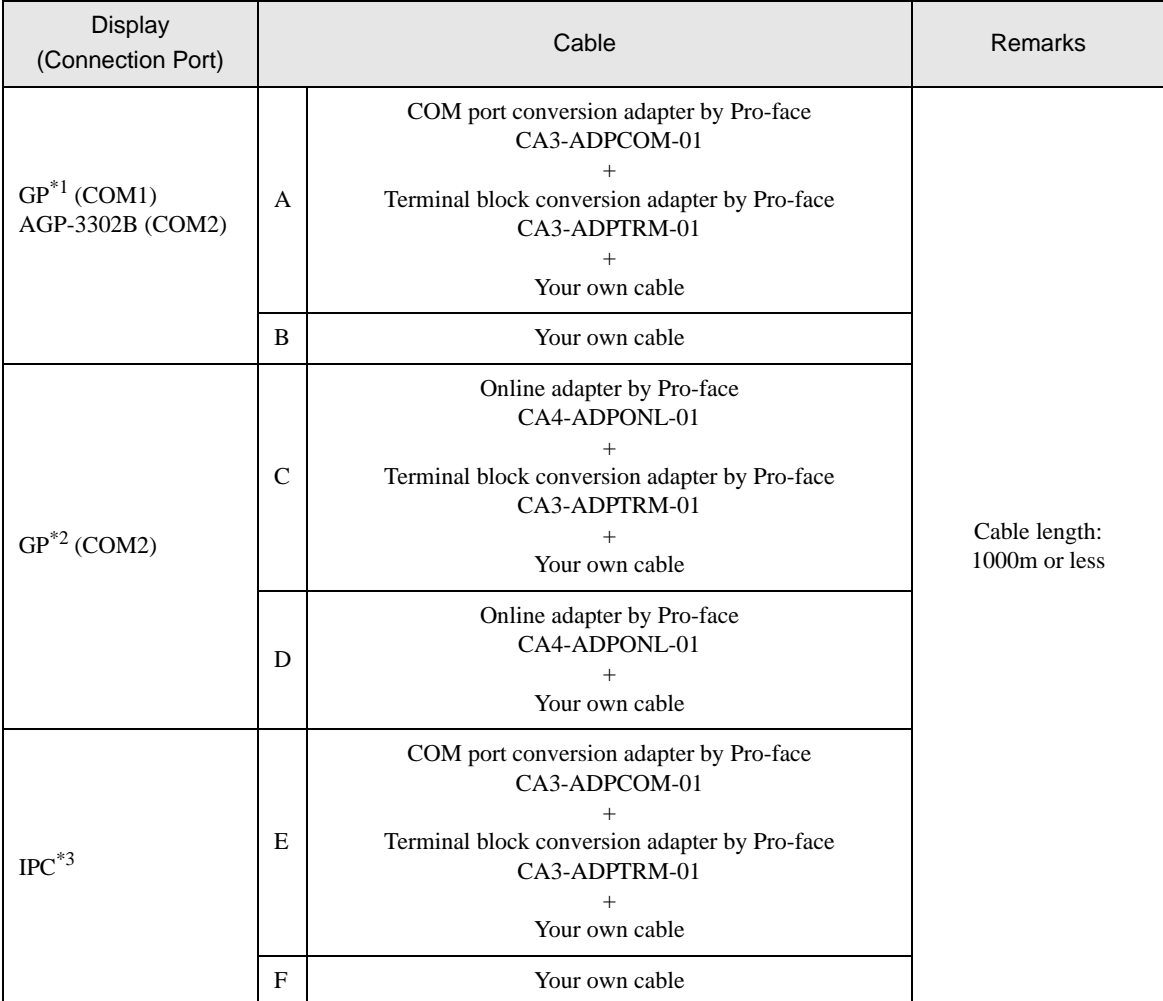

\*1 All GP models except AGP-3302B

\*2 All GP models except GP-3200 series and AGP-3302B

\*3 Only the COM port which can communicate by RS-422/485 (2 wire) can be used. COM Port of IPC (page 6)

- A. When using the COM port conversion adapter (CA3-ADPCOM-01), the terminal block conversion adapter (CA3-ADPTRM-01) by Pro-face and your own cable
- 1:1 Connection

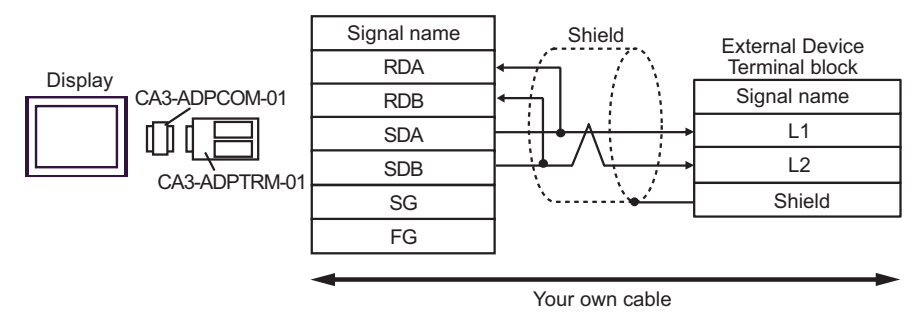

• 1:n Connection

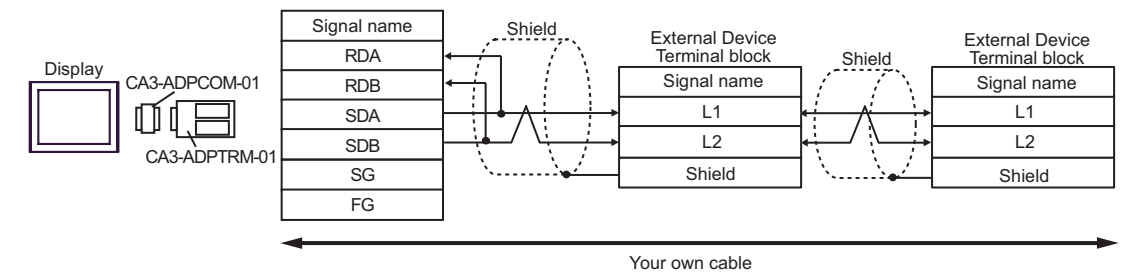

- B. When your own cable is used
- 1:1 Connection

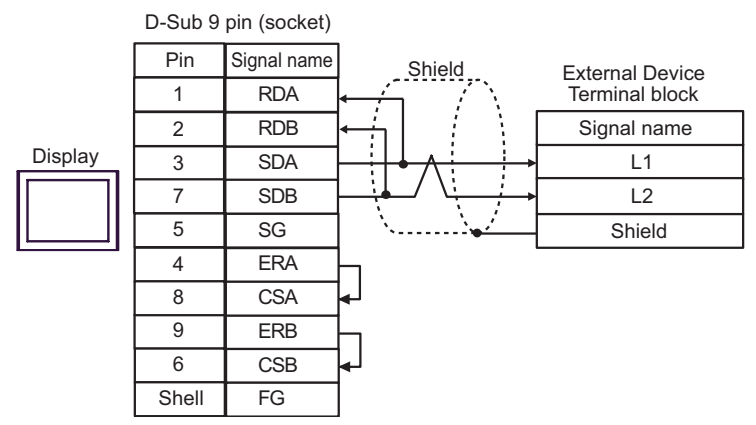

• 1:n Connection

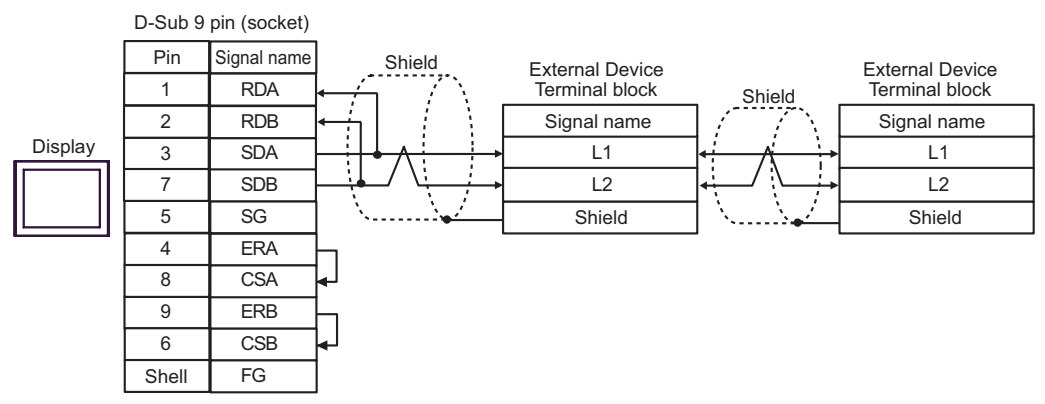

- C. When using the online adapter (CA4-ADPONL-01), the terminal block conversion adapter (CA3-ADPTRM-01) by Pro-face and your own cable
- 1:1 Connection

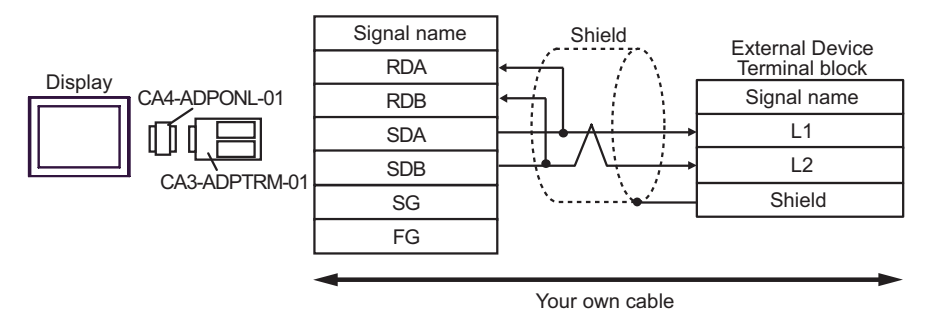

• 1:n Connection

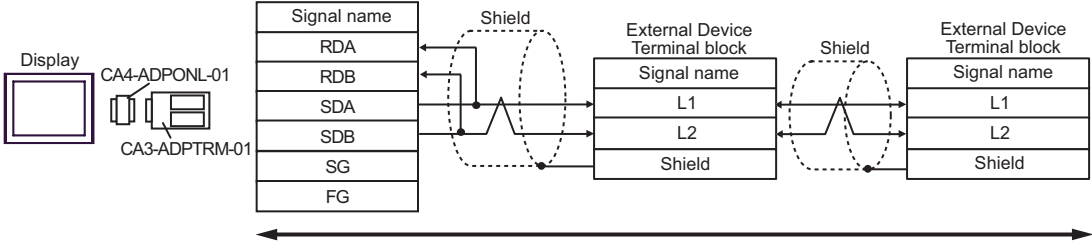

Your own cable

- D. When using the online adapter (CA4-ADPONL-01) by Pro-face and your own cable
- 1:1 Connection

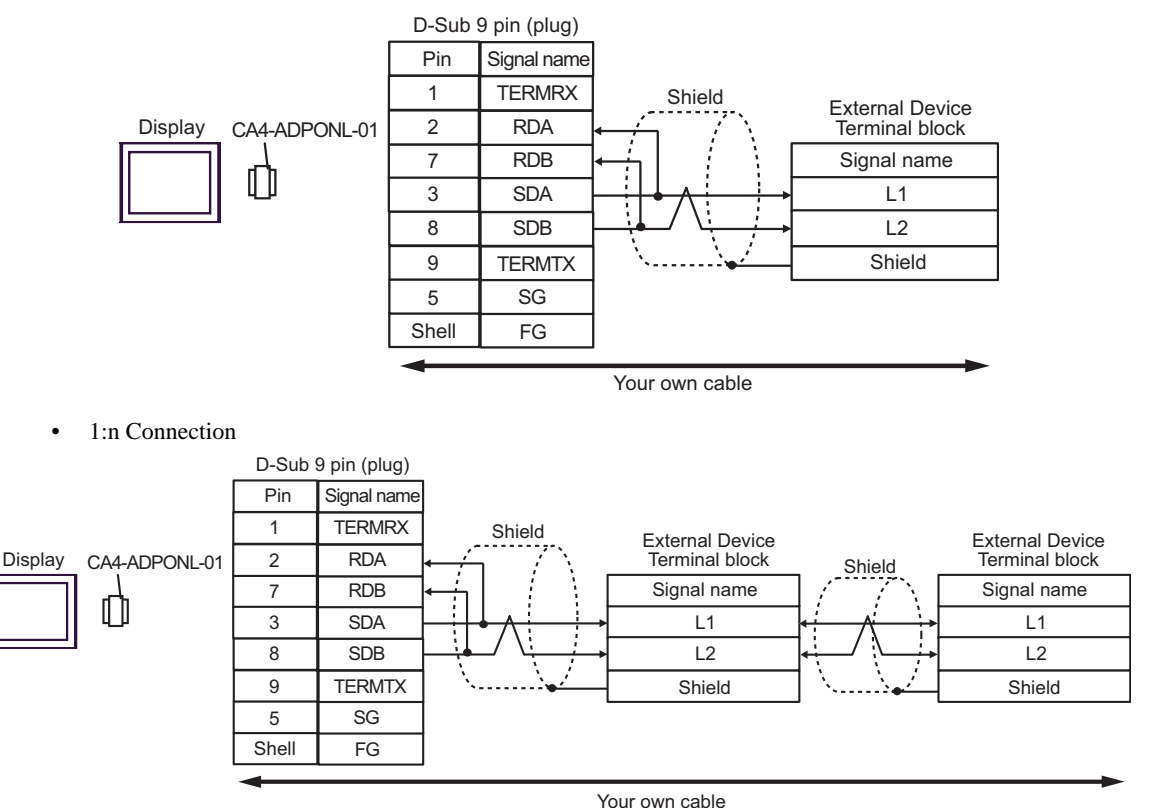

E. When using the COM port conversion adapter (CA3-ADPCOM-01), the terminal block conversion adapter

(CA3-ADPTRM-01) by Pro-face and your own cable

1:1 Connection

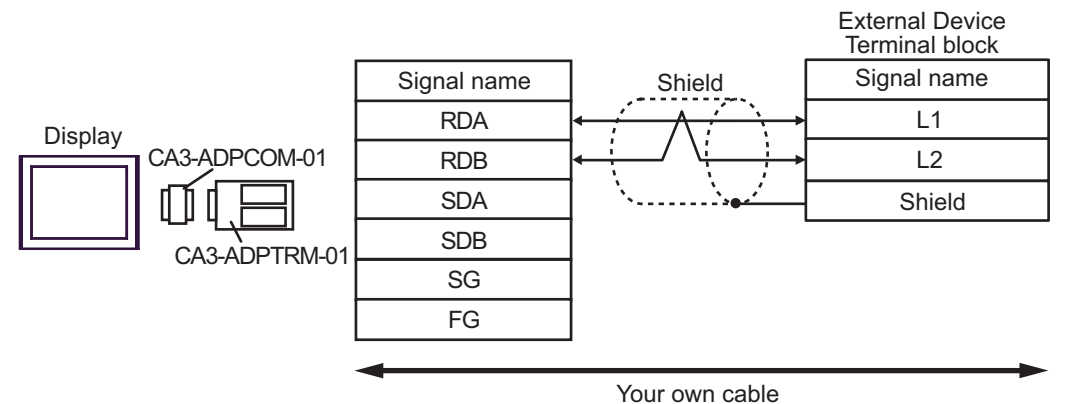

1:n Connection

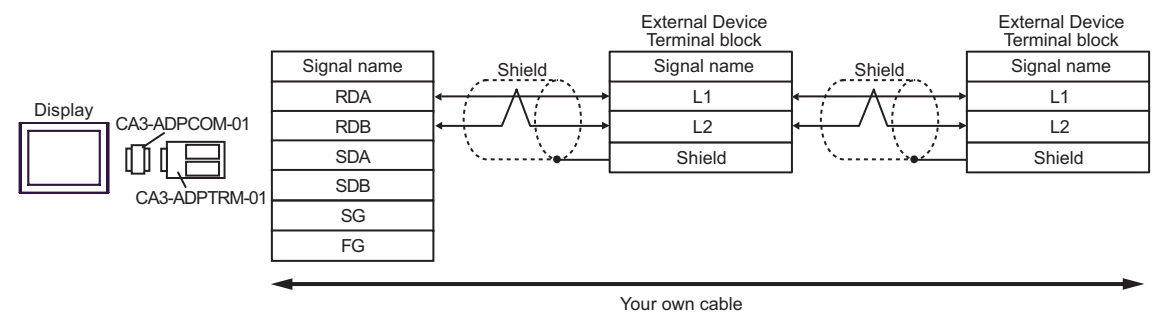

- F. When your own cable is used
- 1:1 Connection

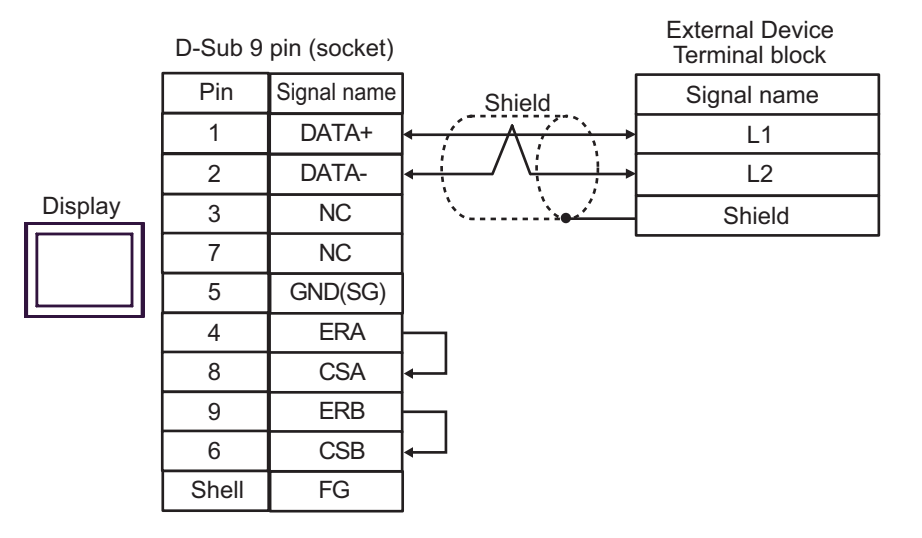

1:n Connection

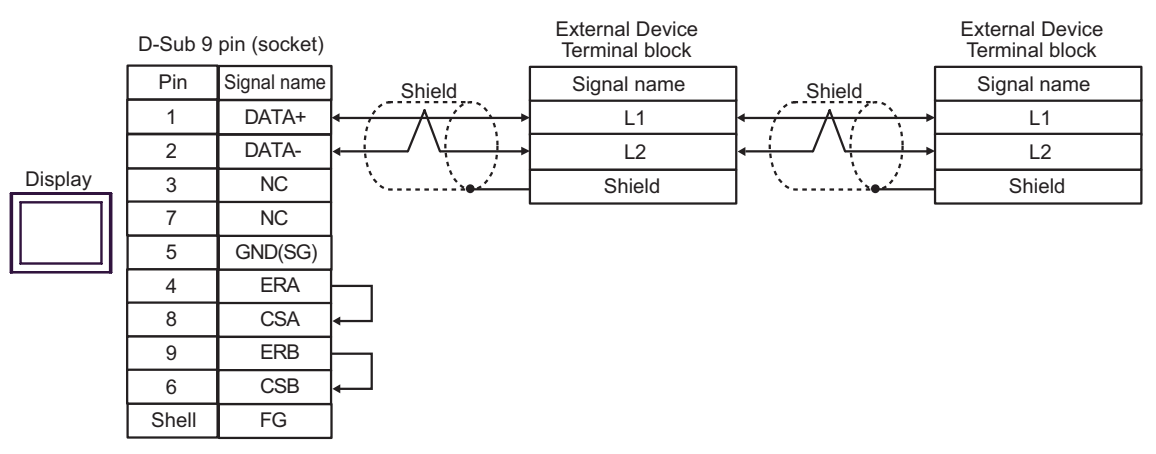

#### Cable Diagram 9

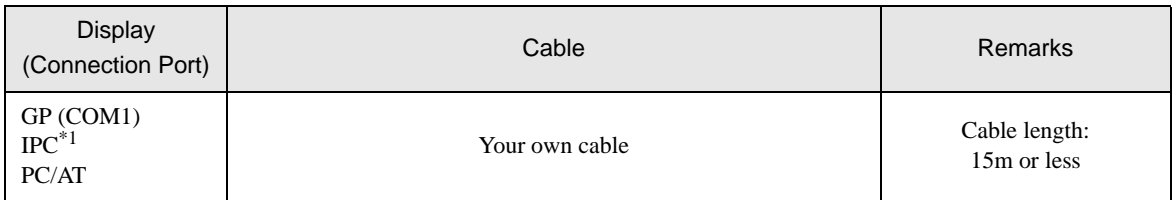

\*1 Only the COM port which can communicate by RS-232C can be used. ■ [COM Port of IPC \(page 6\)](#page-5-0)

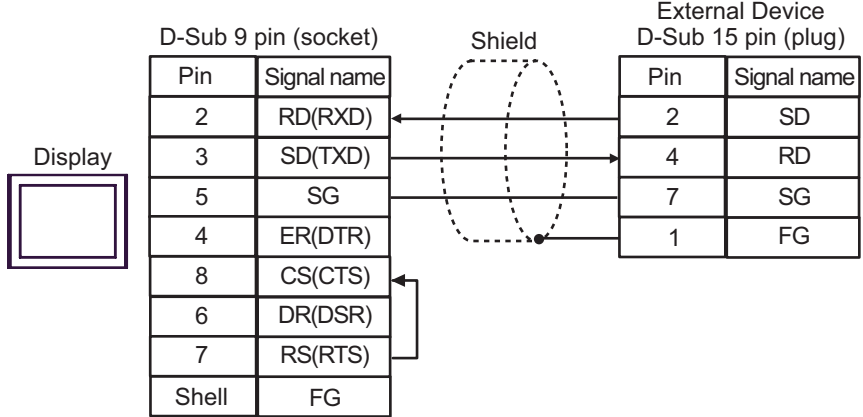

# 6 Supported Device

Range of supported device address is shown in the table below. Available type and range of device vary depending on CPU. Be sure to check them in each CPU manual before using.

## ■JW-10/20H/30H/50H/70H/100H Series

This address can be specified as system data area.

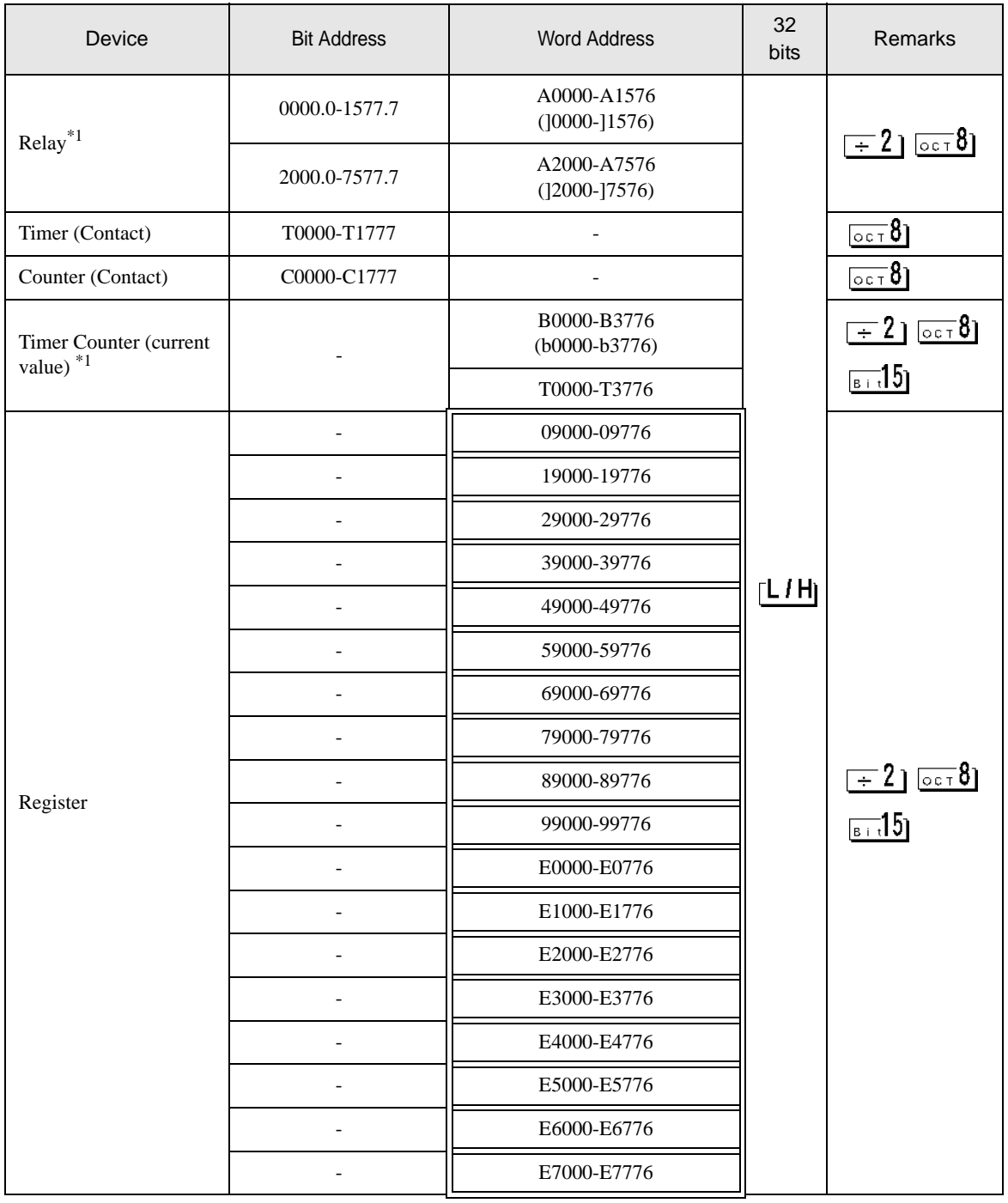

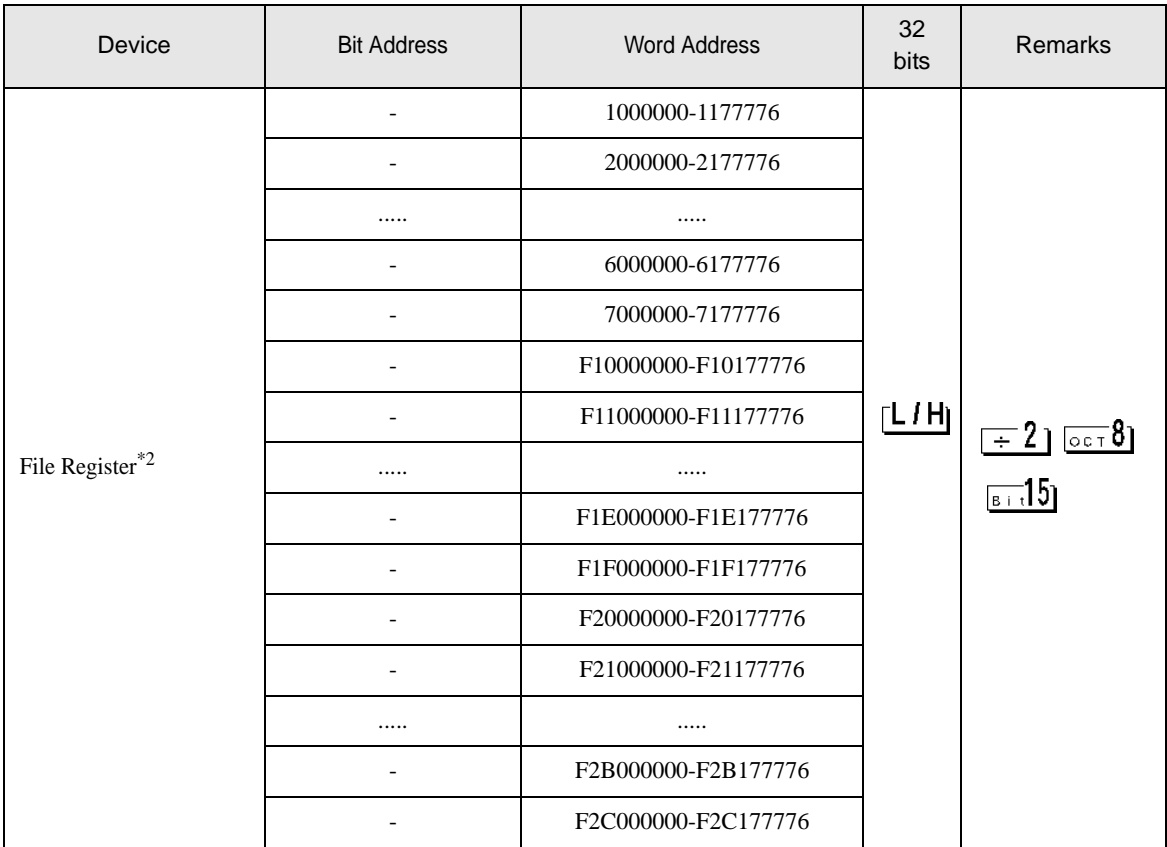

\*1 Values in parentheses are used for the word address of the relay and the timer counter (current value) (B) in the manual of the External Device. For entry, use AXXXX or BXXXX.

\*2 File Register consists of the file number and the address.

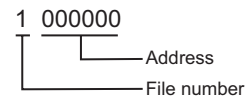

NOTE

• Please refer to the GP-Pro EX Reference Manual for system data area.

Cf. GP-Pro EXReference Manual "Appendix 1.4 LS Area (only for direct access method)"

• Please refer to the precautions on manual notation for icons in the table.

)"Manual Symbols and Terminology"

**JW-300 Series** 

This address can be specified as system data area.

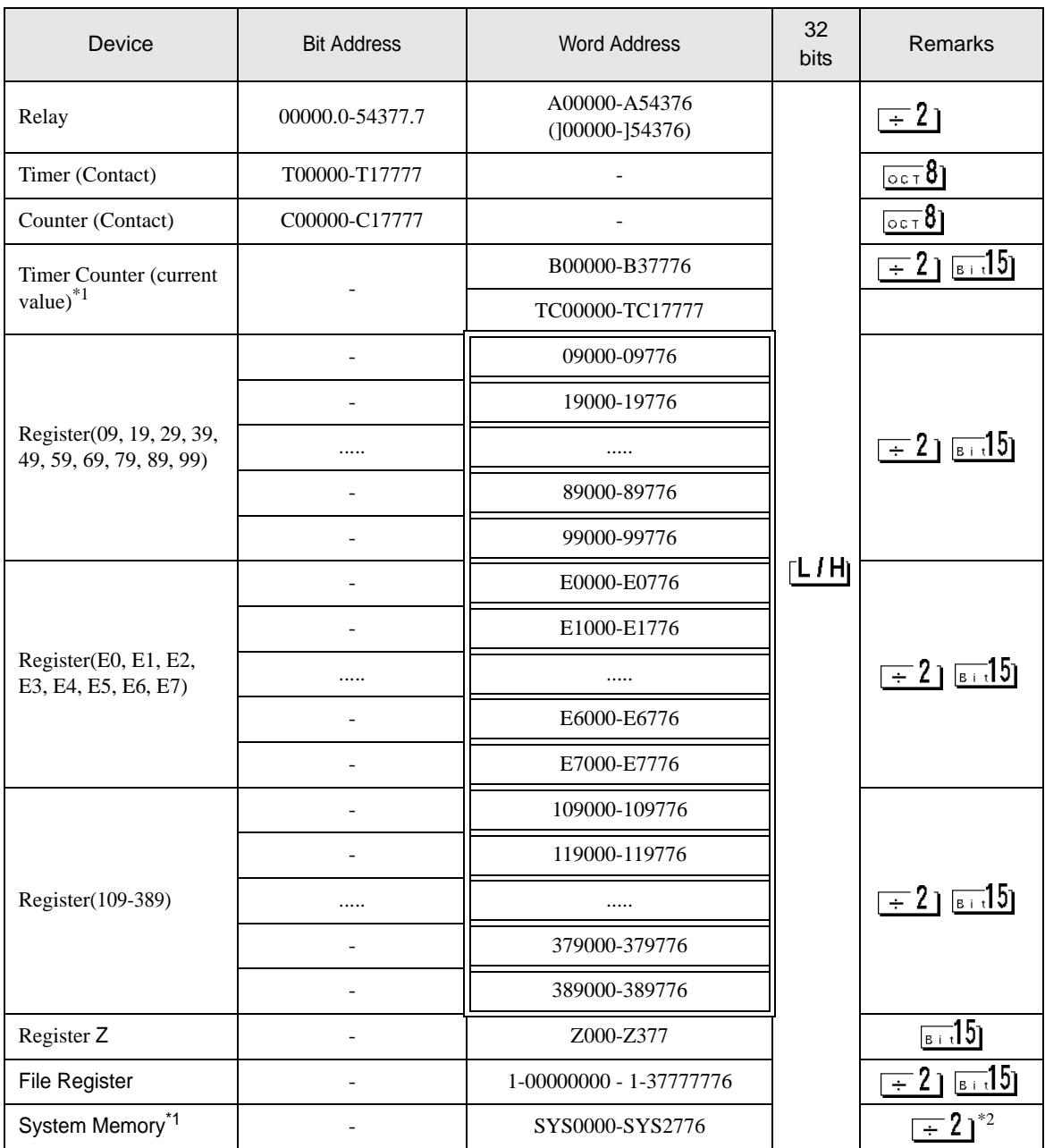

<sup>1</sup> The name of system memory is "#" in the External Device. To use "#" as an internal register in the Display, it can not use. Therefore, it changes "#" to "SYS".

\*2 Write disable

#### • Please refer to the GP-Pro EX Reference Manual for system data area. NOTE

- Cf. GP-Pro EXReference Manual "Appendix 1.4 LS Area (only for direct access method)"
- Please refer to the precautions on manual notation for icons in the table.

)"Manual Symbols and Terminology"

## 7 Device Code and Address Code

Use device code and address code when you select "Device Type & Address" for the address type in data displays.

## ■JW-10/20H/30H/50H/70H/100H Series

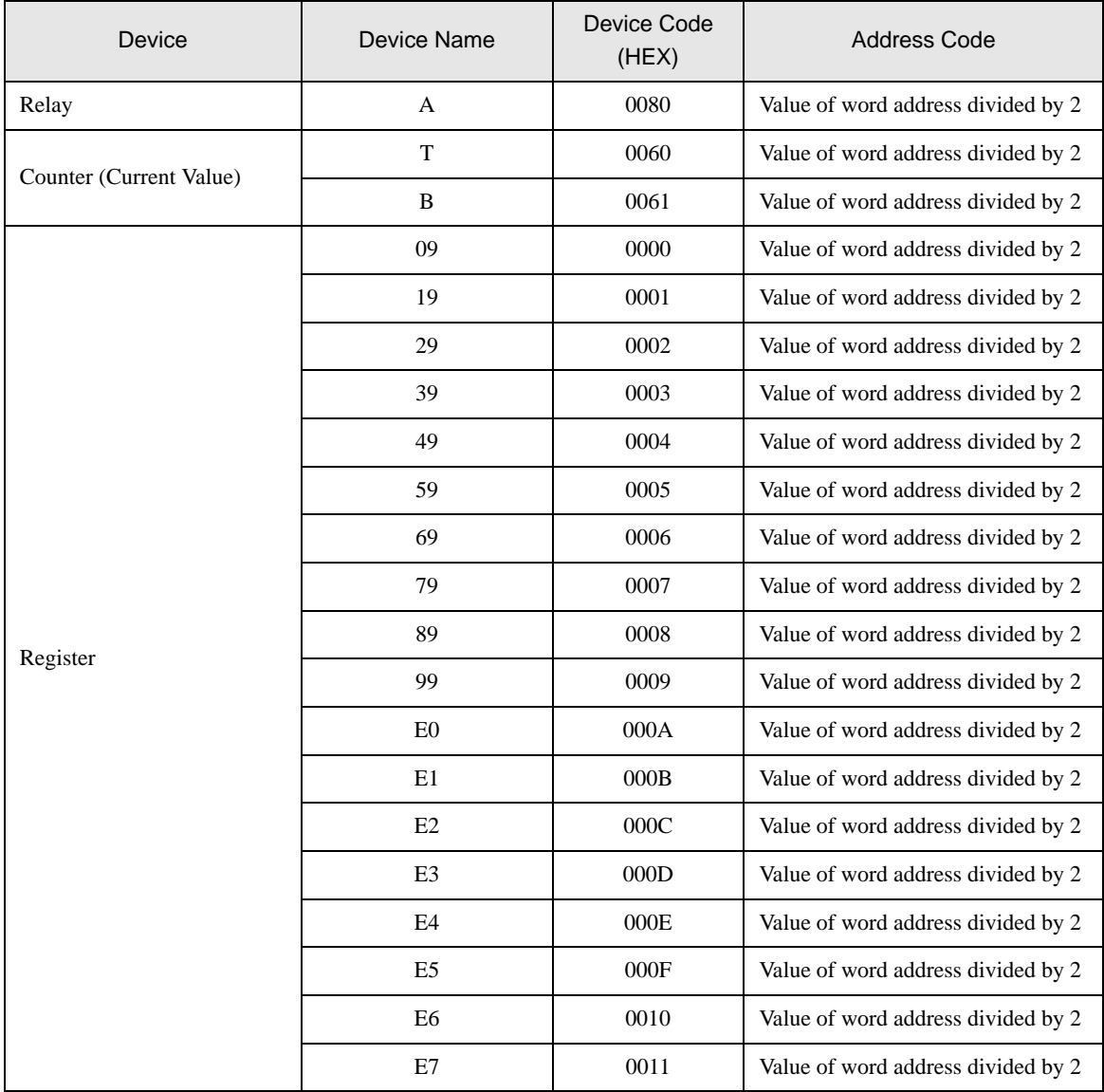

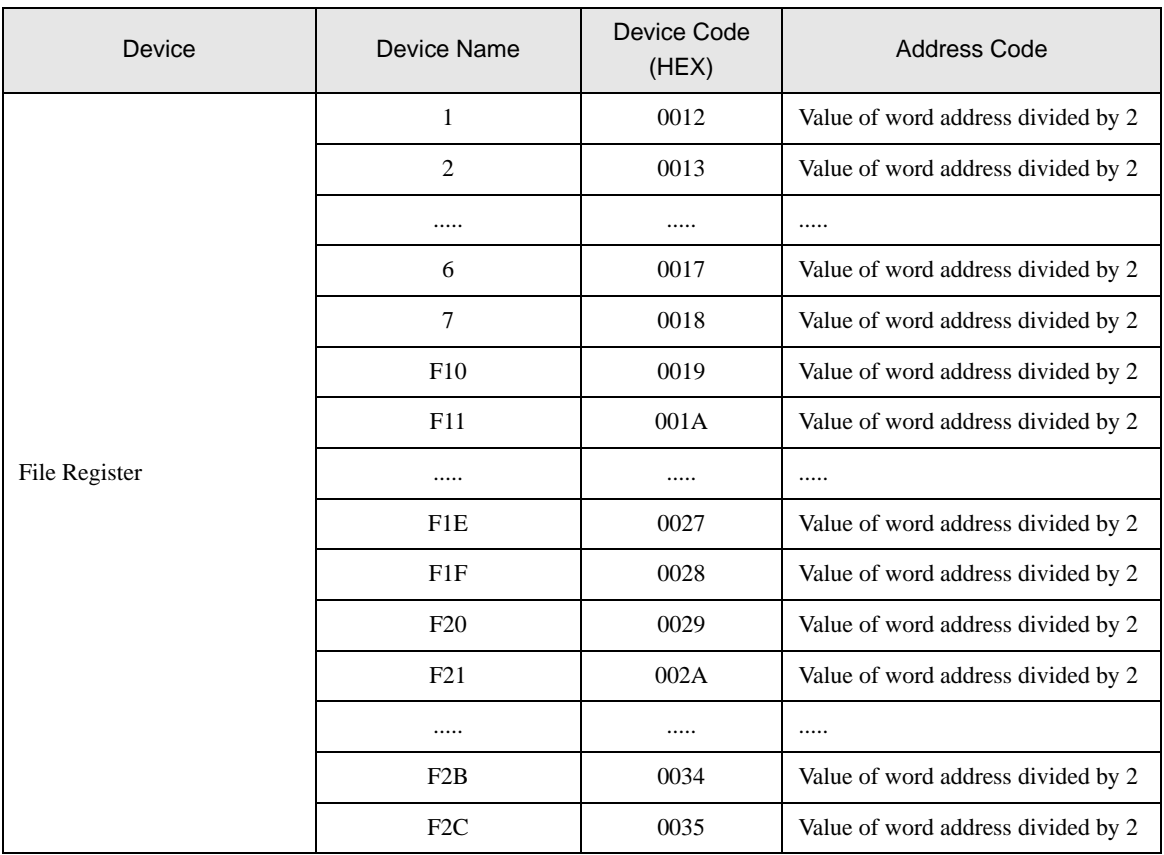

## ■JW-300 Series

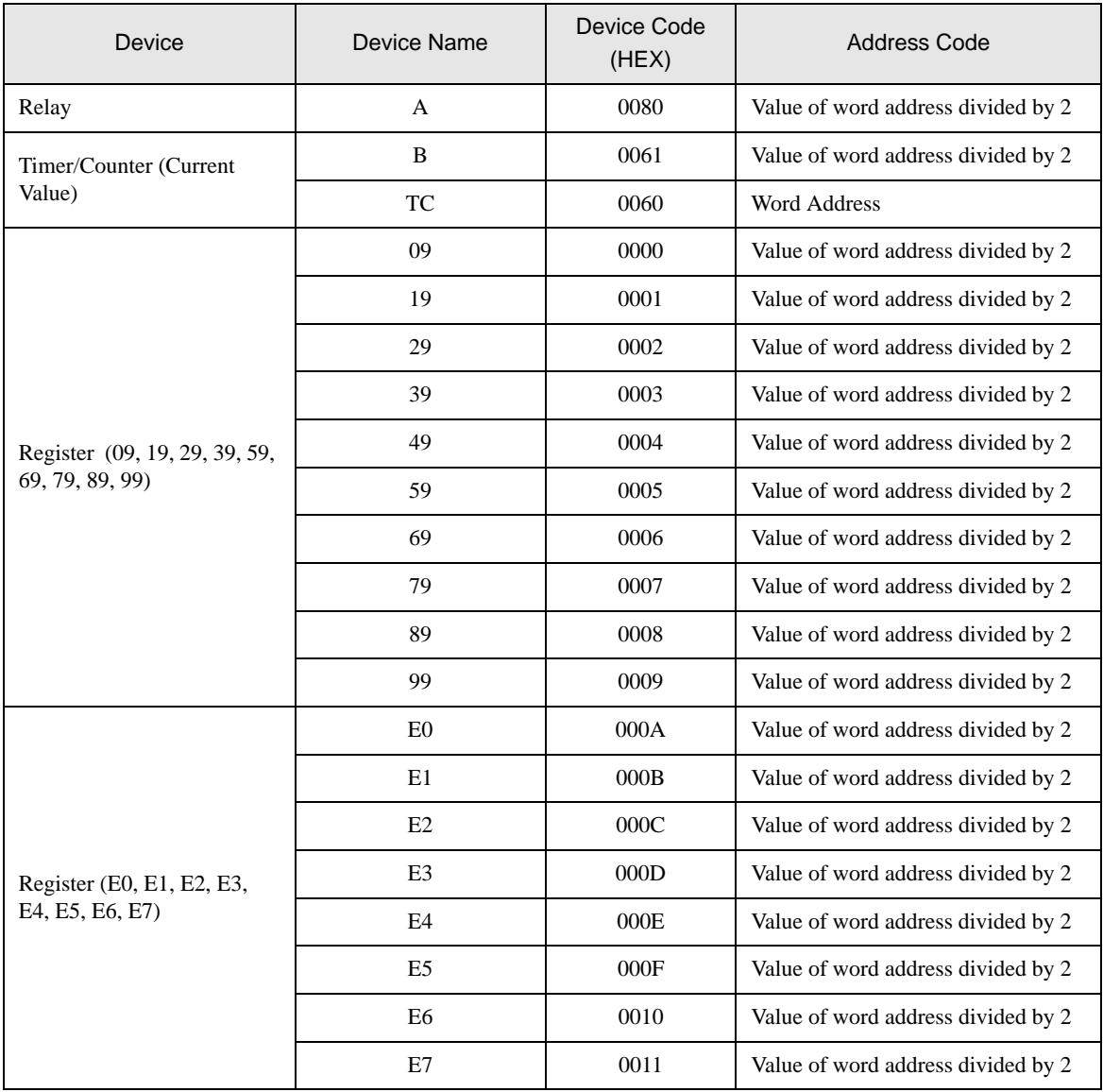

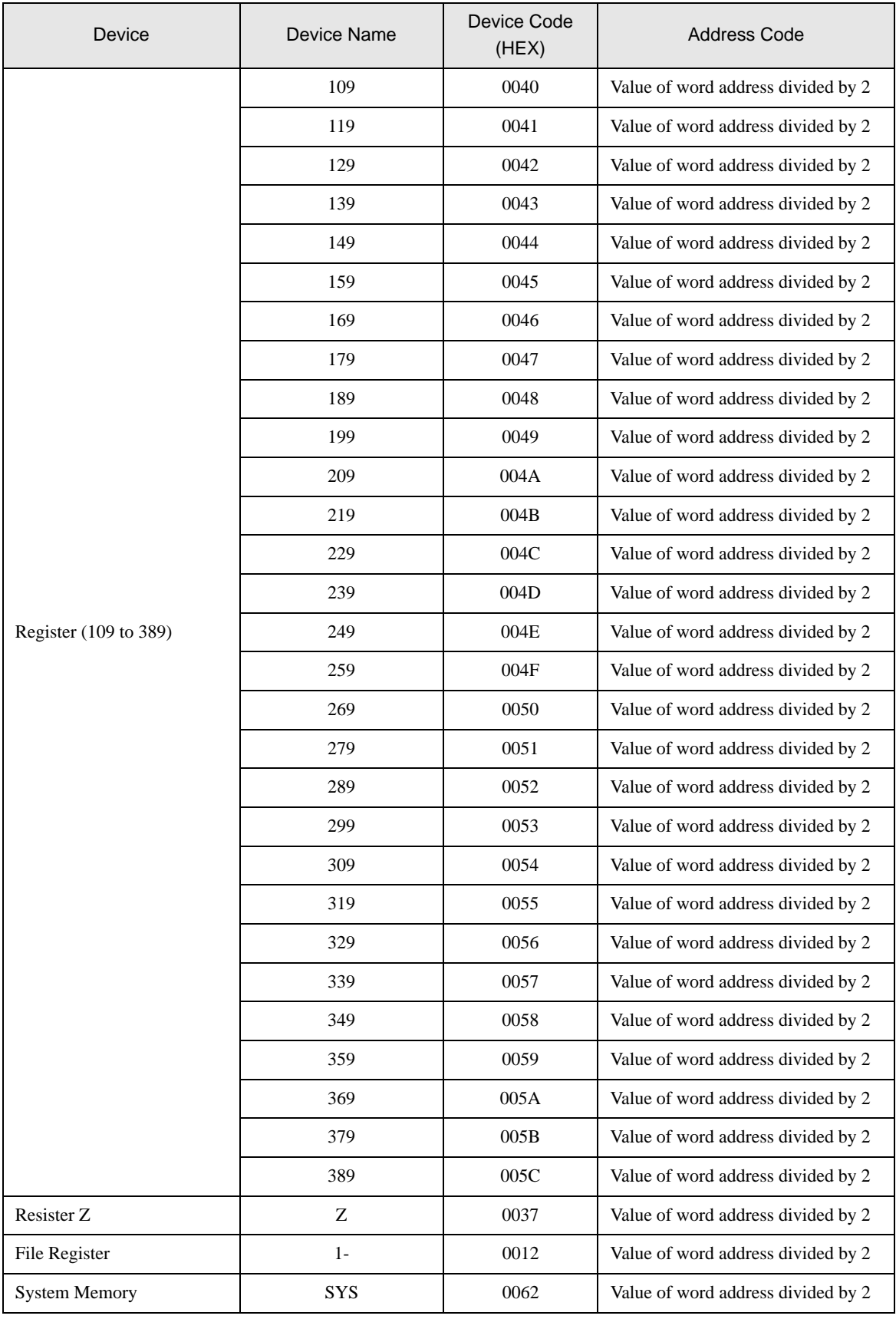

# 8 Error Messages

Error messages are displayed on the screen of the Display as follows: "No. : Device Name: Error Message(Error Occurrence Area)". Each description is shown below.

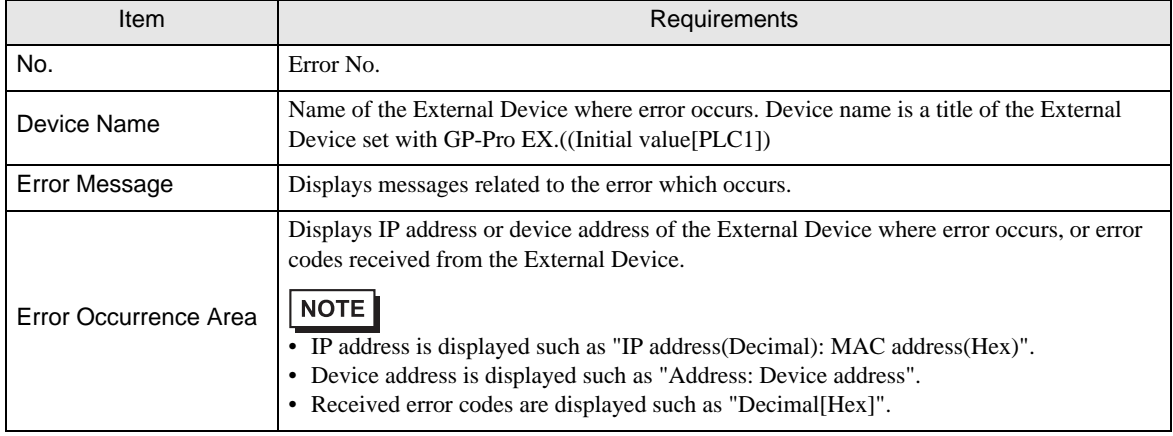

Display Examples of Error Messages

"RHAA035: PLC1: Error has been responded for device write command (Error Code: 1[01H])"

 $NOTE$ 

• Please refer to the manual of the External Device for more detail of received error codes. • Please refer to "When an error message is displayed (Error code list)" of "Maintenance/ Troubleshooting" for a common error message to the driver.

## **External Device** Front Codes Specific to the External Device

Error codes specific to the External Device are shown below.

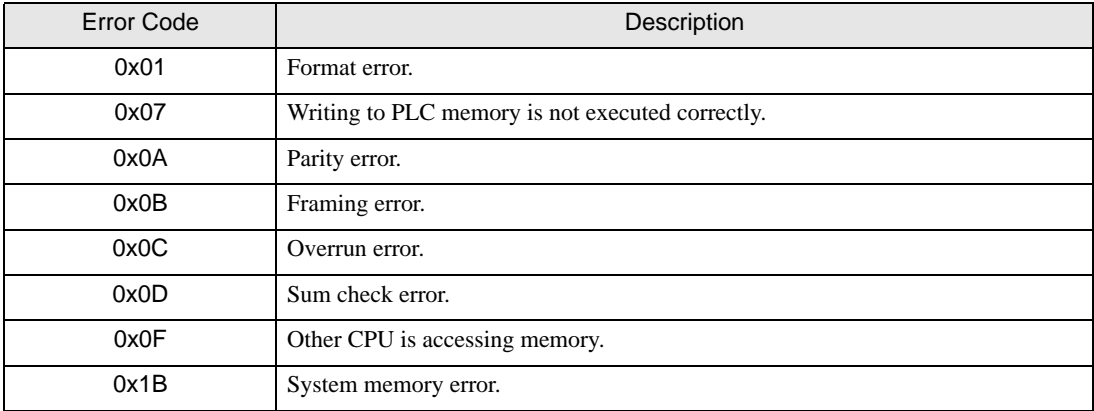